## Simulink® PLC Coder™

User's Guide

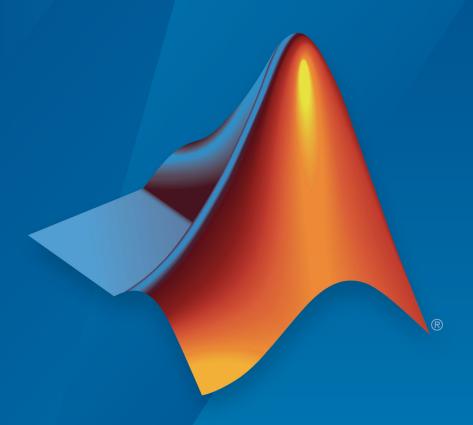

# MATLAB® & SIMULINK®

#### **How to Contact MathWorks**

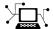

Latest news: www.mathworks.com

Sales and services: www.mathworks.com/sales\_and\_services

User community: www.mathworks.com/matlabcentral

Technical support: www.mathworks.com/support/contact\_us

T

Phone: 508-647-7000

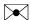

The MathWorks, Inc. 3 Apple Hill Drive Natick, MA 01760-2098

Simulink® PLC Coder™ User's Guide

© COPYRIGHT 2010-2018 by The MathWorks, Inc.

The software described in this document is furnished under a license agreement. The software may be used or copied only under the terms of the license agreement. No part of this manual may be photocopied or reproduced in any form without prior written consent from The MathWorks, Inc.

FEDERAL ACQUISITION: This provision applies to all acquisitions of the Program and Documentation by, for, or through the federal government of the United States. By accepting delivery of the Program or Documentation, the government hereby agrees that this software or documentation qualifies as commercial computer software or commercial computer software documentation as such terms are used or defined in FAR 12.212, DFARS Part 227.72, and DFARS 252.227-7014. Accordingly, the terms and conditions of this Agreement and only those rights specified in this Agreement, shall pertain to and govern the use, modification, reproduction, release, performance, display, and disclosure of the Program and Documentation by the federal government (or other entity acquiring for or through the federal government) and shall supersede any conflicting contractual terms or conditions. If this License fails to meet the government's needs or is inconsistent in any respect with federal procurement law, the government agrees to return the Program and Documentation, unused, to The MathWorks, Inc.

#### **Trademarks**

MATLAB and Simulink are registered trademarks of The MathWorks, Inc. See www.mathworks.com/trademarks for a list of additional trademarks. Other product or brand names may be trademarks or registered trademarks of their respective holders.

#### **Patents**

MathWorks products are protected by one or more U.S. patents. Please see www.mathworks.com/patents for more information.

#### **Revision History**

| March 2010<br>September 2010<br>April 2011<br>September 2011<br>March 2012<br>September 2012<br>March 2013<br>September 2013<br>March 2014<br>October 2014<br>March 2015<br>September 2015<br>March 2016<br>September 2016<br>March 2017<br>September 2017<br>March 2018<br>September 2018 | Online only Online only Online only Online only Online only Online only Online only Online only Online only Online only Online only Online only Online only Online only Online only Online only Online only Online only Online only Online only Online only Online only Online only Online only | New for Version 1.0 (Release 2010a) Revised for Version 1.1 (Release 2010b) Revised for Version 1.2 (Release 2011a) Revised for Version 1.2.1 (Release 2011b) Revised for Version 1.3 (Release 2012a) Revised for Version 1.4 (Release 2012b) Revised for Version 1.5 (Release 2012b) Revised for Version 1.5 (Release 2013a) Revised for Version 1.6 (Release 2013b) Revised for Version 1.7 (Release 2014b) Revised for Version 1.8 (Release 2014b) Revised for Version 1.9 (Release 2015a) Revised for Version 2.0 (Release 2015b) Revised for Version 2.1 (Release 2016a) Revised for Version 2.2 (Release 2016b) Revised for Version 2.3 (Release 2017a) Revised for Version 2.4 (Release 2017b) Revised for Version 2.5 (Release 2018a) Revised for Version 2.6 (Release 2018b) |
|----------------------------------------------------------------------------------------------------|----------------------------------------------------------------------------------------------------|----------------------------------------------------------------------------------------------------|
| September 2018                                                                                                    | Online only                                                                                                    | Revised for Version 2.6 (Release 2018b)                                                                                                    |

# Contents

| <b>Getting</b> | <b>Started</b> |
|----------------|----------------|
|                |                |

| • |
|---|
|   |
|   |
|   |
|   |

| Simulink PLC Coder Product Description                                                                                                    | 1-2<br>1-2                      |
|----------------------------------------------------------------------------------------------------|---------------------------------|
| PLC Code Generation in the Development Process  Expected Users Glossary System Requirements Issues with Anti-Virus Software                                                                          | 1-3<br>1-4<br>1-4<br>1-5<br>1-5 |
| Supported IDE Platforms                                                                                                    | 1-6<br>1-6<br>1-7               |
| PLC Code Generation Workflow                                                                                                    | 1-8                             |
| Prepare Model for Structured Text Generation  Tasking Mode Solvers Configuring Simulink Models for Structured Text Code Generation Checking System Compatibility for Structured Text Code Generation | 1-9<br>1-9<br>1-9<br>1-9        |
| Generate and Examine Structured Text Code                                                                                                    | 1-17<br>1-17<br>1-19<br>1-20    |
| Propagate Block Descriptions to Code Comments                                                                                                    | 1-22                            |
| Files Generated with Simulink PLC Coder                                                                                                    | 1-23                            |

| Specify Custom Names for Generated Files                                                                                                    | 1-2                                 |
|----------------------------------------------------------------------------------------------------|-------------------------------------|
| Import Structured Text Code Automatically                                                                                                    | 1-2                                 |
| PLC IDEs That Qualify for Importing Code Automatically                                                                                                    | 1-2                                 |
| Generate and Automatically Import Structured Text Code                                                                                                    | 1-2                                 |
| Troubleshoot Automatic Import Issues                                                                                                    | 1-2                                 |
| Using Simulink Test with Simulink PLC Coder                                                                                                    | 1-3                                 |
| Limitations                                                                                                    | 1-3                                 |
| Simulation and Code Generation of Motion Instructions                                                                                                    | 1-3                                 |
| Workflow for Using Motion Instructions in Model                                                                                                    | 1-3                                 |
| Simulation of the Motion API Model                                                                                                    | 1-3                                 |
| Structured Text Code Generation                                                                                                    | 1-3                                 |
| Adding Support for Other Motion Instructions                                                                                                    | 1-3                                 |
|                                                                                                    | <b></b>                             |
| Manaira Cinalial Compating to Characters d                                                                                                    |                                     |
| Mapping Simulink Semantics to Structured  Generated Code Structure for Simple Simulink Subsystems                                                                                                    |                                     |
| Generated Code Structure for Simple Simulink                                                                                                    | 2-                                  |
| Generated Code Structure for Simple Simulink Subsystems                                                                                                    | 2-<br>2-                            |
| Generated Code Structure for Simple Simulink Subsystems                                                                                                    | 2-<br>2-<br>2-<br>2-                |
| Generated Code Structure for Simple Simulink Subsystems                                                                                                    | 2-<br>2-<br>2-                      |
| Generated Code Structure for Simple Simulink Subsystems Generated Code Structure for Reusable Subsystems Generated Code Structure for Triggered Subsystems Generated Code Structure for Stateflow Charts                                                                                                    | 2-<br>2-<br>2-<br>2-<br>2-          |
| Generated Code Structure for Simple Simulink Subsystems Generated Code Structure for Reusable Subsystems Generated Code Structure for Triggered Subsystems Generated Code Structure for Stateflow Charts Stateflow Chart with Event Based Transitions                                                                                                    | 2-<br>2-<br>2-<br>2-                |
| Generated Code Structure for Simple Simulink Subsystems  Generated Code Structure for Reusable Subsystems  Generated Code Structure for Triggered Subsystems  Generated Code Structure for Stateflow Charts  Stateflow Chart with Event Based Transitions  Stateflow Chart with Absolute Time Temporal Logic                                                                                                    | 2-<br>2-<br>2-<br>2-<br>2-1         |
| Generated Code Structure for Simple Simulink Subsystems  Generated Code Structure for Reusable Subsystems  Generated Code Structure for Triggered Subsystems  Generated Code Structure for Stateflow Charts  Stateflow Chart with Event Based Transitions  Stateflow Chart with Absolute Time Temporal Logic  Generated Code Structure for MATLAB Function Block                                                                                           | 2-<br>2-<br>2-<br>2-<br>2-1<br>2-1  |
| Generated Code Structure for Simple Simulink Subsystems  Generated Code Structure for Reusable Subsystems  Generated Code Structure for Triggered Subsystems  Generated Code Structure for Stateflow Charts Stateflow Chart with Event Based Transitions Stateflow Chart with Absolute Time Temporal Logic  Generated Code Structure for MATLAB Function Block  Generated Code Structure for Multirate Models  Generated Code Structure for Subsystem Mask | 2-<br>2-<br>2-<br>2-1<br>2-1<br>2-1 |

| Generating Ladder Diagran |
|---------------------------|
|---------------------------|

|   | Generating Ladder Diag                                     | ŗ |
|---|------------------------------------------------------------|---|
| ] | Ladder Diagram Generation for PLC Controllers              |   |
|   | Ladder Diagram Generation Workflow                         |   |
| ] | Prepare Chart for Ladder Diagram Generation                |   |
|   | Design PLC Application with Stateflow                      |   |
|   | Create Test Harness for Chart                              |   |
| ( | Generate Ladder Diagram Code from Stateflow Chart          |   |
|   | Stateflow Chart and Ladder Logic Diagram                   |   |
|   | Generate Ladder Diagram from Chart                         |   |
|   | Generate Ladder Diagram Along with Test Bench              |   |
| ] | Import Ladder Diagram Code to CODESYS 3.5 IDE and Validate | е |
|   | Diagram                                                    |   |
|   | Import Ladder Diagram XML                                  |   |
|   | Verify Ladder Diagram with Test Bench                      |   |
| ] | Restrictions on Stateflow Chart for Ladder Diagram         |   |
|   | Generation                                                 |   |
| ] | Import Ladder Diagram into Simulink                        |   |
|   | Supported Features                                         |   |
|   | Supported Ladder Elements                                  |   |
| ] | Import L5X Ladder Files into Simulink                      |   |
|   | Description of the Ladder Diagram                          |   |
|   | Import Ladder Diagram                                      |   |

### **Generating Test Bench Code**

| How Test Bench Verification Works         | 4-2 |
|-------------------------------------------|-----|
| Integrate Generated Code with Custom Code | 4-3 |

| Import and Verify Structured Text Code                                                                  |
|----------------------------------------------------------------------------------------------------|
| Import and Verify Structured Text to PHOENIX CONTACT (previously KW) Software MULTIPROG 5.0 and Phoenix |
| Contact PC WORX 6.0 IDEs                                                                                |
| Troubleshooting: Long Test Bench Code Generation Time                                                   |
| Verify Generated Code with Multiple Test Benches                                                        |
| Troubleshooting: Test Data Exceeds Target Data Size                                                     |
| Code Generation Re                                                                                      |
|                                                                                                    |
| Information in Code Generation Reports                                                                  |
| Create and Use Code Generation Reports                                                                  |
| Parameters                                                                                              |
| Keep the Report Current                                                                                 |
| Trace from Code to Model                                                                                |
| Trace from Model to Code                                                                                |
| Generate a Static Code Metrics Report                                                                   |
| Generate a Traceability Report from the Command Line                                                    |
| View Requirements Links from Generated Code                                                             |
| Working with the Static Code Metrics Report                                                             |
| Workflow for Static Code Metrics Report                                                                 |
| Report Contents                                                                                         |
| Function Block Information                                                                              |
|                                                                                                    |
| Working with Tunable Parameters in the Sim                                                              |
| PLC Coder Environ                                                                                       |

| Configure Tunable Parameters with Simulink.Parameter Objects Make Parameters Tunable Using Configuration Parameters Dialog Box | 6  |
|----------------------------------------------------------------------------------------------------|----|
| Controlling Generated Code Partit                                                                                              | io |
| Company to Olohol Worldhior from Champion Model                                                                                | •  |
| Generate Global Variables from Signals in Model                                                                                |    |
| Control Code Partitions for Subsystem Block                                                                                    | ,  |
| Parameters                                                                                                    |    |
| One Function Block for Atomic Subsystems                                                                                       |    |
| One Function Block for Virtual Subsystems                                                                                      |    |
| Control Code Partitions for MATLAB Functions in Stateflow                                                                      |    |
| Charts                                                                                                    |    |
| Integrating Externally Defined Sym                                                                                             | bo |
|                                                                                                    |    |
|                                                                                                    |    |
| Integrate Externally Defined Symbols                                                                                           |    |

| 1 | n |
|---|---|
|   | 7 |

|           | Integrate Generated Code with Siemens IDE Project Integrate Generated Code with Siemens SIMATIC STEP 7 | 9-2   |
|-----------|----------------------------------------------------------------------------------------------------|-------|
|           | Projects                                                                                               | 9-2   |
|           | Integrate Generated Code with Siemens TIA Portal                                                       |       |
|           | Projects                                                                                               | 9-2   |
|           | Use Internal Signals for Debugging in RSLogix 5000 IDE                                                 | 9-4   |
|           | Rockwell Automation RSLogix Considerations                                                             | 9-6   |
|           | Add-On Instruction and Function Blocks                                                                 | 9-6   |
|           | Double-Precision Data Types                                                                            | 9-6   |
|           | Unsigned Integer Data Types                                                                            | 9-6   |
|           | Unsigned Fixed-Point Data Types                                                                        | 9-6   |
|           | Enumerated Data Types                                                                                  | 9-7   |
|           | Considerations for Siemens IDEs                                                                        | 9-8   |
|           | Double-Precision Floating-Point Data Types                                                             | 9-8   |
|           | int8 and Unsigned Integer Types                                                                        | 9-8   |
|           | Unsigned Fixed-Point Data Types                                                                        | 9-8   |
|           | Enumerated Data Types                                                                                  | 9-9   |
|           | INOUT Variables                                                                                        | 9-9   |
|           | Supported Simulink and Stateflow Bl                                                                    | locks |
| <b>10</b> |                                                                                                    |       |
|           | Supported Blocks                                                                                       | 10-2  |
|           | View Supported Blocks Library                                                                          | 10-2  |
|           | Supported Simulink Blocks                                                                              | 10-3  |
|           | Supported Stateflow Blocks                                                                             | 10-11 |
|           | Blocks with Restricted Support                                                                         | 10-11 |

| Limita                                                                                                    | tio                                        |
|----------------------------------------------------------------------------------------------------|--------------------------------------------|
| Coder Limitations Current Limitations rand Function Support Limitations Workspace Parameter Data Type Limitations Traceability Report Limitations Fixed-Point Data Type Limitations Multirate Model Limitations Permanent Limitations                                                                                                    | 1:<br>1:<br>1:<br>1:<br>1:<br>1:           |
| Functions — Alphabetica                                                                                                    | 1 Т і                                      |
|                                                                                                    |                                            |
| Configuration Parameters for Simulink PLC (                                                                                                    | Cod                                        |
| Configuration Parameters for Simulink PLC (                                                                                                    | Cod<br>od                                  |
| M                                                                                                    |                                            |
|                                                                                                    | od                                         |
| PLC Coder: General PLC Coder: General Tab Overview Target IDE                                                                                                    | od<br>1<br>1<br>1                          |
| PLC Coder: General PLC Coder: General Tab Overview Target IDE Show Full Target List                                                                                                    | od<br>1<br>1<br>1                          |
| PLC Coder: General PLC Coder: General Tab Overview Target IDE Show Full Target List Target IDE Path                                                                                                    | od 1 1 1 1 1 1                             |
| PLC Coder: General PLC Coder: General Tab Overview Target IDE Show Full Target List Target IDE Path Code Output Directory                                                                                                    | od  1 1 1 1 1 1 1                          |
| PLC Coder: General PLC Coder: General Tab Overview Target IDE Show Full Target List Target IDE Path Code Output Directory Generate Testbench for Subsystem                                                                                                    | od  1 1 1 1 1 1 1 1 1                      |
| PLC Coder: General PLC Coder: General Tab Overview Target IDE Show Full Target List Target IDE Path Code Output Directory Generate Testbench for Subsystem Generate Functions Instead of Function Block                                                                                                    | od 11 11 11 11 11 11                       |
| PLC Coder: General PLC Coder: General Tab Overview Target IDE Show Full Target List Target IDE Path Code Output Directory Generate Testbench for Subsystem                                                                                                    | od 11 11 11 11 13 13                       |
| PLC Coder: General PLC Coder: General Tab Overview Target IDE Show Full Target List Target IDE Path Code Output Directory Generate Testbench for Subsystem Generate Functions Instead of Function Block Emit Datatype Worksheet Tags for PCWorx                                                                                                    | od<br>1<br>1                               |
| PLC Coder: General PLC Coder: General Tab Overview Target IDE Show Full Target List Target IDE Path Code Output Directory Generate Testbench for Subsystem Generate Functions Instead of Function Block Emit Datatype Worksheet Tags for PCWorx Aggressively Inline Structured Text Function Calls                                                                                   | 11<br>11<br>11<br>13<br>13<br>13<br>13     |
| PLC Coder: General PLC Coder: General Tab Overview Target IDE Show Full Target List Target IDE Path Code Output Directory Generate Testbench for Subsystem Generate Functions Instead of Function Block Emit Datatype Worksheet Tags for PCWorx Aggressively Inline Structured Text Function Calls  PLC Coder: Comments                                                              | 11<br>11<br>11<br>13<br>13<br>13           |
| PLC Coder: General PLC Coder: General Tab Overview Target IDE Show Full Target List Target IDE Path Code Output Directory Generate Testbench for Subsystem Generate Functions Instead of Function Block Emit Datatype Worksheet Tags for PCWorx Aggressively Inline Structured Text Function Calls  PLC Coder: Comments Comments Overview Include Comments Include Block Description | 11 11 13 13 13 13 13 13 13                 |
| PLC Coder: General PLC Coder: General Tab Overview Target IDE Show Full Target List Target IDE Path Code Output Directory Generate Testbench for Subsystem Generate Functions Instead of Function Block Emit Datatype Worksheet Tags for PCWorx Aggressively Inline Structured Text Function Calls  PLC Coder: Comments Comments Overview Include Comments                           | od  13 13 13 13 13 13 13 13 13 13 13 13 13 |

|              | Optimization Optimization Optimization Default Parameter Behavior Signal Storage Reuse Remove Code from Floating-Point to Integer Conversions That Wraps Out-Of-Range Values Generate Reusable Code Inline Named Constants | 13-18<br>13-19<br>13-19<br>13-20<br>13-22<br>13-22<br>13-24 |
|--------------|----------------------------------------------------------------------------------------------------|-------------------------------------------------------------|
|              | Reuse MATLAB Function Block Variables Loop Unrolling Threshold                                                                                                    | 13-25<br>13-25                                              |
|              | PLC Coder: Symbols                                                                                                    | 13-27<br>13-28                                              |
|              | Name                                                                                                    | 13-28<br>13-29<br>13-30<br>13-30                            |
|              | Remove Top-level Subsystem ssmethod Type                                                                                                    | 13-31<br>13-32<br>13-33<br>13-33                            |
|              | Externally Defined Symbols                                                                                                    | 13-34<br>13-35                                              |
|              | PLC Coder: Report                                                                                                    | 13-37<br>13-38<br>13-38                                     |
|              | Generate Model Web View                                                                                                    | 13-39<br>13-39                                              |
| 1 <i>1</i> □ | External I                                                                                                    | Mode                                                        |
| 14           | External Mode Logging                                                                                                    | 14-2                                                        |
|              | Generate Structured Text Code with Logging Instrumentation                                                                                                    | 14-3                                                        |

| Use the Simulation Data Inspector to Visualize and Monitor |      |  |
|------------------------------------------------------------|------|--|
| the Logging Data                                           | 14-7 |  |
| Set Up and Download Code to the Studio 5000 IDE            | 14-  |  |
| Configure RSLinx OPC Server                                | 14-8 |  |
| Use PLC External Mode Commands to Stream and Display Live  |      |  |
| Log Data                                                   | 14-9 |  |

## **Getting Started**

- "Simulink PLC Coder Product Description" on page 1-2
- "PLC Code Generation in the Development Process" on page 1-3
- "Supported IDE Platforms" on page 1-6
- "PLC Code Generation Workflow" on page 1-8
- "Prepare Model for Structured Text Generation" on page 1-9
- "Generate and Examine Structured Text Code" on page 1-17
- "Propagate Block Descriptions to Code Comments" on page 1-22
- "Files Generated with Simulink PLC Coder" on page 1-23
- "Specify Custom Names for Generated Files" on page 1-26
- "Import Structured Text Code Automatically" on page 1-27
- "Using Simulink Test with Simulink PLC Coder" on page 1-31
- "Simulation and Code Generation of Motion Instructions" on page 1-34

## **Simulink PLC Coder Product Description**

#### Generate IEC 61131-3 Structured Text and ladder diagrams for PLCs and PACs

Simulink PLC Coder generates hardware-independent IEC 61131-3 Structured Text and ladder diagrams from Simulink models, Stateflow® charts, and MATLAB® functions. The Structured Text and ladder diagrams are generated in PLCopen XML and other file formats supported by widely used integrated development environments (IDEs) including 3S-Smart Software Solutions CODESYS, Rockwell Automation® Studio 5000, Siemens® TIA Portal, and OMRON® Sysmac® Studio. As a result, you can compile and deploy your application to numerous programmable logic controller (PLC) and programmable automation controller (PAC) devices.

Simulink PLC Coder generates test benches that help you verify the Structured Text and ladder diagrams using PLC and PAC IDEs and simulation tools. It also provides code generation reports with static code metrics and bidirectional traceability between model and code. Support for industry standards is available through IEC Certification Kit (for IEC 61508 and IEC 61511).

#### **Key Features**

- Automatic generation of IEC 61131-3 Structured Text and ladder diagrams
- IDE support, including 3S-Smart Software Solutions CODESYS, Rockwell Automation Studio 5000, Siemens TIA Portal, OMRON Sysmac Studio, and PLCopen XML
- Simulink support, including reusable subsystems, PID controller blocks, and lookup tables
- · Stateflow support, including state machines, graphical functions, and truth tables
- MATLAB support, including if-else statements, loop constructs, and math operations
- Support for multiple data types, including Boolean, integer, enumerated, and floating-point, as well as vectors, matrices, buses, and tunable parameters
- Test bench creation

## PLC Code Generation in the Development Process

Simulink PLC Coder software lets you generate IEC 61131-3 compliant Structured Text code from Simulink models. This software brings the Model-Based Design approach into the domain of PLC and PAC development. Using the coder, system architects and designers can spend more time fine-tuning algorithms and models through rapid prototyping and experimentation, and less time on coding PLCs.

Typically, you use a Simulink model to simulate a design for realization in a PLC. Once satisfied that the model meets design requirements, run the Simulink PLC Coder compatibility checker utility. This utility verifies compliance of model semantics and blocks for PLC target IDE code generation compatibility. Next, invoke the Simulink PLC Coder tool, using either the command line or the user interface. The coder generates Structured Text code that implements the design embodied in the model.

Usually, you also generate a corresponding test bench. You can use the test bench with PLC emulator tools to drive the generated Structured Text code and evaluate its behavior.

The test bench feature increases confidence in the generated code and saves time spent on test bench implementation. The design and test process are fully iterative. At any point, you can return to the original model, modify it, and regenerate code.

At completion of the design and test phase of the project, you can easily export the generated Structure Text code to your PLC development environment. You can then deploy the code.

Using Simulink PLC Coder, you can also generate Ladder Diagram code for your applications from a Stateflow chart. The benefits are:

- You can design your application by using states and transitions in a Stateflow chart.
   Once you complete the design, you can generate Ladder Diagram code in XML or
   another format. You then import the generated code to an IDE such as CODESYS 3.5
   or RSLogix™ AOI 5000 and view the ladder diagram.
- When you test your Stateflow chart by using a set of inputs, you can reuse these inputs
  to create a test bench for the Ladder Diagram code. You import the test bench to your
  PLC IDE and compare the results of simulation with the results of running the ladder
  diagram. If the results match, the original Stateflow chart is equivalent to the
  generated Ladder Diagram code.

#### **Expected Users**

The Simulink PLC Coder product is a tool for control and algorithm design and test engineers in the following applications:

- · PLC manufacturing
- Machine manufacturing
- Systems integration

You must be familiar with:

- · MATLAB and Simulink software and concepts
- PLCs
- Structured Text language

If you want to download generated code to a PLC IDE, you must also be familiar with your chosen PLC IDE platform. For a list of these platforms, see "Supported IDE Platforms" on page 1-6.

#### **Glossary**

| Term            | Definition                                                                                                    |
|-----------------|----------------------------------------------------------------------------------------------------|
| PAC             | Programmable automation controller.                                                                                                    |
| PLC             | Programmable logic controller.                                                                                                    |
| IEC 61131-3     | IEC standard that defines the Structured Text language for which the Simulink PLC Coder software generates code.                                                                                                    |
| PLCopen         | Vendor- and product-independent organization that works with the IEC 61131-3 standard. The Simulink PLC Coder product can generate Structured Text using the PLCopen XML standard format. See http://www.plcopen.org/pages/tc6_xml/xml_intro/index.htm for details. |
| Structured Text | High-level textual language defined by IEC 61131-3 standard for the programming of PLCs.                                                                                                    |
| function block  | Structured Text language programming concept that allows the encapsulation and reuse of algorithmic functionality.                                                                                                    |

#### **System Requirements**

For a list of related products, see System Requirements at the MathWorks® website.

#### **Issues with Anti-Virus Software**

The Simulink PLC Coder software ships with IDE-specific executables that are used in the "Import Structured Text Code Automatically" on page 1-27 workflows. Some anti-virus software identifies these files as malware. However, it has been determined that these cases are false positives and that the files are safe. You can mark these files as safe in your antivirus program.

## **Supported IDE Platforms**

#### **IDEs Supported for Structured Text Generation**

The Simulink PLC Coder product is tested with the following IDE platforms:

- 3S-Smart Software Solutions CODESYS Version 2.3 or 3.3 or 3.5 (SP4 or later)
- B&R Automation Studio 3.0 or 4.0
- Beckhoff TwinCAT 2.11 or 3
- PHOENIX CONTACT Software MULTIPROG® 5.0 or 5.50.

PHOENIX CONTACT Software GmbH was previously called KW-Software GmbH. The Simulink PLC Coder software supports only the English version of MULTIPROG target IDE.

- OMRON Sysmac Studio Version 1.04, 1.05, 1.09 or 1.12
- Phoenix Contact<sup>®</sup> PC WORX<sup>™</sup> 6.0

The Simulink PLC Coder software supports only the English version of Phoenix Contact PC WORX target IDE.

- Rexroth IndraWorks version 13V12 IDE
- Rockwell Automation RSLogix 5000 Series Version 17, 18, 19 or 20 and Rockwell Studio 5000 Logix Designer Version 21 or 24

Simulink PLC Coder can generate code for Add-On instructions (AOIs) and routine code. The software supports automatic import and verification of generated code only for the RSLogix IDEs and not the Studio 5000 IDE.

Siemens SIMATIC® STEP® 7 Version 5.3, 5.4 or 5.5

The Simulink PLC Coder software assumes that English systems use English S7. It assumes that German systems use German S7.

- Siemens TIA Portal V13
- Generic
- PLCopen XML

For a list of supported IDEs and platforms, see Supported IDEs at the MathWorks website.

### **IDEs Supported for Ladder Diagram Code Generation**

The Simulink PLC Coder product is tested with the following IDE platforms:

- 3S-Smart Software Solutions CODESYS Version 3.5 SP6
- Rockwell Automation RSLogix 5000 Series Version 20 and Rockwell Studio 5000 Logix Designer Version 24
- PLCopen XML

### **PLC Code Generation Workflow**

Your basic Simulink PLC Coder workflow is:

- **1** Define and design a Simulink model from which you want to generate code.
- 2 Identify the model components for which you want to generate code for importing to a PLC.
- **3** Place the components in a Subsystem block.
- 4 Identify your target PLC IDE.
- **5** Select a solver.
- **6** Configure the Subsystem block to be atomic.
- 7 Check that the model is compatible with the Simulink PLC Coder software.
- 8 Simulate your model.
- **9** Configure model parameters to generate code for your PLC IDE.
- **10** Examine the generated code.
- **11** Import code to your PLC IDE.

## **Prepare Model for Structured Text Generation**

#### In this section...

"Tasking Mode" on page 1-9

"Solvers" on page 1-9

"Configuring Simulink Models for Structured Text Code Generation" on page 1-9

"Checking System Compatibility for Structured Text Code Generation" on page 1-14

#### **Tasking Mode**

This step is only required if your Simulink model contains multi-rate signals. If your Simulink model does not contain multi-rate signals, you may proceed to solver selection.

Simulink PLC Coder only generates code for single-tasking subsystems. For multi-rate subsystems, you must first explicitly set the tasking mode to single-tasking before selecting a solver. In the model configuration, on the Solver pane, clear the check box for **Treat each discrete rate as a separate task**.

#### **Solvers**

Choose a solver for your Simulink PLC Coder model.

| Model         | Solver Setting                                                                                        |
|---------------|----------------------------------------------------------------------------------------------------|
| Variable-step | Use a continuous solver. Configure a fixed sample time for the subsystem for which you generate code. |
| Fixed-step    | Use a discrete fixed-step solver.                                                                     |

# Configuring Simulink Models for Structured Text Code Generation

You must already have a model for which you want to generate and import code to a PLC IDE. Before you use this model, perform the following steps.

**1** In the Command Window, open your model.

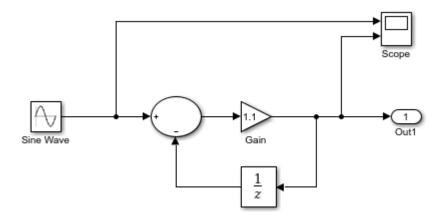

Configure the model to use the fixed-step discrete solver. Select Simulation > Model Configuration Parameters and in the Solver pane, set Type to Fixed-step and Solver to discrete (no continuous states).

If your model uses a continuous solver, has a subsystem, configure a fixed sample time for the subsystem for which you generate code.

- 3 Save this model as plcdemo\_simple\_subsystem1.
- **4** Create a subsystem containing the components for which you want to generate Structured Text code.

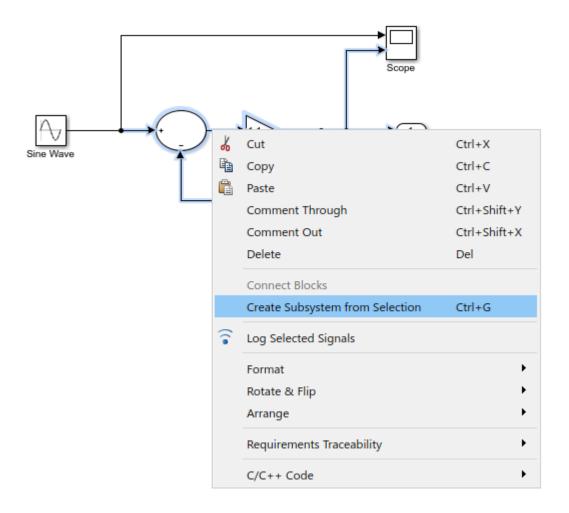

Optionally, rename  ${\tt In1}$  and  ${\tt Out1}$  to  ${\tt U}$  and  ${\tt Y}$  respectively. This operation results in a subsystem like the following figure:

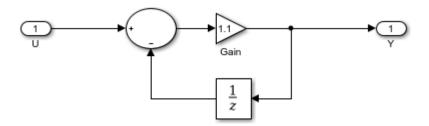

- **5** Save the model with the new subsystem.
- 6 In the top-level model, right-click the Subsystem block and select **Block Parameters** (Subsystem).
- 7 In the resulting block dialog box, select **Treat as atomic unit**.

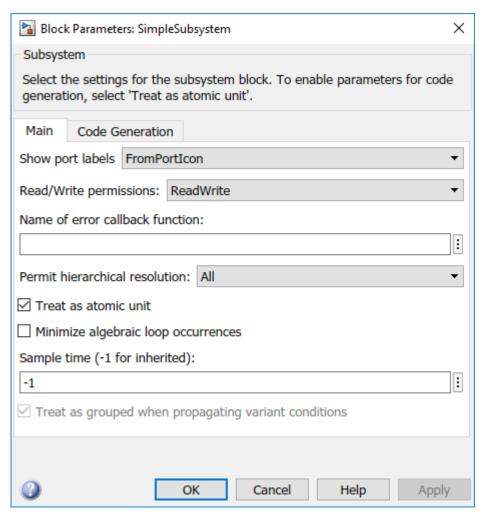

- 8 Click OK.
- **9** Simulate your model.
- 10 Save your model. In later procedures, you can use either this model, or the plcdemo\_simple\_subsystem model that comes with your software.

You are now ready to:

- Set up your subsystem to generate Structured Text code. See "Checking System Compatibility for Structured Text Code Generation" on page 1-14.
- Generate Structured Text code for your IDE. See "Generate and Examine Structured Text Code" on page 1-17.

# Checking System Compatibility for Structured Text Code Generation

You must already have a model that you have configured to work with the Simulink PLC Coder software.

- 1 In your model, navigate to the subsystem for which you want to generate code.
- 2 Right-click that Subsystem block and select PLC Code > Check Subsystem Compatibility.

The coder checks whether your model satisfies the Simulink PLC Coder criteria. When the checking is complete, a **View diagnostics** hyperlink appears at the bottom of the model window. Click this hyperlink to open the Diagnostic Viewer window.

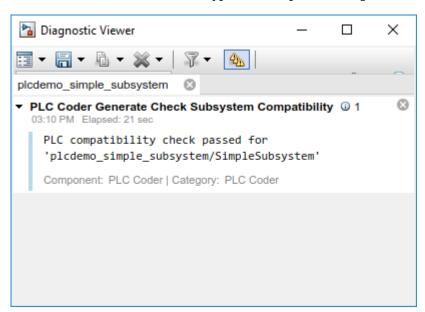

If the subsystem is not atomic, right-click the Subsystem block and select **PLC Code**, which prompts **Enable "Treat as atomic unit" to generate code**.

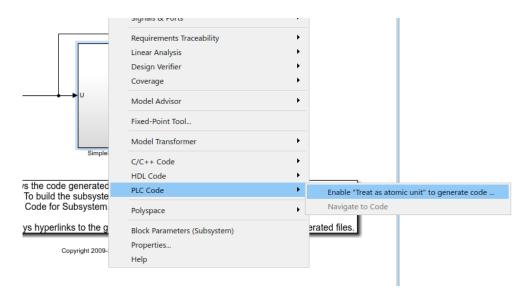

This command opens the block parameter dialog box. Select **Treat as atomic unit**.

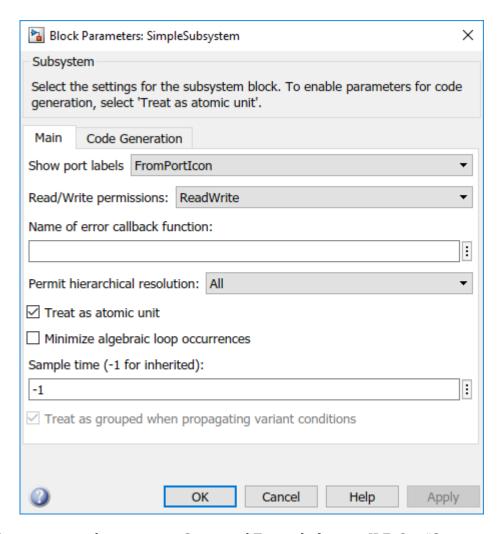

You are now ready to generate Structured Text code for your IDE. See "Generate and Examine Structured Text Code" on page 1-17.

#### **Generate and Examine Structured Text Code**

#### In this section...

"Generate Structured Text from the Model Window" on page 1-17

"Generate Structured Text with the MATLAB Interface" on page 1-19

"View Generated Code" on page 1-20

#### Generate Structured Text from the Model Window

You must already have set up your environment and Simulink model to use the Simulink PLC Coder software to generate Structured Text code. If you have not yet done so, see "Prepare Model for Structured Text Generation" on page 1-9.

- 1 If you do not have the plcdemo simple subsystem model open, open it now.
- 2 Right-click the Subsystem block and select **PLC Code > Options**.

The Configuration Parameters dialog box is displayed.

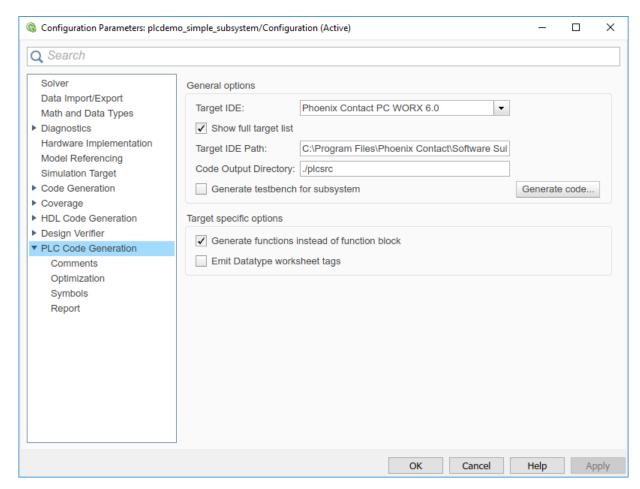

3 On the PLC Code Generation pane, select an option from the Target IDE list, for example, 3S CoDeSys 2.3.

The default **Target IDE** list displays the full set of supported IDEs. To see a reduced subset of the target IDEs supported by Simulink PLC Coder, disable the option **Show full target list**. To customize this list, use the plccoderpref function.

- 4 Click Apply.
- 5 Click **Generate code**.

This button:

- Generates Structured Text code (same as the PLC Code > Generate Code for Subsystem option)
- Stores generated code in model\_name.exp (for example, plcdemo\_simple\_subsystem.exp)

When code generation is complete, a **View diagnostics** hyperlink appears at the bottom of the model window. Click this hyperlink to open the Diagnostic Viewer window.

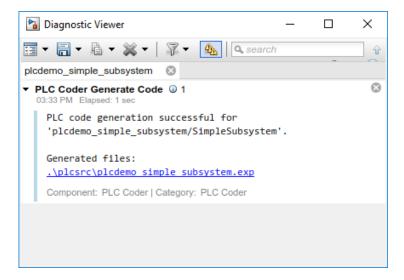

This window has links that you can click to open the associated files. For more information, see "Files Generated with Simulink PLC Coder" on page 1-23.

#### Generate Structured Text with the MATLAB Interface

You can generate Structured Text code for a subsystem in the Command Window with the plcgeneratecode function. You must have already configured the parameters for the model or, alternatively, you can use the default settings.

For example, to generate code from the SimpleSubsystem subsystem in the plcdemo simple subsystem model:

Open the plcdemo\_simple\_subsystem model:
plcdemo\_simple\_subsystem

2 Open the Configuration Parameters dialog box using the plcopenconfigset function:

```
plcopenconfigset('plcdemo_simple_subsystem/SimpleSubsystem')
```

- **3** Select a target IDE.
- 4 Configure the subsystem as described in "Prepare Model for Structured Text Generation" on page 1-9.
- **5** Generate code for the subsystem:

```
generatedfiles = plcgeneratecode('plcdemo simple subsystem/SimpleSubsystem')
```

When using plcgeneratecode for code generation, all diagnostic messages are printed to the MATLAB command window.

#### **View Generated Code**

After generating the code, you can view it in the MATLAB Editor. For a description of how the generated code for the Simulink components map to Structured Text components, see "PLC Code Generation Basics". In addition, note the following:

- Matrix data types: The coder converts matrix data types to single-dimensional vectors (column-major) in the generated Structured Text.
- Generated code header: If your model has author names, creation dates, and model
  descriptions, the generated code contains these items in the header comments. The
  header also lists fundamental sample times for the model and the subsystem block for
  which you generate code.
- Code comments: You can choose to propagate block descriptions to comments in generated code. See "Propagate Block Descriptions to Code Comments" on page 1-22.

The figure illustrates generated code for the CoDeSys Version 2.3 PLC IDE. Generated code for other platforms, such as Rockwell Automation RSLogix 5000, is in XML or other format and looks different.

```
15 FUNCTION BLOCK SimpleSubsystem
   VAR INPUT
17
       ssMethodType: SINT;
18
      U: LREAL;
19
   END VAR
   VAR OUTPUT
21
22
23
24
      Y: LREAL;
   END VAR
   VAR
       UnitDelay DSTATE: LREAL;
25
   END VAR
   VAR_TEMP
27
28
      rtb_Gain: LREAL;
   END VAR
   CASE ssMethodType OF
     SS INITIALIZE:
31
           (* InitializeConditions for UnitDelay: '<S1>/Unit Delay' *)
32
           UnitDelay DSTATE := 0;
33
34
      SS_OUTPUT:
           (* Gain: '<S1>/Gain' incorporates:
            * Inport: '<Root>/U'
            * Sum: '<S1>/Sum'
            * UnitDelay: '<S1>/Unit Delay'
           rtb_Gain := (U - UnitDelay_DSTATE) * 0.5;
            (* Outport: '<Root>/Y' *)
           Y := rtb_Gain;
           (* Update for UnitDelay: '<S1>/Unit Delay' *)
           UnitDelay_DSTATE := rtb_Gain;
    END CASE;
   END FUNCTION BLOCK
```

If you are confident that the generated Structured Text is good, optionally change your workflow to automatically generate and import code to the target IDE. For more information, see "Import Structured Text Code Automatically" on page 1-27.

## **Propagate Block Descriptions to Code Comments**

You can propagate block descriptions from the model to comments in your generated code.

For specific IDEs, you can propagate the block descriptions into specific XML tags in the generated code. The IDEs use the tags to create a readable description of the function blocks in the IDE.

- For Rockwell Automation RSLogix 5000 AOI/routine target IDEs, the coder propagates block descriptions from the model into the L5X AdditionalHelpText XML tag. The IDE can then import the tag as part of AOI and routine definition in the generated code.
- For CoDeSys 3.5 IDE, the coder propagates block descriptions from the model into the documentation XML tag. When you import the generated code into the CoDeSys 3.5 IDE, the IDE parses the content of this tag and provides readable descriptions of the function blocks in your code.

To propagate block descriptions to comments:

- **1** Enter a description for the block.
  - Right-click the block for which you want to write a description and select Properties.
  - **b** On the **General** tab, enter a block description.
- Before code generation, specify that block descriptions must propagate to code comments.
  - Right-click the subsystem for which you are generating code and select PLC
     Code > Options.
  - **b** Select the option Include block description on page 13-15.

Your block description appears as comments in the generated code.

## Files Generated with Simulink PLC Coder

The Simulink PLC Coder software generates Structured Text code and stores it according to the target IDE platform. These platform-specific paths are default locations for the generated code. To customize generated file names, see "Specify Custom Names for Generated Files" on page 1-26.

| Platform                                         | Generated Files                                                                                                    |
|--------------------------------------------------|----------------------------------------------------------------------------------------------------|
| 3S-Smart<br>Software<br>Solutions<br>CoDeSys 2.3 | <pre>current_folder\plcsrc\model_name.exp — Structured Text file for importing to the target IDE.</pre>                                                                                                    |
| 3S-Smart<br>Software<br>Solutions<br>CoDeSys 3.3 | <pre>current_folder\plcsrc\model_name.xml — Structured Text file for importing to the target IDE.</pre>                                                                                                    |
| 3S-Smart<br>Software<br>Solutions<br>CoDeSys 3.5 | <pre>current_folder\plcsrc\model_name.xml — Structured Text file for importing to the target IDE.</pre>                                                                                                    |
| B&R<br>Automation<br>Studio IDE                  | <ul> <li>The following files in current_folder\plcsrc\model_name — Files for importing to the target IDE:</li> <li>Package.pkg — (If test bench is generated) Top-level package file for function blocks library and test bench main program in XML format.</li> <li>In the main folder (if test bench is generated):</li> <li>IEC.prg — Test bench main program definition file in XML format.</li> <li>mainInit.st — Text file. Test bench init program file in Structured Text.</li> <li>mainCyclic.st — Text file. Test bench cyclic program file in Structured Text.</li> <li>mainExit.st — Text file. Test bench exit program file in Structured Text.</li> <li>main.typ — Text file. Main program type definitions file in Structured Text.</li> <li>main.var — Text file. Main program variable definitions file in Structured Text.</li> </ul> |

| Platform                                                                                                    | Generated Files                                                                                                    |
|----------------------------------------------------------------------------------------------------|----------------------------------------------------------------------------------------------------|
| Beckhoff<br>TwinCAT 2.11                                                                                                    | <pre>current_folder\plcsrc\model_name.exp — Structured Text file for importing to the target IDE.</pre>                                                                                                    |
| Beckhoff<br>TwinCAT 3                                                                                                    | <pre>current_folder\plcsrc\model_name.xml — Structured Text file for importing to the target IDE.</pre>                                                                                                    |
| KW-Software<br>MULTIPROG<br>5.0                                                                                                    | <pre>current_folder\plcsrc\model_name.xml — Structured Text file, in XML format, for importing to the target IDE.</pre>                                                                                                    |
| Phoenix<br>Contact PC<br>WORX 6.0                                                                                                    | <pre>current_folder\plcsrc\model_name.xml — Structured Text file, in XML format, for importing to the target IDE.</pre>                                                                                                    |
| Rockwell<br>Automation<br>Studio 5000<br>IDE: AOI                                                                                                    | <pre>current_folder\plcsrc\model_name.L5X — (If test bench is generated) Structured Text file for importing to the target IDE using Add-On Instruction (AOI) constructs. This file is in XML format and contains the generated Structured Text code for your model.</pre> |
| Rockwell Automation Studio 5000 IDE: Routine  Current_folder\plcsrc\model_name.L5X — (If test bench is general sequence of the target IDE using routine construction of the target IDE using routine construction of the sequence of the target IDE using routine construction of the target IDE using routine construction of the target IDE using routine of the target IDE using routine construction of the target IDE using routine construction of the target IDE using routine c |                                                                                                    |
|                                                                                                    | In <code>current_folder\plcsrc\model_name</code> (if test bench is not generated), the following files are generated:                                                                                                    |
|                                                                                                    | • subsystem_block_name.L5X — Structured Text file in XML format. Contains program tag and UDT type definitions and the routine code for the top-level subsystem block.                                                                                                    |
|                                                                                                    | • routine_name.L5X — Structured Text files in XML format. Contains routine code for other subsystem blocks.                                                                                                    |
| Rockwell<br>Automation<br>RSLogix 5000<br>IDE: AOI                                                                                                    | <pre>current_folder\plcsrc\model_name.L5X — (If test bench is generated) Structured Text file for importing to the target IDE using Add-On Instruction (AOI) constructs. This file is in XML format and contains the generated Structured Text code for your model.</pre> |

| Platform                                               | Generated Files                                                                                                    |
|--------------------------------------------------------|----------------------------------------------------------------------------------------------------|
| Rockwell<br>Automation<br>RSLogix 5000<br>IDE: Routine | <pre>current_folder\plcsrc\model_name.L5X — (If test bench is generated) Structured Text file for importing to the target IDE using routine constructs. This file is in XML format and contains the generated Structured Text code for your model.</pre>                                             |
|                                                        | In <i>current_folder</i> \plcsrc\model_name (if test bench is not generated), the following files are generated:                                                                                                    |
|                                                        | • subsystem_block_name.L5X — Structured Text file in XML format. Contains program tag and UDT type definitions and the routine code for the top-level subsystem block.                                                                                                    |
|                                                        | • routine_name.L5X — Structured Text files in XML format. Contains routine code for other subsystem blocks.                                                                                                    |
| Siemens<br>SIMATIC STEP<br>7 IDE                       | <pre>current_folder\plcsrc\model_name\model_name.scl — Structured Text file for importing to the target IDE.</pre>                                                                                                    |
|                                                        | <pre>current_folder\plcsrc\model_name\model_name.asc — (If test bench is generated) Text file. Structured Text file and symbol table for generated test bench code.</pre>                                                                                                    |
| Siemens TIA<br>Portal IDE                              | <pre>current_folder\plcsrc\model_name\model_name.scl — Structured Text file for importing to the target IDE.</pre>                                                                                                    |
| Generic                                                | <pre>current_folder\plcsrc\model_name.st — Pure Structured Text file. If your<br/>target IDE is not available for the Simulink PLC Coder product, consider<br/>generating and importing a generic Structured Text file.</pre>                                                                        |
| PLCopen XML                                            | <pre>current_folder\plcsrc\model_name.xml — Structured Text file formatted using the PLCopen XML standard. If your target IDE is not available for the Simulink PLC Coder product, but uses a format like this standard, consider generating and importing a PLCopen XML Structured Text file.</pre> |
| Rexroth<br>IndraWorks                                  | <pre>current_folder\plcsrc\model_name.xml — Structured Text file for importing to the target IDE.</pre>                                                                                                    |
| OMRON<br>Sysmac Studio                                 | <pre>current_folder\plcsrc\model_name.xml — Structured Text file for importing to the target IDE.</pre>                                                                                                    |

# **Specify Custom Names for Generated Files**

The Simulink PLC Coder software generates Structured Text code and stores it according to the target IDE platform. These platform-specific paths are default locations for the generated code. For more information, see "Files Generated with Simulink PLC Coder" on page 1-23.

To specify a different name for the generated files, set the **Function name options** parameter in the Subsystem block:

- Right-click the Subsystem block for which you want to generate code and select Subsystem Parameters.
- 2 In the **Main** tab, select the **Treat as atomic unit** check box.
- **3** Click the **Code Generation** tab.
- 4 From the **Function Packaging** parameter list, select either **Nonreusable** function or Reusable Function.

These options enable the **Function name options** and **File name options** parameters.

**5** Select the option that you want to use for generating the file name.

| Function name options | Generated File Name                                                                                                    |
|-----------------------|----------------------------------------------------------------------------------------------------|
| Auto                  | Default. Uses the model name, as listed in "Prepare Model for Structured Text Generation" on page 1-9, for example, plcdemo_simple_subsystem. |
| Use subsystem name    | Uses the subsystem name, for example, SimpleSubsystem.                                                                                        |
| User specified        | Uses the custom name that you specify in the <b>Function name</b> parameter, for example, SimpleSubsystem.                                    |

# **Import Structured Text Code Automatically**

#### In this section...

"PLC IDEs That Qualify for Importing Code Automatically" on page 1-27

"Generate and Automatically Import Structured Text Code" on page 1-27

"Troubleshoot Automatic Import Issues" on page 1-28

## **PLC IDEs That Qualify for Importing Code Automatically**

If you are confident that your model produces Structured Text that does not require visual examination, you can generate and automatically import Structured Text code to one of the following target PLC IDEs:

- 3S-Smart Software Solutions CoDeSys Version 2.3
- PHOENIX CONTACT (previously KW) Software MULTIPROG Version 5.0 or 5.50
- Phoenix Contact PC WORX Version 6.0
- Rockwell Automation RSLogix 5000 Version 17, 18, or 19

For the Rockwell Automation RSLogix routine format, you must generate testbench code for automatic import and verification.

- Siemens SIMATIC STEP 7 Version 5.4 only for the following versions:
  - Siemens SIMATIC Manager: Version V5.4+SP5+HF1, Revision K5.4.5.1
  - S7-SCL: Version V5.3+SP5, Revision K5.3.5.0
  - S7-PLCSIM: Version V5.4+SP3, Revision K5.4.3.0

Working with the default CoDeSys Version 2.3 IDE should require additional changes for only the PHOENIX CONTACT (previously KW) Software MULTIPROG 5.0/5.50 and Phoenix Contact PC WORX 6.0 IDE. For information about automatically importing Structured Text code to these IDEs, see "Import and Verify Structured Text to PHOENIX CONTACT (previously KW) Software MULTIPROG 5.0 and Phoenix Contact PC WORX 6.0 IDEs" on page 4-6.

### **Generate and Automatically Import Structured Text Code**

You can generate and automatically import Structured Text code. Before you start:

- In the target IDE, save your current project.
- Close open projects.
- Close the target IDE and target IDE-related windows.

**Note** While the automatic import process is in progress, do not use your mouse or keyboard. Doing so might disrupt the process. When the process completes, you can resume normal operations.

You must have already installed your target PLC IDE in a default location, and it must use the CoDeSys V2.3 IDE. If you installed the target PLC IDE in a nondefault location, open the Configuration Parameters dialog box. In the PLC Coder node, set the **Target IDE Path** parameter to the installation folder of your PLC IDE. See "Target IDE Path" on page 13-7.

- 1 If it is not already started, open the Command Window.
- 2 Open the plcdemo\_simple\_subsystem model.
- 3 Right-click the Subsystem block and select PLC Code > Generate and Import Code for Subsystem.

The software:

- **a** Generates the code.
- **b** Starts the target IDE interface.
- **c** Creates a project.
- **d** Imports the generated code to the target IDE.

If you want to generate, import, and run the Structured Text code, see "Import and Verify Structured Text Code" on page 4-5.

## **Troubleshoot Automatic Import Issues**

Following are guidelines, hints, and tips for questions or issues you might have while using the automatic import capability of the Simulink PLC Coder product.

#### **Supported Target IDEs**

The Simulink PLC Coder software supports only the following versions of target IDEs for automatic import and verification:

- 3S-Smart Software Solutions CoDeSys Version 2.3
- PHOENIX CONTACT (previously KW) Software MULTIPROG 5.0 or 5.50 (English)
- Phoenix Contact PC WORX 6.0 (English)
- Rockwell Automation RSLogix 5000 Series Version 17, 18, 19 (English)

For the Rockwell Automation RSLogix routine format, you must generate testbench code for automatic import and verification.

• Siemens SIMATIC STEP 7 Version 5.4 (English and German)

**Note** Some antivirus softwares falsely identify the executables that implement the automatic import feature as malware. This can be safely ignored. For more information, see "Issues with Anti-Virus Software" on page 1-5.

#### **Unsupported Target IDEs**

The following target IDEs currently do not support automatic import. For these target IDEs, the automatic import menu items (**Generate and Import Code for Subsystem** and **Generate, Import, and Verify Code for Subsystem**) are disabled.

- 3S-Smart Software Solutions CoDeSys Version 3.3
- 3S-Smart Software Solutions CoDeSys Version 3.5
- B&R Automation Studio IDE
- Beckhoff TwinCAT 2.11, 3
- Generic
- PLCopen
- Rockwell Automation Studio 5000 Logix Designer (both routine and AOI constructs)

#### **Possible Automatic Import Issues**

When the Simulink PLC Coder software fails to finish automatically importing for the target IDE, it reports an issue in a message dialog box. To remedy the issue, try the following actions:

- Check that the coder supports the target IDE version and language setting combination.
- Check that you have specified the target IDE path in the subsystem Configuration Parameters dialog box.

- Close currently open projects in the target IDE, close the target IDE completely, and try again.
- Some target IDEs can have issues supporting the large data sets the coder test bench generates. In these cases, try to shorten the simulation cycles to reduce the data set size, then try the automatic import again.
- Other applications can interfere with automatic importing to a target IDE. Try to close other unrelated applications on the system and try the automatic import again.

# **Using Simulink Test with Simulink PLC Coder**

You can use Simulink Test $^{\text{\tiny TM}}$  with Simulink PLC Coder to author, manage, and execute simulation-based tests of the generated code.

- 1 If you do not have the plcdemo\_simple\_subsystem model open, open it now.
- Create a signal build test harness for the subsystem as shown. To create a test harness for a subsystem, select the subsystem and select Analysis > Test Harness > Create for <subsystem name>. Set test harness properties using the Create Test Harness dialog box.

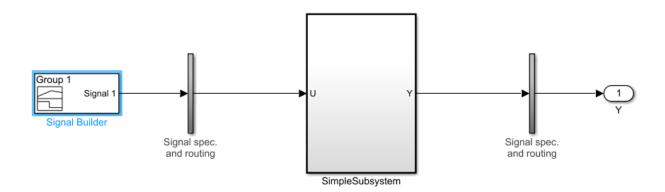

3 Right-click the Subsystem block and select **PLC Code > Options**. The Configuration Parameters dialog box is displayed.

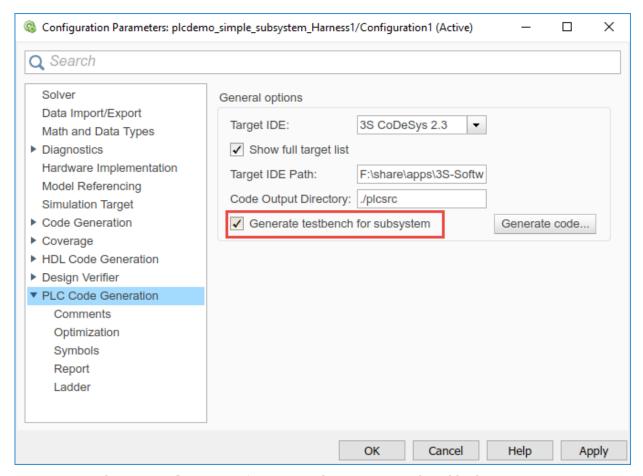

- 4 On the **PLC Code Generation** pane, select a target and enable the **Generate** testbench for subsystemoption.
- 5 Click Apply.
- Right-click and select **Generate code** for the subsystem from the **Test Harness** Window. The generated code contains multiple test-benches from the signal builder. You can run this code in the PLC emulator to make sure it matches simulation.

#### Limitations

- If you use anything other than a signal builder block in the test harness, you must create a top-level atomic subsystem in the test harness that contains both the subsystem under test and the testing blocks (for example, say test sequence block) and generate code for this subsystem.
- Simulink PLC Coder does not yet support verify keyword in the test sequence block
- Simulink PLC Coder does support duration keyword in the test sequence block but it requires the generate code to be run with the same sample rate as in the Simulink model

## Simulation and Code Generation of Motion Instructions

The Simulink PLC Coder software supports a workflow for the behavioral simulation and structured text code generation for the Rockwell Automation RSLogix motion control instructions.

## **Workflow for Using Motion Instructions in Model**

This workflow uses the "Simulating and Generating Structured Text Code for Rockwell Motion Instructions" example in the plccoderdemos folder. This example provides a template that you can use with motion instructions. It contains the following files:

| Name                       | Description                                                                                                    |
|----------------------------|----------------------------------------------------------------------------------------------------|
| MotionControllerExample.sl | Simulink model containing an example Stateflow chart for modeling motion instructions.                                                                                                    |
| DriveLibrary.slx           | Simulink library with a Stateflow chart that is used for modeling a real world drive (axis) with trajectories, delays, and other parameters.                                                                                                    |
| MotionTypesForSim.mat      | MAT-file containing the bus data types for the AXIS_SERVO_DRIVE and MOTION_INSTRUCTION. The MotioncontrollerExample.slx model loads the content of the MAT-file into the workspace. If you are creating a new model you must load this MAT-file for simulation and code generation. |
| Trajectory.m               | MATLAB class file for implementing trapezoidal velocity profile. This is used to simulate the behavior of the Motion Axis Move (MAM) command.                                                                                                    |
| MotionApiStubs.slx         | Supporting file for code generation.                                                                                                    |
| MotionInstructionType.m    | MATLAB enumeration class file that represents the type of motion API calls. For example, isMAM, isMSF. This file is used only during simulation.                                                                                                    |
| plc_keyword_hook.m         | Helper file to avoid name mangling and reserved keyword limitations.                                                                                                    |
| plcgeneratemotionapicode.p | Function that transforms the chart in the model to make it suitable for code generation.                                                                                                    |

Before you start, copy the files in the example to the current working folder.

- **1** Create a Simulink model with a Stateflow chart.
- 2 Load the bus data types from the MotionTypesForSim.mat file into the workspace by using the load function.
- 3 Create data that represents the drive and motion instructions for the chart. For information on adding data to Stateflow charts, see "Add Stateflow Data" (Stateflow)

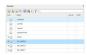

4 Copy the drive(axis) model from the DriveLibrary.slx file into the Stateflow chart. The drive model must be copied as an atomic subchart.

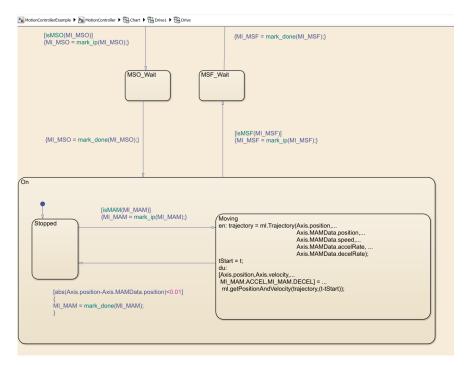

The drive logic Stateflow chart models a real world drive with parameters such as trajectory and delay. Any drive subchart has the following data:

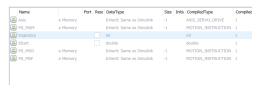

5 Use the **Subchart Mappings** dialog to map the drive subchart data store memory data with the local data of the appropriate names in the container chart. For more information, see "Map Variables for Atomic Subcharts and Boxes" (Stateflow). The "Simulating and Generating Structured Text Code for Rockwell Motion Instructions" example has the following mapping gor Drive1.

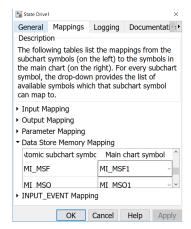

**6** Use *graphical functions* to create motion API instructions. For example, for the Motion Servo On (MSO) instruction:

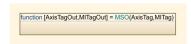

```
function [AxisTagOut,MITagOut] = MSO(AxisTag,MITag)

{AxisTagOut = AxisTag;
MITagOut = MITag;
AxisTagOut.currentInstruction = MotionInstructionType.isMSO;
MITagOut.EN = true;
MITagOut.IP = false;
MITagOut.DN = false;}
```

The mapping between the inputs to the outputs is through "pass by reference".

7 Create the controller logic in another subchart and use the motion instructions created in the previous step in the chart. Controller1 in the example has the following Stateflow chart.

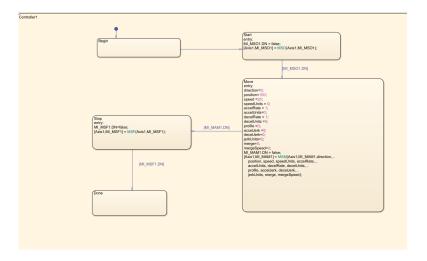

#### **Simulation of the Motion API Model**

You can run simulation on the model containing the motion instructions and see the state changes the controller chart and the <code>Drive</code> subchart. You can also log the local data of the chart such as <code>AXIS</code> and the <code>MOTION\_INSTRUCTION</code> variables For more information, see "Configure States and Data for Logging" (Stateflow).

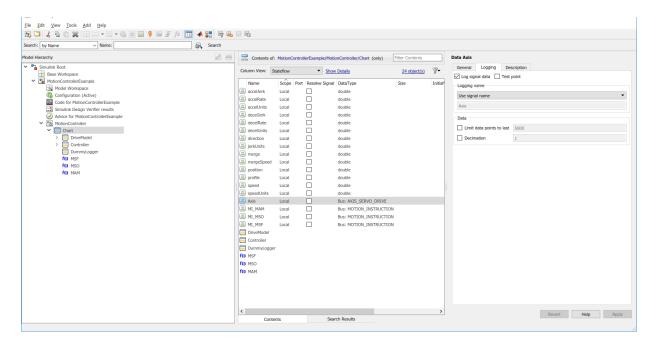

At the end of simulation, the logged signals are captured in the base workspace as a variable called logsout. This can be imported into Simulation Data Inspector.

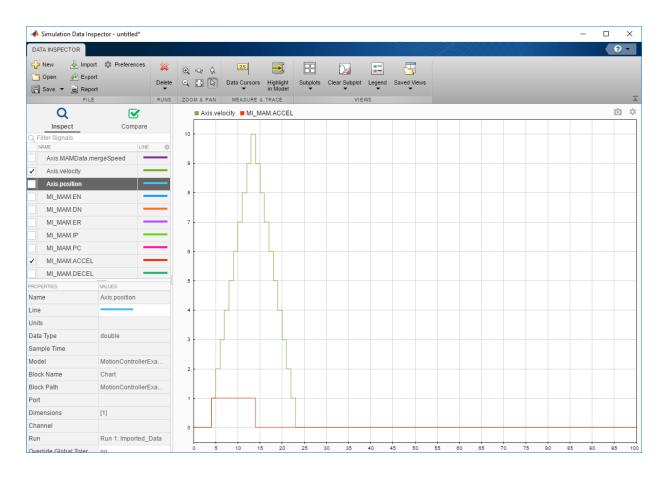

#### **Structured Text Code Generation**

Use the plcgeneratemotionapicode function to prepare the model for code generation and generate structured text code. The plcgeneratemotionapicode takes the full path name of subsystem containing the original chart as an input and creates a new model from which structured text code can be generated.

### **Adding Support for Other Motion Instructions**

The plcdemo\_motion\_api\_rockwell example has support for only the following motion instructions:

- MAM
- MAS
- MSF
- MS0

To use other Rockwell Automation RSLogix motion instructions in the model (For example, Motion Axis Jog (MAJ)), you must perform the following steps:

1 Because the MAJ instruction is similar to MAM instruction, create a bus for MAJ with elements similar to that of MAM.

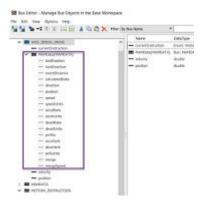

- 2 Update the MotionTypesForSim.mat file with the new definitions for MAJDATA and AXIS\_SERVO\_DRIVE.
- In the Stateflow chart, create a graphical function representing MAJ (similar to MAM). Assign the appropriate inputs and outputs.

**4** Create single transition with commands to set the output values.

```
function [AxisTagOut,MITagOut] = MAM(AxisTag,MITag,directionIn, positionIn, speedIn, speedUnitsIn, ...
                    accelRateIn, accelUnitsIn, ...
                    decelRateIn, decelUnitsIn, ...
                    profileIn, accelJerkIn, decelJerkIn, jerkUnitsIn, ...
                    mergeln, mergeSpeedln, ...
                lockPositionIn, lockDirectionIn, ...
             eventDistanceIn, calculatedDataIn)
                                          AxisTagOut = AxisTag;
                                          MITagOut = MITag;
                                          AxisTagOut.currentInstruction = MotionInstructionType.isMAM;
                                          AxisTagOut.MAMData.direction = directionIn;
                                          AxisTagOut.MAMData.position = positionIn;
                                          AxisTagOut.MAMData.speed = speedIn;
                                          AxisTagOut.MAMData.speedUnits = speedUnitsIn:
                                          AxisTagOut.MAMData.accelRate = accelRateIn;
                                          AxisTagOut.MAMData.accelUnits = accelUnitsIn;
                                          AxisTagOut.MAMData.decelRate = decelRateIn;
                                          AxisTagOut.MAMData.decelUnits = decelUnitsIn;
                                          AxisTagOut.MAMData.profile = profileIn;
                                          AxisTagOut.MAMData.accelJerk = accelJerkIn;
                                          AxisTagOut.MAMData.decelJerk = decelJerkIn;
                                          AxisTagOut.MAMData.jerkUnits = jerkUnitsIn;
                                          AxisTagOut.MAMData.merge = mergeIn;
                                          AxisTagOut.MAMData.mergeSpeed = mergeSpeedIn;
                                          AxisTagOut.MAMData.lockPosition = lockPositionIn;
                                          AxisTagOut.MAMData.lockDirection = lockDirectionIn;
                                          AxisTagOut.MAMData.eventDistance = eventDistanceIn;
                                          AxisTagOut.MAMData.calculatedData = calculatedDataIn;
                                          MITagOut.EN = true;
                                          MITagOut.IP = false;
                                          MITagOut.DN = false:
```

5 Remove the transition commands and copy the graphical function to the MotionApiStubs.slx.

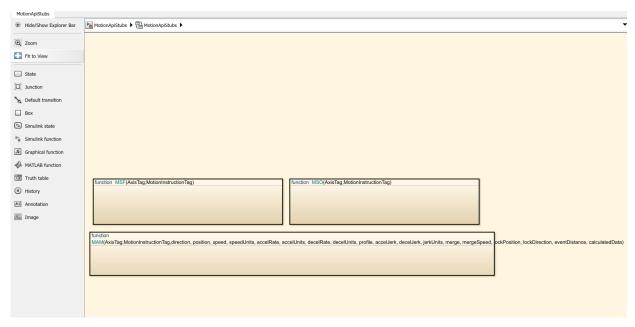

**6** Update the functionName variable in the getDriveTemplateNames.m file to include MAJ.

```
Editor-Y:\label{localization} Editor-Y:\label{localization} In The analysis of the property of the property 
        getDriveTemplateNames.m × +
11
                                                delete them before ST generation. However, these are requi
                    응
                                                simulation
12
13
14
                                                functionNames: names of the motion api function calls. '
                                                motion api calls are needed for simulation and also need
15
                    응
                                                appear in the ST code. However,
16
                                                                a) these should appear as function calls just as
17
                    응
18
                                                                represented in the controller. They should not get
                                                                b) the definition should not get generated. So we
19
20
                    응
                                                                to the plc options symbols that are to not to be go
21
                    응
22
                                                globalDataNames : names of the motionAPI global data s
                                                which behind hte scenes are used to updated the status o
23
                    응
24
                    응
                                                instruction calls both in the controller and the drive.
2.5
                                                data store memories in the stateflow chart. The type
26
                    응
                                                definition for these should not be generated in the ST a
                                                will be provided by RSLogix. So we add these to the plc
27
                    응
28
                  _ 응
                                                symbols that are to not to be generated.
29
30 -
                               driveNames = {'Drive1', 'Drive2', 'DriveModel'};
                               dummvStateNames = {'DummvLogger'};
31 -
32 -
                                functionNames = {'MSF', 'MSO', 'MAM'};
33 -
                               globalDataNames = {'AXIS SERVO DRIVE', 'MOTION INSTRUCTION',
34
35 -
                    end
```

- 7 Update the DriveLibrary.slx file to respond to MAJ calls during simulation.
  - Create isMAJ graphical function (similar to isMAM).

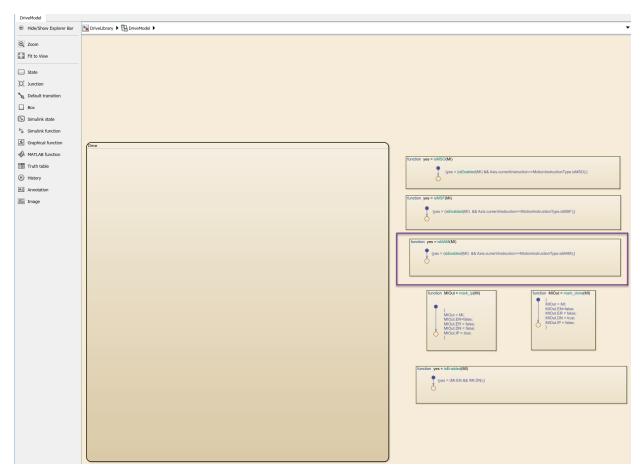

• Update the Drive subchart to respond to MAJ by implementing required transitions etc (similar to MAM as shown).

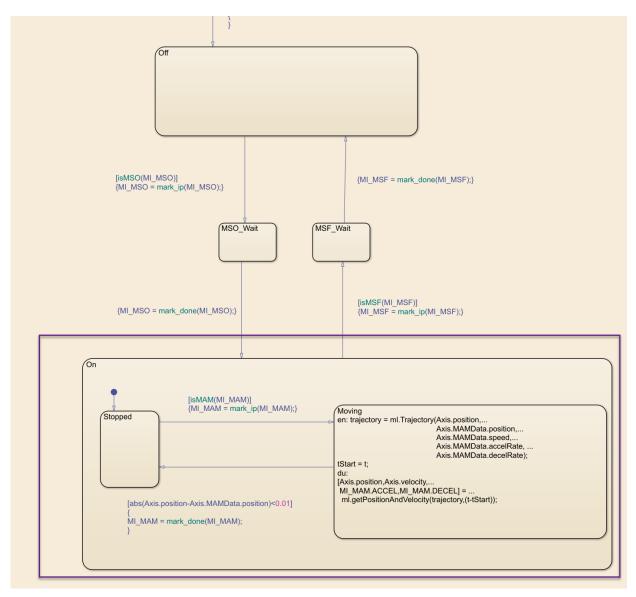

8 Create or update the controller logic as required. Create a new state and add MAJ instruction to it (similar to the MAM)

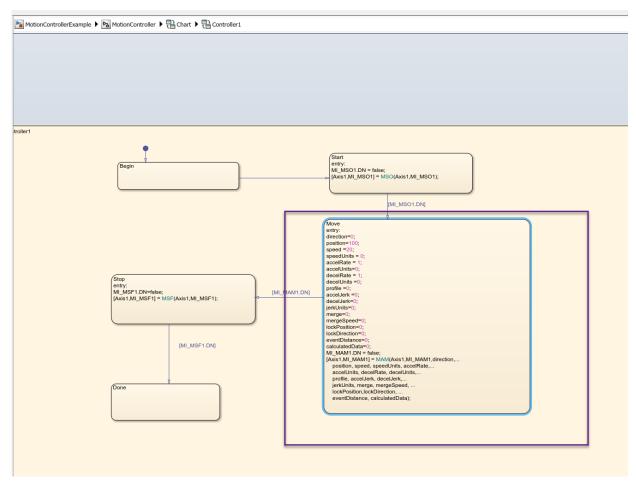

**9** Perform simulation and generate code using the steps described earlier.

# Mapping Simulink Semantics to Structured Text

- "Generated Code Structure for Simple Simulink Subsystems" on page 2-2
- "Generated Code Structure for Reusable Subsystems" on page 2-4
- "Generated Code Structure for Triggered Subsystems" on page 2-7
- "Generated Code Structure for Stateflow Charts" on page 2-9
- "Generated Code Structure for MATLAB Function Block" on page 2-14
- "Generated Code Structure for Multirate Models" on page 2-16
- "Generated Code Structure for Subsystem Mask Parameters" on page 2-18
- "Global Tunable Parameter Initialization for PC WORX" on page 2-23
- "Considerations for Non-Intrinsic Math Functions" on page 2-24

# **Generated Code Structure for Simple Simulink Subsystems**

This topic assumes that you have generated Structured Text code from a Simulink model. If you have not yet done so, see "Generate Structured Text from the Model Window" on page 1-17.

The example in this topic shows generated code for the CoDeSys Version 2.3 IDE. Generated code for other IDE platforms looks different.

If you do not have the plcdemo\_simple\_subsystem.exp file open, open it in the MATLAB editor. In the folder that contains the file, type:

```
edit plcdemo_simple_subsystem.exp
```

A file like the following is displayed.

The following figure illustrates the mapping of the generated code to Structured Text components for a simple Simulink subsystem. The Simulink subsystem corresponds to the Structured Text function block, Subsystem.

**Note** The coder maps alias data types to the base data type in the generated code.

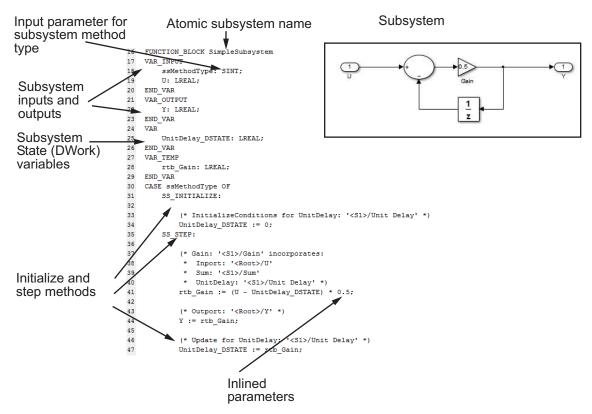

2 Inspect this code as you ordinarily do for PLC code. Check the generated code.

**Note** The Simulink model for plcdemo\_simple\_subsystem does not contain signal names at the input or output of the SimpleSubsystem block. So the generated code has the port names U and Y as the input and output variable names of the FUNCTION\_BLOCK. However, even if your model does contain signal names, coder only uses port names in the generated code.

# **Generated Code Structure for Reusable Subsystems**

This topic assumes that you have generated Structured Text code from a Simulink model. If you have not yet done so, see "Generate Structured Text from the Model Window" on page 1-17.

The example in this topic shows generated code for the CoDeSys Version 2.3 IDE. Generated code for other IDE platforms looks different.

- 1 Open the plcdemo reusable subsystem model.
- 2 Right-click the Subsystem block and select PLC Code > Generate Code for Subsystem.
  - The Simulink PLC Coder software generates Structured Text code and places it in *current\_folder*/plcsrc/plcdemo\_reusable\_subsystem.exp.
- 3 If you do not have the plcdemo\_reusable\_subsystem.exp file open, open it in the MATLAB editor.

The following figure illustrates the mapping of the generated code to Structured Text components for a reusable Simulink subsystem. This graphic contains a copy of the hierarchical subsystem, ReusableSubsystem. This subsystem contains two identical subsystems, S1 and S2. This configuration enables code reuse between the two instances (look for the ReusableSubsystem string in the code).

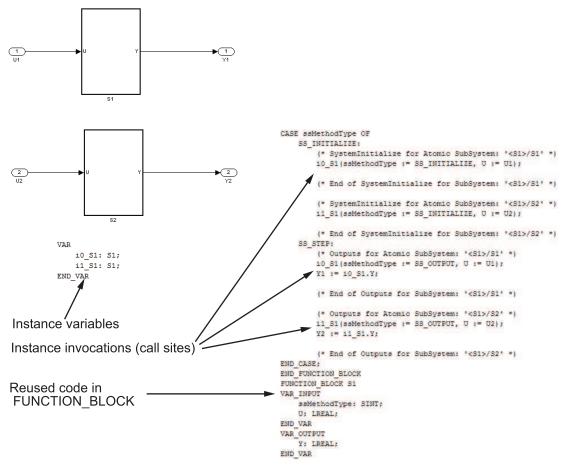

- Examine the generated Structured Text code. The code defines FUNCTION\_BLOCK S1 once.
  - Look for two instance variables that correspond to the two instances declared inside the parent FUNCTION\_BLOCK ReusableSubsystem (i0\_S1: S1 and i1\_S1: S1). The code invokes these two instances separately by passing in different inputs. The code invokes the outputs per the Simulink execution semantics.
- 5 For IEC 61131-3 compatible targets, the non-step and the output ssMethodType do not use the output variables of the FUNCTION\_BLOCK. Therefore, the generated Structured Text code for SS\_INITIALIZE does not contain assignment statements for the outputs Y1 and Y2.

**Note** This optimization is applicable only to IEC 61131-3 compatible targets.

# Generated Code Structure for Triggered Subsystems

This topic assumes that you have generated Structured Text code from a Simulink model. If you have not yet done so, see "Generate Structured Text from the Model Window" on page 1-17.

The example in this topic shows generated code for the CoDeSys Version 2.3 PLC IDE. Generated code for other IDE platforms looks different.

- 1 Open the plcdemo cruise control model.
- 2 Right-click the Controller subsystem block and select PLC Code > Generate Code for Subsystem.
  - The Simulink PLC Coder software generates Structured Text code and places it in <code>current\_folder/plcsrc/plcdemo\_cruise\_control.exp</code>.
- 3 If you do not have the plcdemo\_cruise\_control.exp file open, open it in the MATLAB editor.

The following figure illustrates the mapping of the generated code to Structured Text components for a triggered Simulink subsystem. The first part of the figure shows the Controller subsystem and the triggered Stateflow chart that it contains. The second part of the figure shows excerpts of the generated code. Notice the zero-crossing functions that implement the triggered subsystem semantics.

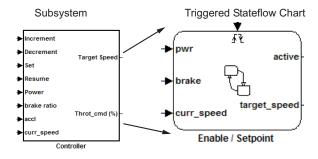

#### Generated code

```
EnableSetpoint_Trig_ZCE: ARRAY [0..6] OF USINT := 3,3,3,3,3,3,3;
    i0_ZCFCN_d_ANY: ZCFCN_d_ANY;
END_VAR
   SS_STEP:
        (* DiscretePulseGenerator: '<S1>/Pulse Generator' *)
        IF (clockTickCounter < 1) AND (clockTickCounter >= 0) THEN
            temp1 := 1.0;
        ELSE
           temp1 := 0.0;
        END_IF;
        rtb_PulseGenerator := temp1;
        IF clockTickCounter >= 1 THEN
           clockTickCounter := 0;
        ELSE
           clockTickCounter := clockTickCounter + 1;
        END_IF;
        (* End of DiscretePulseGenerator: '<S1>/Pulse Generator' *)
        (* Chart: '<S1>/Enable // Setpoint ' incorporates:
         * TriggerPort: '<S2>/ input events ' *)
        tempInputSignal[0] := rtb_PulseGenerator;
                                                                                    Triggered subsystem semantics
        (* Inport: '<Root>/Increment' *)
        tempInputSignal[1] := Increment;
        tempInputSignal[2] := Increment;
        (* Inport: '<Root>/Decrement' *)
        tempInputSignal[3] := Decrement;
        tempInputSignal[4] := Decrement;
        (* Inport: '<Root>/Set' *)
        tempInputSignal[5] := Set;
        (* Inport: '<Root>/Resume' *)
        tempInputSignal[6] := Resume;
        (* Chart: '<S1>/Enable // Setpoint ' incorporate
         * TriggerPort: '<S2>/ input events ' *)
        FOR inputEventIndex := 0 TO 6 DO
           i0_ZCFCN_d_ANY(u0 := EnableSetpoint_Prig_ZCE[inputEventIndex],
           callChartStep := i0_ZCFCN_d_ANY.y0
            tmp := i0_ZCFCN_d_ANY.y1;
            tempOutEvent[inputEventIndex] := callChartStep;
           outState[inputEventIndex]
                                        tmp;
FUNCTION_BLOCK ZCFCN_d_ANY
END_FUNCTION_BLOCK
```

## **Generated Code Structure for Stateflow Charts**

The examples in this topic show generated code for the CoDeSys Version 2.3 PLC IDE. Generated code for other IDE platforms looks different.

#### Stateflow Chart with Event Based Transitions

Generate code for the Stateflow chart ControlModule in the model plcdemo stateflow controller. Here is the chart:

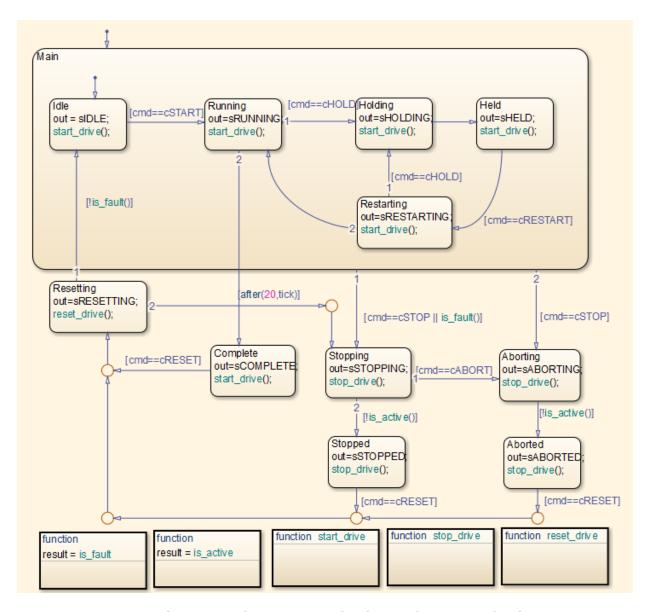

You can map the states and transitions in the chart to the generated code. For instance, the transition from the state Aborting to Aborted appears in the generated code as:

```
ControlModule IN Aborting:
                     rtb out := sABORTING;
                     (* During 'Aborting': '<$1>:11' *)
                     (* Graphical Function 'is active': '<S1>:73' *)
                     (* Transition: <S1>:75' \overline{*})
                    IF NOT drive state. Active THEN
                         (* Transition: '<S1>:31' *)
                         is c2 ControlModule := ControlModule IN Aborted;
                         (* Entry 'Aborted': '<S1>:12' *)
                         rtb out := sABORTED;
                         (* Graphical Function 'stop drive': '<S1>:88' *)
                         (* Transition: '<S1>:90' *)
                         driveOut.Start := FALSE:
                         driveOut.Stop := TRUE;
                         driveOut.Reset := FALSE;
                    END IF;
```

For more information on the inlining of functions such as start\_drive, stop\_drive, and reset\_drive in the generated code, see "Control Code Partitions for MATLAB Functions in Stateflow Charts" on page 7-9.

### **Stateflow Chart with Absolute Time Temporal Logic**

Generate code for the Stateflow chart Temporal in the model plcdemo\_sf\_abs\_time. Here is the chart:

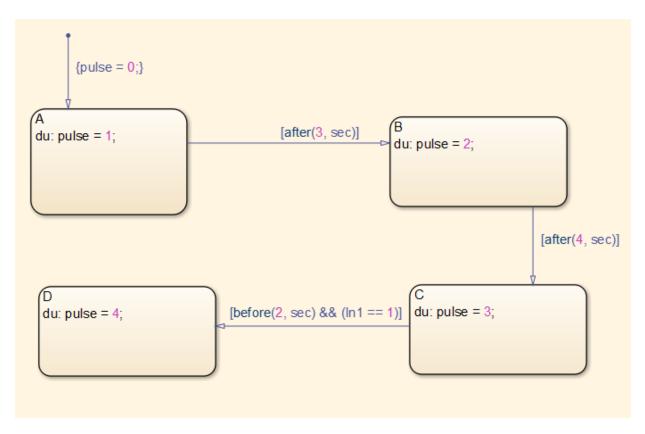

You can map states and transitions in the chart to the generated code. For instance, the transition from state B to C appears as:

The variable temporalCounter\_i1 is an instance of the function block PLC\_CODER\_TIMER defined as:

```
FUNCTION_BLOCK PLC_CODER_TIMER
VAR INPUT
    timerAction: INT;
    maxTime: DINT;
END VAR
VAR OUTPUT
    done: BOOL;
END VAR
VAR
    plcTimer: TON;
    plcTimerExpired: B00L;
END VAR
CASE timerAction OF
    1:
        (* RESET *)
        plcTimer(IN:=FALSE, PT:=T#0ms);
        plcTimerExpired := FALSE;
        done := FALSE;
    2:
        (* AFTER *)
        IF (NOT(plcTimerExpired)) THEN
            plcTimer(IN:=TRUE, PT:=DINT TO TIME(maxTime));
        END IF:
        plcTimerExpired := plcTimer.0;
        done := plcTimerExpired;
    3:
        (* BEFORE *)
        IF (NOT(plcTimerExpired)) THEN
            plcTimer(IN:=TRUE, PT:=DINT TO TIME(maxTime));
        END IF:
        plcTimerExpired := plcTimer.Q;
        done := NOT(plcTimerExpired);
END CASE;
END FUNCTION BLOCK
```

#### **Generated Code Structure for MATLAB Function Block**

This topic assumes that you have generated Structured Text code from a Simulink model. If you have not yet done so, see "Generate Structured Text from the Model Window" on page 1-17.

The example in this topic shows generated code for the CoDeSys Version 2.3 IDE. Generated code for other IDE platforms looks different.

- 1 Open the plcdemo eml tankcontrol model.
- 2 Right-click the TankControl block and select PLC Code > Generate Code for Subsystem.
  - The Simulink PLC Coder software generates Structured Text code and places it in *current\_folder*/plcsrc/plcdemo\_eml\_tankcontrol.exp.
- 3 If you do not have the plcdemo\_eml\_tankcontrol.exp file open, open it in the MATLAB editor.
  - The following figure illustrates the mapping of the generated code to Structured Text components for a Simulink Subsystem block that contains a MATLAB Function block. The coder tries to perform inline optimization on the generated code for MATLAB local functions. If the coder determines that it is more efficient to leave the local function as is, it places the generated code in a Structured Text construct called FUNCTION.
- **4** Examine the generated Structured Text code.

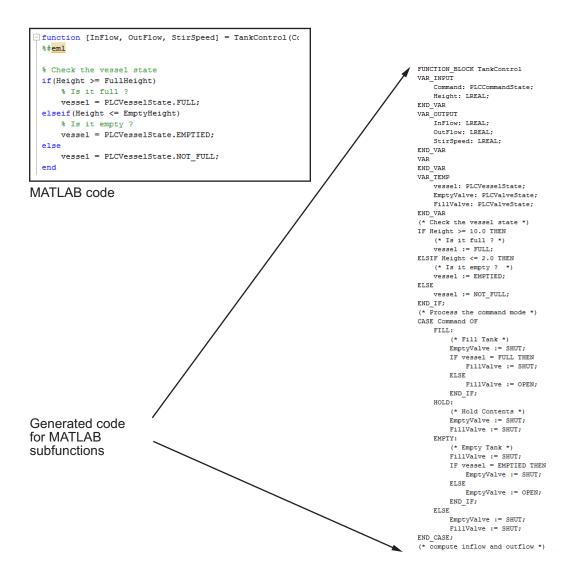

#### **Generated Code Structure for Multirate Models**

This example assumes that you have generated Structured Text code from a Simulink model. If you have not yet done so, see "Generate Structured Text from the Model Window" on page 1-17.

The example in this topic shows generated code for the CoDeSys Version 2.3 IDE. Generated code for other IDE platforms looks different.

- 1 Open the plcdemo multirate model. This model has two sample rates.
- 2 Right-click the SimpleSubsystem block and select PLC Code > Generate Code for Subsystem.

The Simulink PLC Coder software generates Structured Text code and places it in <code>current\_folder/plcsrc/plcdemo\_multirate.exp</code>.

3 If you do not have the plcdemo\_multirate.exp file open, open it in the MATLAB editor and examine the Structured Text code.

The generated code contains a global time step counter variable:

```
VAR_GLOBAL
    plc_ts_counter1: DINT;
END_VAR
```

In this example, there are two rates, and the fast rate is twice as fast as the slow rate, so the time step counter counts to 1, then resets:

```
IF plc_ts_counter1 >= 1 THEN
        plc_ts_counter1 := 0;
ELSE
        plc_ts_counter1 := plc_ts_counter1 + 1;
END_IF;
```

The generated code for blocks running at slower rates executes conditionally based on the corresponding time step counter values. In this example, the generated code for Gain1, Unit Delay1, and Sum1 executes every other time step, when plc\_ts\_counter1 = 0, because those blocks run at the slow rate. The generated code for Gain, Unit Delay, Sum, and Sum2 executes every time step because those blocks run at the fast rate.

```
SS_STEP:
```

```
(* Gain: '<S1>/Gain' incorporates:
 * Inport: '<Root>/U1'
 * Sum: '<S1>/Sum'
 * UnitDelay: '<S1>/Unit Delay' *)
rtb_Gain := (U1 - UnitDelay_DSTATE) * 0.5;
(* Outport: '<Root>/Y1' *)
Y1 := rtb Gain;
IF plc ts counter1 = 0 THEN
    (* UnitDelay: '<S1>/Unit Delay1' *)
    UnitDelay1 := UnitDelay1 DSTATE;
    (* Gain: '<S1>/Gain1' incorporates:
     * Inport: '<Root>/U2'
     * Sum: '<S1>/Sum1' *)
    rtb Gain1 := (U2 - UnitDelay1) * 0.5;
    (* Outport: '<Root>/Y2' *)
    Y2 := rtb Gain1;
END IF;
(* Outport: '<Root>/Y3' incorporates:
 * Sum: '<S1>/Sum2'
* UnitDelay: '<S1>/Unit Delay' *)
Y3 := UnitDelay DSTATE - UnitDelay1;
(* Update for UnitDelay: '<S1>/Unit Delay' *)
UnitDelay DSTATE := rtb Gain;
IF plc ts counter1 = 0 THEN
    (* Update for UnitDelay: '<S1>/Unit Delay1' *)
    UnitDelay1 DSTATE := rtb Gain1;
END IF;
```

In general, for a subsystem with n different sample times, the generated code has n-1 time step counter variables, corresponding to the n-1 slower rates. Code generated from parts of the model running at the slower rates executes conditionally, based on the corresponding time step counter values.

# **Generated Code Structure for Subsystem Mask Parameters**

In the generated code for masked subsystems, the mask parameters map to function block inputs. The values you specify in the subsystem mask are assigned to these function block inputs in the generated code.

For example, the following subsystem, Subsystem, contains two instances, Filt1 and Filt2, of the same masked subsystem.

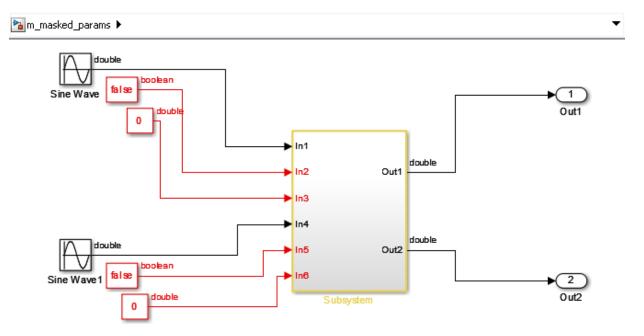

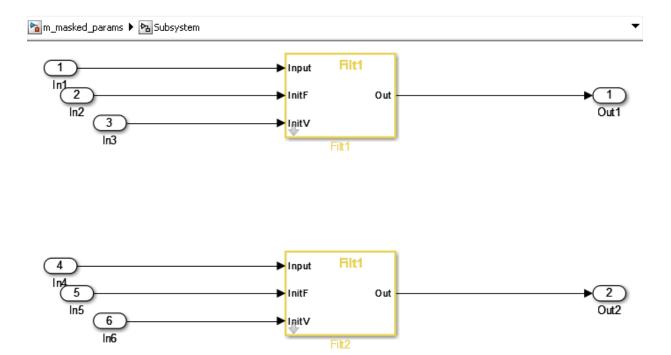

The two subsystems, Filt1, and Filt2, have different values assigned to their mask parameters. In this example, Filt1\_Order\_Thau is a constant with a value of 5.

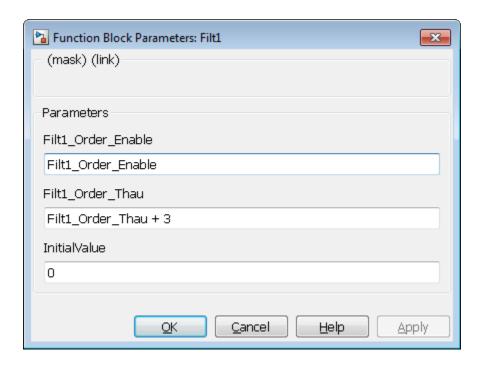

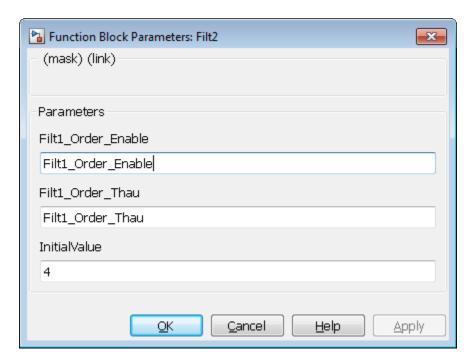

Therefore, for the Filt1 subsystem, the Filt1\_Order\_Thau parameter has a value of 8, and for the Filt2 subsystem, the Filt1\_Order\_Thau parameter has a value of 5.

The following generated code shows the Filt1 function block inputs. The rtp\_Filt1\_Order\_Thau input was generated for the Filt1\_Order\_Thau mask parameter.

```
FUNCTION_BLOCK Filt1
VAR_INPUT
    ssMethodType: SINT;
    InitV: LREAL;
    InitF: B00L;
    Input: LREAL;
    rtp_Filt1_Order_Thau: LREAL;
    rtp_InitialValue: LREAL;
    rtp_Filt1_Order_Enable: B00L;
END_VAR
```

The following generated code is from the FUNCTION\_BLOCK Subsystem. The function block assigns a value of 8 to the rtp\_Filt1\_Order\_Thau input for the i0\_Filt1

instance, and assigns a value of 5 to the rtp\_Filt1\_Order\_Thau input for the i1 Filt1 instance.

```
SS INITIALIZE:
        (* InitializeConditions for Atomic SubSystem: '<S1>/Filt1' *)
        i0 Filt1(ssMethodType := SS INITIALIZE, InitV := In3,
                 InitF := In2, InpuT := In1,
                 rtp Filt1 Order Thau := 8.0,
                 rtp InitialValue := 0.0,
                 rtp_Filt1_Order_Enable := TRUE);
        Out1 := i0 Filt1.Out;
        (* End of InitializeConditions for SubSystem: '<S1>/Filt1' *)
        (* InitializeConditions for Atomic SubSystem: '<S1>/Filt2' *)
        i1 Filt1(ssMethodType := SS INITIALIZE, InitV := In6,
                 InitF := In5, Input := In4,
                 rtp_Filt1_Order_Thau := 5.0,
                 rtp InitialValue := 4.0,
                 rtp_Filt1_Order_Enable := TRUE);
        Out2 := i1 Filt1.Out;
        (* End of InitializeConditions for SubSystem: '<S1>/Filt2' *)
SS STEP:
        (* Outputs for Atomic SubSystem: '<S1>/Filt1' *)
        i0 Filt1(ssMethodType := SS OUTPUT, InitV := In3, InitF := In2,
                 Input := In1, rtp_Filt1_Order_Thau := 8.0,
                 rtp InitialValue := 0.0,
                 rtp_Filt1_Order_Enable := TRUE);
        Out1 := i0 Filt1.Out;
        (* End of Outputs for SubSystem: '<S1>/Filt1' *)
        (* Outputs for Atomic SubSystem: '<S1>/Filt2' *)
        i1 Filt1(ssMethodType := SS OUTPUT, InitV := In6, InitF := In5,
                 Input := In4, rtp_Filt1_Order_Thau := 5.0,
                 rtp InitialValue := 4.0,
                 rtp Filt1 Order Enable := TRUE);
        Out2 := i1_Filt1.Out;
        (* End of Outputs for SubSystem: '<S1>/Filt2' *)
```

#### Global Tunable Parameter Initialization for PC WORX

For PC WORX, the coder generates an initialization function, PLC\_INIT\_PARAMETERS, to initialize global tunable parameters that are arrays and structures. This initialization function is called in the top-level initialization method.

For example, suppose that your model has a global array variable, ParArrayXLUT:

```
ParArrayXLUT=[0,2,6,10];
```

In the generated code, the PLC\_INIT\_PARAMETERS function contains the following code to initialize ParArrayXLUT:

```
(* parameter initialization function starts *)<br/>ParArrayXLUT[0] := LREAL#0.0;<br/>ParArrayXLUT[1] := LREAL#2.0;<br/>ParArrayXLUT[2] := LREAL#6.0;<br/>ParArrayXLUT[3] := LREAL#10.0;<br/>(* parameter initialization function ends *)<br/>/<div></html>
```

The PLC\_INIT\_PARAMETERS function is renamed i0\_PLC\_INIT\_PARAMETERS, and called in the top-level initialization method:

```
CASE SINT_TO_INT(ssMethodType) OF<br/>0: <br/>i0_PLC_INIT_PARAMETERS();<br/>
```

#### **Considerations for Non-Intrinsic Math Functions**

When Simulink PLC Coder encounters a math function that is not intrinsic, it generates Structured Text by replacing the non-intrinsic function with an equivalent IEC-61131 compatible intrinsic function. For such cases, an input value that is larger than the allowed input range, causes overflow and generates a NaN value.

For example, hyperbolic tan is not an intrinsic function. Simulink PLC Coder uses exp in the generated code to represent tanh. More specifically, it uses (exp(2\*x)-1)/(exp(2\*x)+1). For large values of x, this function overflows. The issue can be addressed by adding validation code or using blocks before calling the tanh function to check that the range of the input is within acceptable values. In MATLAB, tanh(x) for x>19 is 1.0000. So if x>19, return a value of 1.0000.

#### See Also

# **Generating Ladder Diagram**

## **Ladder Diagram Generation for PLC Controllers**

Ladder Diagram (LD) is a graphical programming language used to develop software for programmable logic controllers (PLCs). It is one of the languages that the IEC 61131 Standard specifies for use with PLCs.

A program in Ladder Diagram notation is a circuit diagram that emulates circuits of relay logic hardware. The underlying program uses Boolean expressions that translate readily to switches and relays. When you program complex applications directly in Ladder Diagram notation, it is challenging because you must write the programs with only Boolean variables and expressions.

Using Simulink PLC Coder, you can generate Ladder Diagram code for your applications from a Stateflow chart. The benefits are:

- You can design your application by using states and transitions in a Stateflow chart.
  Once you complete the design, you can generate Ladder Diagram code in XML or
  another format. You then import the generated code to an IDE such as CODESYS 3.5
  or RSLogix AOI 5000 and view the Ladder Diagram.
- When you test your Stateflow chart by using a set of inputs, you can reuse these inputs
  to create a test bench for the Ladder Diagram code. You import the test bench to your
  PLC IDE and compare the results of simulation with the results of running the Ladder
  Diagram. If the results agree, the original Stateflow chart is equivalent to the
  generated Ladder Diagram code.

The figure shows a simple Stateflow chart with three states and two transitions. Based on the transition conditions, the chart transitions from one state to another.

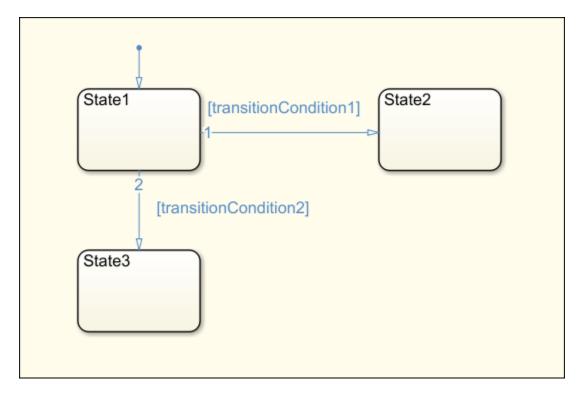

The state State1 is active as long transitionCondition1 and transitionCondition2 are not true. This means, State1 is active in one of these two cases:

- The chart has started execution through the default transition.
- The previous active state is also State1 and the conditions transitionCondition1 and transitionCondition2 are false.

State3 is active in one of these two cases:

- The previous active state is State1, transitionCondition1 is false, and transitionCondition2 is true.
- The previous active state is also State3. State3 is a terminating state.

You can import the generated Ladder Diagram code to CODESYS 3.5 and view the diagram. A portion of the Ladder Diagram is shown.

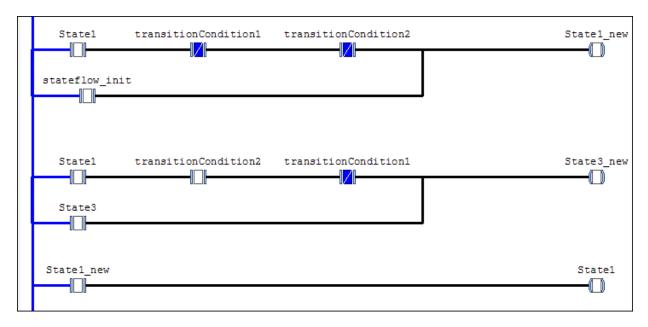

In the preceding Ladder Diagram, each rung of the ladder ends in a coil. The coil corresponds to a state of the original chart. The contacts before the coil determine if the coil receives power. You can compare the Ladder Diagram visually with the Stateflow chart. For instance, the coil State1 new receives power in one of these two cases:

- The normally open contact State1 is closed and the normally closed contacts transitionCondition1 and transitionCondition2 are open.
- The normally open contact stateflow\_init is closed. This contact corresponds to the default transition.

Once the coil State1\_new receives power, the contact State1\_new further down in the ladder is then closed and the coil State1 receives power.

The Ladder Diagram executes from top to bottom and from left to right.

#### **Ladder Diagram Generation Workflow**

**1** Before generating Ladder Diagram code from your Stateflow chart, confirm that your chart is ready for code generation.

See "Prepare Chart for Ladder Diagram Generation" on page 3-6.

- **2** Generate Ladder Diagram code from the Stateflow chart. The code is in a format suitable for import to an IDE.
  - Generate a test bench along with the code. The test bench is in the Structured Text language. You can later import the code along with the test bench to your IDE. The test bench invokes the Ladder Diagram code and compares the output against the expected outputs from the original Stateflow chart.
  - See "Generate Ladder Diagram Code from Stateflow Chart" on page 3-10.
- 3 Import the generated Ladder Diagram code to your CODESYS 3.5 IDE. Validate the diagram in the IDE by using the generated test bench.
  - See "Import Ladder Diagram Code to CODESYS 3.5 IDE and Validate Diagram" on page 3-15.

# **Prepare Chart for Ladder Diagram Generation**

This example shows how to prepare your Stateflow chart for Ladder Diagram code generation. Once your chart is ready, you can generate Ladder Diagram code from the chart.

For the complete Ladder Diagram code generation workflow, see "Ladder Diagram Generation Workflow" on page 3-4.

#### **Design PLC Application with Stateflow**

Use Stateflow to design state machines that model PLC controllers. Your Stateflow chart must have these properties:

- The inputs and outputs to the chart must be Boolean. They correspond to the input and output terminals of your PLC.
- Each state in the chart must correspond to an output. The output is true if the state is active.

To ensure that each state in the chart is mapped to an output, in the Properties dialog box of each state, select **Create output for monitoring**. Then, select **Self** activity.

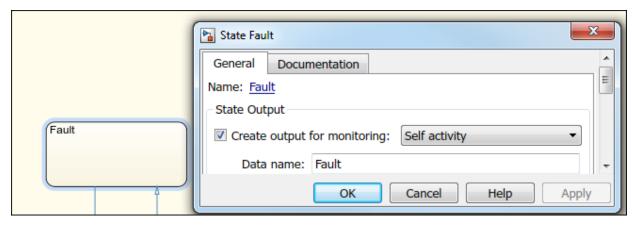

The transition conditions must involve only Boolean operations such as ~, &, and | between the inputs.

For instance, in the following chart, transitionCondition1, and transitionCondition2 are Boolean inputs to the model. State1, State2, and State3 correspond to Boolean outputs from the model.

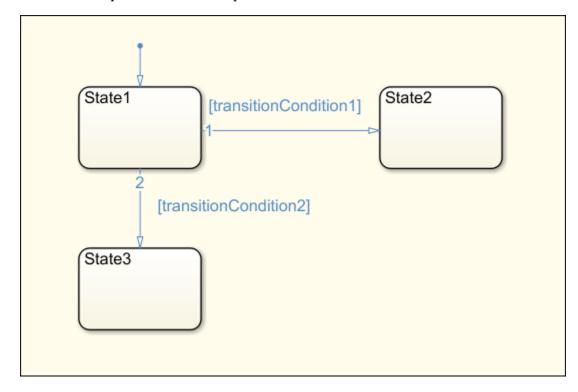

Some advanced Stateflow features on page 3-19 are not supported because of inherent restrictions in Ladder Diagram semantics. You can use the function plccheckforladder to check if the chart has the required properties. You can also use the function plcprepareforladder to change certain chart properties so that the chart is ready for Ladder Diagram code generation.

You can start generating Ladder Diagram code from the chart. See the example in "Generate Ladder Diagram Code from Stateflow Chart" on page 3-10.

#### **Create Test Harness for Chart**

If you want to generate a test bench for validation of the Ladder Diagram code, create a test harness for the Stateflow chart. The test harness can consist of multiple test cases.

Using the test harness, Simulink PLC Coder can generate test benches for validation of the Ladder Diagram code.

You can manually create a test harness by using the Signal Builder block or autogenerate a test harness by using Simulink Design Verifier  $^{\text{TM}}$ . To autogenerate the test harness:

- Right-click the chart or a subsystem containing the chart. Select **Design Verifier** > **Generate Tests for Subsystem**.
- 2 After test creation, select **Create harness model**.

The harness model is created. The model consists of the original subsystem coupled with inputs from a Signal Builder block. The block consists of multiple test cases, so that the states and transitions in your model are covered at least once.

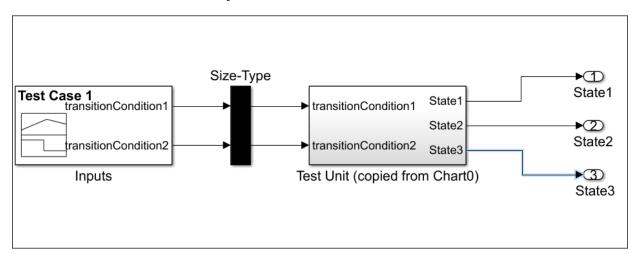

You can also create tests by using other blocks from the Simulink library. However, you must ensure that the inputs to the chart are Boolean.

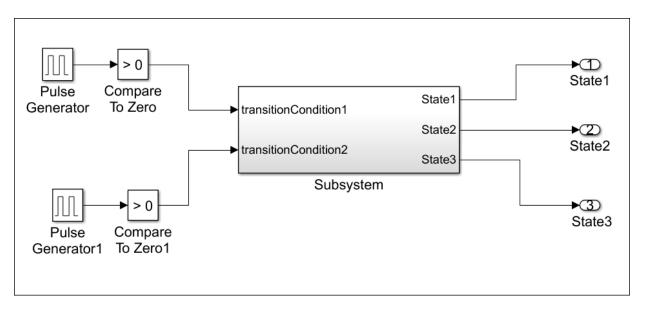

You can now generate Ladder Diagram code from the chart and validate the diagram.

- To generate Ladder Diagram code only, use the original Stateflow chart.
- To generate Ladder Diagram code with test bench, use the Stateflow chart coupled with the Boolean inputs from the test cases. For instance, if you create a harness model with Simulink Design Verifier, use the harness model for the Ladder Diagram code and test bench generation instead of the original chart.

See "Generate Ladder Diagram Code from Stateflow Chart" on page 3-10.

# **Generate Ladder Diagram Code from Stateflow Chart**

This example shows how to:

- Generate code from a Stateflow chart that you can view as Ladder Diagram in your IDE.
- Generate test bench for validation of the Ladder Diagram code in your IDE.

For the complete Ladder Diagram code generation workflow, see "Ladder Diagram Generation Workflow" on page 3-4.

#### **Stateflow Chart and Ladder Logic Diagram**

The figure shows a Stateflow chart that implements three-aspect logic, a decision logic for many railway signaling applications.

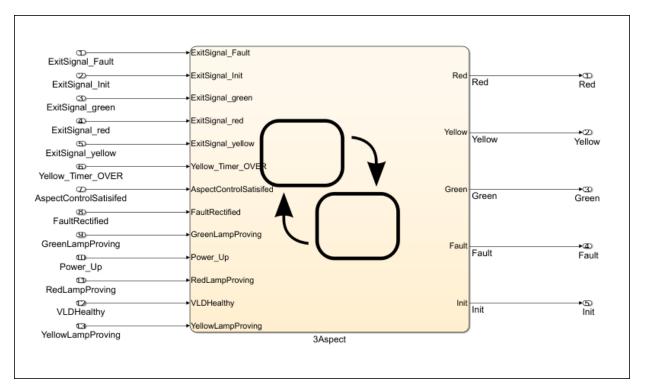

The chart consists of five states: Init, Fault, Red, Yellow, and Green. Based on the input to the chart, transitions to any of these states can take place. For instance, the state Red becomes active in the following scenarios:

- Initialization and power up: The previous state is Init and the condition Power\_Up is true.
- Fault rectification: The previous state is Fault and the condition VLDHealthy & FaultRectified is true.
- Transitions from other colors: The previous state is Green or Yellow, the
  conditions that allow transition to Red are true, and the conditions that allow
  transition to another color or to the Fault state are false.
- **Staying red**: The previous state is **Red** and the conditions that allow transition to another state are false.

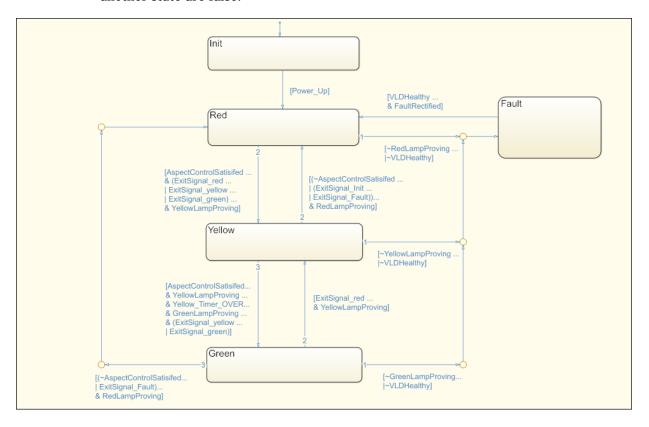

The figure shows a portion of the Ladder Diagram code generated from the chart when viewed in the CODESYS 3.5 IDE. The Ladder Diagram consists of contacts (normally open and normally closed) and coils (normal, set, and reset).

```
T_1_1_trans
 -1 1-
                    -
                                                                                                                                                                                                                    -( )
Green
               \label{eq:total_trans} T\_2\_3\_trans \qquad T\_2\_1\_trans \qquad T\_2\_2\_trans
 -1 1
                   --1 1---
                                    <del>--</del>[/[--
 Init
                 Power Up
 -1 1
                T_4_1_trans T_4_2_trans
Yellow
               {\tt T\_5\_2\_trans} \qquad {\tt T\_5\_1\_trans}
 ┨╟
                    ┨ ┠──
                                    <del>--</del>[/[-
               T 2 2 trans T 2 1 trans
                                                                                                                                                                                                                Yellow new
Green
 ┨ ┠
                   ┨ ├──
                                   ——I/I—
                                                                                                                                                                                                                    -( )
               T_4_2_trans T_4_1_trans
  ብ ⊩
Yellow
               \label{eq:total_trans} T\_5\_1\_trans \qquad T\_5\_2\_trans \qquad T\_5\_3\_trans
 ┨ ╟
                                    —I/I—
Red_new
```

You can map elements of the original Stateflow chart to these coils and contacts. For instance, the coil Red\_new corresponds to the update of the state Red in the Stateflow chart. For the coil to receive power, one of the following must be true:

- Initialization and power up: The normally open contacts Init and Power\_Up must be closed.
- Fault rectification: The normally open contacts Fault and T\_1\_1\_trans must be closed. The contact T\_1\_1\_trans represents the transition condition VLDHealthy & FaultRectified in the chart.
- Transitions from other colors: The normally open contact Green must be closed and the following must be true:
  - The normally open contact T\_2\_3\_trans must be closed. This contact corresponds to the chart condition that must be true for transition to the Red state.
  - The normally closed contacts T\_2\_1\_trans and T\_2\_2\_trans must stay closed.
     These contacts correspond to the chart condition that must be false for transition to the Red state. If the conditions are true, the contacts open and the coil no longer receives power.

• Staying red: The normally open contact Red must be closed, and the normally closed contacts T\_4\_1\_trans and T\_4\_2\_trans must stay closed. These contacts correspond to the chart conditions that must be false for the Red state to continue to be active. If the conditions are true, the contacts open and the coil no longer receives power.

#### **Generate Ladder Diagram from Chart**

To generate Ladder Diagram code from the model plcdemo ladder three aspect:

- **1** Open the model.
- **2** Specify the target IDE for which to generate the Ladder Diagram code.
  - Right-click the chart and select **PLC Code > Options**. Specify a supported IDE for the option "Target IDE" on page 13-3. See "IDEs Supported for Ladder Diagram Code Generation" on page 1-7.
- 3 Right-click the chart and select **PLC Code** > **Generate Ladder Logic for Chart**.

If code generation is successful, in the subfolder plcsrc of the current working folder, you see the file <code>ModelName.xml</code>. You import this file to your IDE and view the Ladder Diagram. For the CODESYS 3.5 IDE, see "Import Ladder Diagram Code to CODESYS 3.5 IDE and Validate Diagram" on page 3-15.

You can also use the function plcgenerateladder to generate Ladder Diagram code from a Stateflow chart.

#### **Generate Ladder Diagram Along with Test Bench**

You can generate a test bench to validate the generated Ladder Diagram code. You import the code together with the test bench in your IDE and validate the Ladder Diagram against the original Stateflow chart using the test bench. To generate test bench along with the Ladder Diagram code:

- 1 Right-click the chart and select **PLC Code** > **Options**. Select the option "Generate Testbench for Subsystem" on page 13-9.
- 2 Right-click the chart and select PLC Code > Generate Ladder Logic for Chart.

The test benches use the inputs to the original Stateflow chart. Therefore, you can create test harnesses for the original chart and reuse them for validation of the Ladder Diagram code.

You can also use the function plcgenerateladder to generate test benches.

After generating the Ladder Diagram code and the test benches, you can import them to your IDE. For the CODESYS 3.5 IDE, see "Import Ladder Diagram Code to CODESYS 3.5 IDE and Validate Diagram" on page 3-15.

# Import Ladder Diagram Code to CODESYS 3.5 IDE and Validate Diagram

This example shows how to import generated Ladder Diagram code to an IDE and validate the generated code against the original Stateflow chart by using the generated test bench.

For this example, the CODESYS 3.5 IDE is used. You can also use one of the other supported IDE. See "IDEs Supported for Ladder Diagram Code Generation" on page 1-7.

For the complete Ladder Diagram code generation workflow, see "Ladder Diagram Generation Workflow" on page 3-4.

#### **Import Ladder Diagram XML**

After code generation, you see the Ladder Diagram code XML file <code>ModelName.xml</code> in a subfolder <code>plcsrc</code> of the current working folder. To import the generated XML and view the Ladder Diagram in the CODESYS 3.5 IDE:

- 1 Create an empty project.
- 2 Import the Ladder Diagram code to the project.

Select **Project > Import PLCOpenXML** and navigate to the folder containing the XML file.

A dialog box opens with a full list of the components imported from the XML. If you generate a test bench for validation, you also see the testbench.

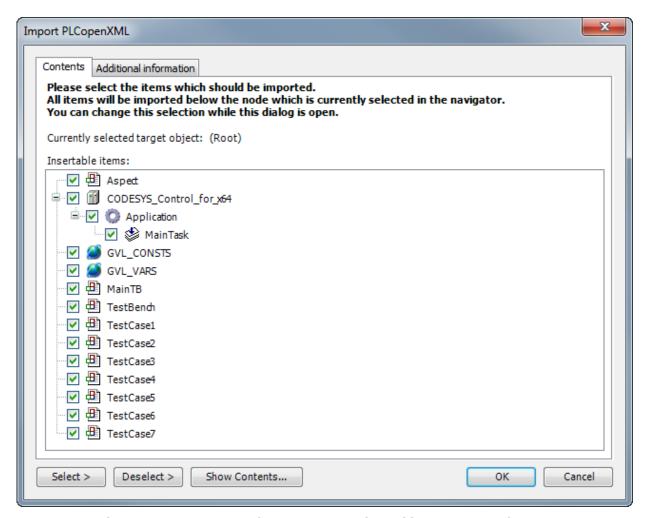

3 On the **POUs** pane, you see the project. View the Ladder Diagram in the project.

You can compare the Ladder Diagram with the original Stateflow chart.

For instance, if you generate Ladder Diagram code from the model plcdemo\_ladder\_three\_aspect, in the Ladder Diagram, you can identify the transition from the Fault state to the Red state.

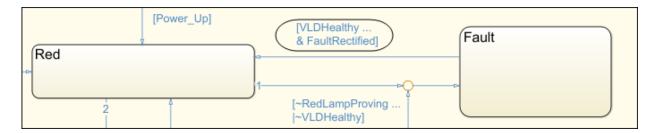

The transition appears in the Ladder Diagram in three steps:

a The normally open contacts VLDHealthy and FaultRectified are closed. Coil T\_1\_1\_trans receives power and is energized.

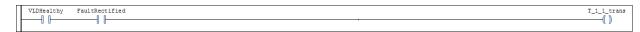

b The normally open contacts Fault and T\_1\_1\_trans are closed. The coil Red\_new receives power and is energized. Other conditions not shown in figure must also be satisfied.

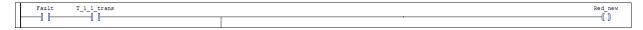

**c** The normally open contact Red\_new is closed. The coil Red receives power and is energized.

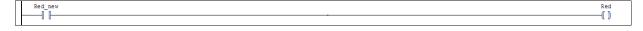

Besides coils and normally open contacts h, the Ladder Diagram also uses:

- Normally closed contacts They appear if the ~ operator is used in a transition condition.
- Set coils and reset coils (R): They are used in the Ladder Diagram for chart initialization. Reset coils are also used if you enforce additional safeguards against multiple states from being simultaneously active. See the argument InsertGuardResets in plcgenerateladder.

For more information about these symbols, refer to the IEC 61131-3 specifications.

Select **Online** > **Simulation**. Click the (Build) button and verify that there are no build errors.

If the option is not active, you might have to change the version number in your XML. Search for the version number in the XML and depending on the patch that you have, replace it with the following version number:

CODESYS V3.5 SP6 Patch1: 3.5.4.30
CODESYS V3.5 SP6 Patch3: 3.5.6.30
CODESYS V3.5 SP8 Patch2: 3.5.8.20

• CODESYS V3.5 SP8 Patch4: 3.5.8.40

#### **Verify Ladder Diagram with Test Bench**

In your project, you see the generated test bench. To simulate using the test bench and validate your generated code:

- Click the (Login) button and log in to the emulator device.
- Click the (Start) button and begin simulation.
- 3 Double-click a test bench in your project. You see the following variables updating to reflect the results of validation.
  - The variable testCycleNum increases from 0 to the number of cycles.
  - The variable testVerify remains TRUE as long as the test bench verification succeeds.

# Restrictions on Stateflow Chart for Ladder Diagram Generation

Ladder Diagram semantics must be represented with switches and relays. Therefore, if you intend to generate a Ladder Diagram from a Stateflow chart, you cannot use some advanced features in your chart. The Stateflow chart must have the following form:

- The inputs and outputs to the chart must be Boolean. These inputs and outputs correspond to the input and output terminals of your PLC.
- Each state of the chart must correspond to a chart output.
- The expressions controlling the transition between states must involve only Boolean operations between the inputs.

In addition, the chart must have the following properties. You can use the function plccheckforladder to check if the chart has the required properties. You can also use the function plcprepareforladder to change certain chart properties so that the chart is ready for Ladder Diagram code generation.

- The chart **Action Language** must be C.
- You must disable the following chart properties:
  - Enable Super Step Semantics
  - Execute (enter) Chart At Initialization
  - Initialize Outputs Every Time Chart Wakes Up
- The chart must have at least one input and output. The input and output data must be Boolean.
- Each output must correspond to a state in the chart. The output is true if the state is active.

To ensure that each state in the chart is mapped to an output, in the Properties dialog box of each state, select **Create output for monitoring**. Then, select **Self** activity.

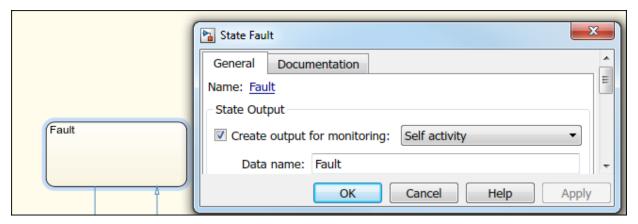

- The chart must not have data with scope other than input or output.
- The chart must not include:
  - Atomic subcharts
  - Multiple default transition
  - Simulink functions
  - Parallel states
  - · State hierarchy
  - History junctions
  - Dangling transitions
  - Super transitions crossing subchart boundaries
  - Conditional default paths
  - Self transitions

### **See Also**

#### **Related Examples**

- "Prepare Chart for Ladder Diagram Generation" on page 3-6
- "Generate Ladder Diagram Code from Stateflow Chart" on page 3-10
- "Import Ladder Diagram Code to CODESYS 3.5 IDE and Validate Diagram" on page 3-15

#### **More About**

• "Ladder Diagram Generation for PLC Controllers" on page 3-2

# **Import Ladder Diagram into Simulink**

Ladder Diagram is a graphical programming language used to develop software for programmable logic controllers (PLCs). It is one of the languages that the IEC 61131 Standard specifies for use with PLCs. A program in Ladder Diagram notation is a circuit diagram that emulates circuits of relay logic hardware. The underlying program uses Boolean expressions that translate readily to switches and relays.

The ladder import feature of Simulink PLC Coder allows you to import Ladder Diagram created with Rockwell Automation IDEs such as RSLogix 5000 and Studio 5000 into the Simulink environment as a model. After importing, you can edit, simulate, and generate code for the Ladder Diagram models from within the Simulink environment.

- After importing the Ladder Diagram into Simulink, you can simulate the Ladder Diagram within Simulink.
- Generating C code from the imported Ladder Diagram allows you to integrate the code into your existing C language-based simulation environments.

The following is an example of a simple Ladder Diagram with the JMP element and its equivalent model in Simulink after ladder import.

The Simulink subsystem containing the ladder implementation.

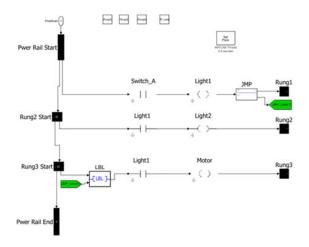

#### **Supported Features**

Ladder import supports the following features:

- Import single RSLogix AOI or program.
- Boolean variables
- Support for basic ladder functions like XIC, XIO, and OTE.
- Data access to array elements, bus elements, bit, and constant variables.
- Multiple rungs
- Simple Jumps, returns, and other supported execution control elements.
- C code generation from the imported model.

#### **Supported Ladder Elements**

Simulink PLC Coder supports the following ladder elements:

| XIC | XIO | OTE | OTL | OTU | JMP |
|-----|-----|-----|-----|-----|-----|
| LBL | ADD | AFI | AND | CLR | EQU |
| GEQ | GRT | LEQ | LES | MOV | MUL |
| NEQ | ONS | SUB | FRD | CTU | RTO |

| RES    | FLL  | UDT        | Timer: TON | Timer: TOFF | Counter |
|--------|------|------------|------------|-------------|---------|
| Arrays | Tags | Alias Tags | Bit Access | COP         |         |

# **See Also**

### **More About**

• "Import L5X Ladder Files into Simulink" on page 3-25

# Import L5X Ladder Files into Simulink

This example shows how to import a Ladder Diagram from an L5X file created using Rockwell Automation IDEs such as RSLogix 5000 and Studio 5000 into the Simulink environment. The import operation is performed using the plcimportladder function.

# **Description of the Ladder Diagram**

The figure shows a Ladder Diagram with a simple timer. The Ladder Diagram consists of four rungs with contacts (Switch\_A, Light1, Motor\_timer.DN), coils (Light1, Light2, EN, DN, Motor), and TON timer function.

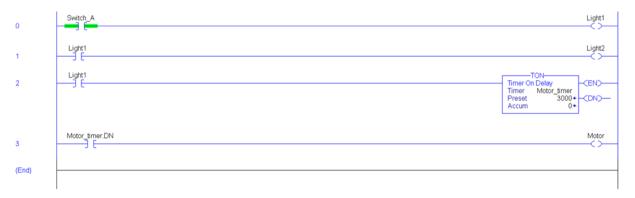

The simple\_timer.L5X file was created using the RSLogix 5000 IDE. A snippet of the L5X file is shown.

```
<RSLogix5000Content SchemaRevision="1.0" SoftwareRevision="24.01" TargetName="MainProgram"
TargetType="Program" ContainsContext="true" Owner="MathWorks User, MathWorks, Inc."
ExportDate="Wed Aug 30 14:39:26 2017" ExportOptions="References DecoratedData Context
Dependencies ForceProtectedEncoding AllProjDocTrans">
<Controller Use="Context" Name="timer_and_counter">
<DataTypes Use="Context">
<PotataTypes Use="Context">
<Programs Use="Context">
<Programs Use="Context">
<Programs Use="Target" Name="MainProgram" TestEdits="false" MainRoutineName="MainRoutine"
Disabled="false" UseAsFolder="false">
...
<Tags>
```

## **Import Ladder Diagram**

Use the plcladderimport function to import the ladder into Simulink. For this example, the program Name of the ladder is MainProgram and the MainRoutineName is MainRoutine.

```
>> plcimportladder('simple_timer.L5X','MainProgram','MainRoutine')
```

The Ladder Diagram is imported into the plcout\simple\_timer.mdl Simulink model. The state information of the ladder elements is stored in the data store memory and updated by the model during simulation. The plcout

\simple\_timer\_initialValues.m file gets called during the pre-load stage of the Simulink model. This file sets the timer initial values in Motor\_timer data store memory.

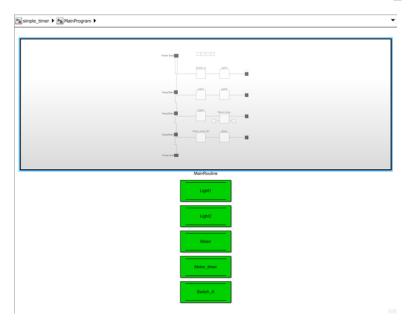

The MainRoutine subsystem contains the Simulink implementation of the simple\_timer.L5X Ladder Diagram. The ladder rung executes from top to bottom and left to right.

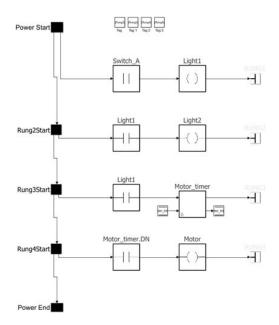

You can use the Signal Builder block to generate test inputs for Switch\_A and verify the operation of the imported ladder. You can also generate C code for the top-level subsystem. If you want to edit the imported ladder, the Simulink blocks are in the template ladder\_diagram\_instruction\_template.

To perform simulation on imported AOI, you must perform additional steps. This is because the AOI structure that is imported is not connected to any input, so you must add the Power Start, and Terminator blocks as shown.

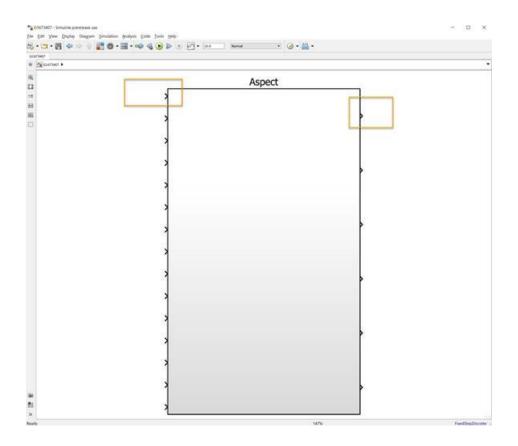

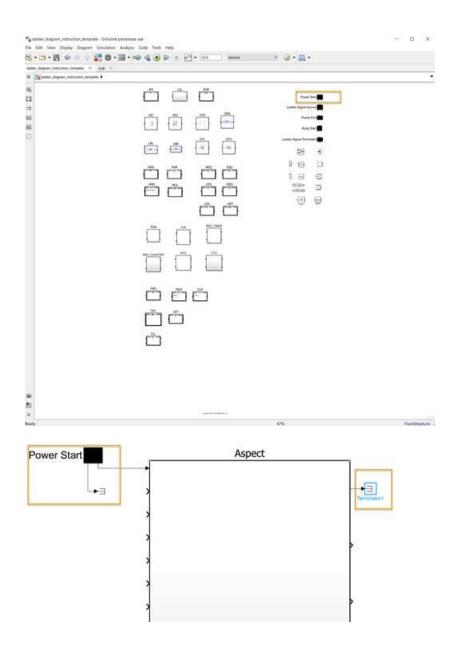

# See Also

plcgeneratecode|plcimportladder

# **More About**

• "Import Ladder Diagram into Simulink" on page 3-22

# **Generating Test Bench Code**

- "How Test Bench Verification Works" on page 4-2
- "Integrate Generated Code with Custom Code" on page 4-3
- "Import and Verify Structured Text Code" on page 4-5
- "Verify Generated Code with Multiple Test Benches" on page 4-9

# **How Test Bench Verification Works**

The Simulink PLC Coder software simulates your model and automatically captures the input and output signals for the subsystem that contains your algorithm. This set of input and output signal data is the test bench data. The coder also automatically generates a test bench, or test harness, using the test bench data.

The test bench runs the generated code to verify that the output is functionally and numerically equivalent to the output from the execution of a Simulink model. The following table shows how the test bench compares the expected and actual data values.

| Data Type | Comparison | Error Tolerance |
|-----------|------------|-----------------|
| integer   | absolute   | 0               |
| boolean   | absolute   | 0               |
| single    | relative   | 0.0001          |
| double    | relative   | 0.00001         |

The relative tolerance comparison for single or double data types uses the following logic:

```
IF ABS(actual_value - expected_value) > (ERROR_TOLERANCE * expected_value) THEN
     testVerify := FALSE;
END_IF;
```

To verify the generated code using the test bench, import the generated Structured Text and the test bench data into your target IDE. You can import test bench code:

- Manually.
- Automatically, including running the test bench.

For more information, see "Import and Verify Structured Text Code" on page 4-5.

Depending on the target IDE platform, the Simulink PLC Coder software generates code into one or more files. See "Files Generated with Simulink PLC Coder" on page 1-23 for list of the target IDE platforms and the possible generated files.

# **Integrate Generated Code with Custom Code**

For the top-level subsystem that has internal state, the generated FUNCTION\_BLOCK code has ssMethodType. ssMethodType is a special input argument that the coder adds to the input variables section of the FUNCTION\_BLOCK section during code generation. ssMethodType enables you to execute code for Simulink Subsystem block methods such as initialization and computation steps. The generated code executes the associated CASE statement based on the value passed in for this argument.

To use ssMethodType with a FUNCTION\_BLOCK for your model, in the generated code, the top-level subsystem function block prototype has one of the following formats:

| Has Internal<br>State | ssMethodType Contains                                                                                                    |
|-----------------------|----------------------------------------------------------------------------------------------------|
| Yes                   | The generated function block for the block has an extra first parameter ssMethodType of integer type. This extra parameter is in addition to the function block I/O parameters mapped from Simulink block I/O ports. To use the function block, first initialize the block by calling the function block with ssMethodType set to integer constant SS_INITIALIZE. If the IDE does not support symbolic constants, set ssMethodType to integer value 0. For each follow-up invocation, call the function block with ssMethodType set to constant SS_STEP. If the IDE does not support symbolic constants, set ssMethodType to integer value 1. These settings cause the function block to initialize or compute and return output for each time step. |
| No                    | The function block interface only has parameters mapped from Simulink block I/O ports. There is no ssMethodType parameter. To use the function block in this case, call the function block with I/O arguments.                                                                                                    |

For non top-level subsystems, in the generated code, the subsystem function block prototype has one of the following formats:

| Has Internal<br>State | ssMethodType Contains                                                                                                    |
|-----------------------|----------------------------------------------------------------------------------------------------|
|                       | The function block interface has the ssMethodType parameter. The generated code might have SS_INITIALIZE, SS_OUTPUT, or other ssMethodType constants to implement Simulink semantics. |

| Has Internal<br>State | ssMethodType Contains                                                                                                    |
|-----------------------|----------------------------------------------------------------------------------------------------|
|                       | The function block interface only has parameters mapped from Simulink block I/O ports. There is no ssMethodType parameter. |

# Import and Verify Structured Text Code

After you generate code and test benches for your subsystem, you can import them to your target IDE. Using the test bench data, you can verify that the results from your generated code match your simulation results.

If you want to import the generated code, see "Generate and Automatically Import Structured Text Code" on page 1-27.

# **Generate, Import, and Verify Structured Text**

If you are working with the PHOENIX CONTACT (previously KW) Software MULTIPROG 5.0/5.50 or Phoenix Contact PC WORX 6.0 IDE, see "Import and Verify Structured Text to PHOENIX CONTACT (previously KW) Software MULTIPROG 5.0 and Phoenix Contact PC WORX 6.0 IDEs" on page 4-6.

Otherwise, to generate, import, and verify Structured Text code:

- **1** Specify that test bench code must be generated for the subsystem.
  - a Right-click your subsystem and select **PLC Code > Options**.
  - **b** Select "Generate Testbench for Subsystem" on page 13-9.

If you do not specify that test bench code must be generated, when you automatically verify the generated code, you see the error Testbench not selected.

You can generate the code and testbench, and manually import them to your target IDE. For information on how to import generated code, see the user manual for your target IDE.

Alternatively, after code generation, import and verify the generated code automatically. Right-click the subsystem and select **PLC Code > Generate, Import, and Verify Code for Subsystem**. The software:

- a Generates the code and test bench.
- **b** Starts the target IDE.
- **c** Creates a project.
- **d** Imports the generated code and test bench to the new project in the target IDE.
- **e** Runs the generated code on the target IDE to verify it.

#### For information on:

- IDEs not supported for automatic import and verification, see "Troubleshoot Automatic Import Issues" on page 1-28.
- Possible reasons for long testbench code generation time, see "Troubleshooting: Long Test Bench Code Generation Time" on page 4-7.

# Import and Verify Structured Text to PHOENIX CONTACT (previously KW) Software MULTIPROG 5.0 and Phoenix Contact PC WORX 6.0 IDEs

Before you can automatically import generated code to this IDE, create an Empty template. You must have already set your target IDE to KW-Software MULTIPROG 5.0 or Phoenix Contact PC WORX 6.0.

- 1 Start the PHOENIX CONTACT (previously KW) Software MULTIPROG 5.0/5.50 or Phoenix Contact PC WORX 6.0 IDE.
- Select File > Delete Template. Delete any template named Empty, and click OK when done.
- 3 Select File > New Project, select Project Wizard, then click OK.
  - a In the **Project Name** field, type Empty,
  - **b** In the **Project Path** field, type or select a path to which you have write privileges.
  - c Click Next.
  - **d** In the remaining wizard pages, click **Next** to leave the default selections. At the end of the wizard, click **Finish**.

The IDE is updated with the new Empty project tree.

- 4 In the project, delete everything under the following nodes:
  - Logical POUs
  - · Physical Hardware
- Verify that the project tree has only top-level nodes for Libraries, Data Types, Logical POUs, and Physical Hardware. There must not be any subtree nodes.
- 6 In the IDE, select **File > Save As Template**.

- 7 In **Template Name**, type Empty.
- 8 Click OK.
- **9** Close the IDE interface.

Open your model, right-click the Subsystem block, and select one of the following:

- PLC Code > Generate and Import Code for Subsystem
- PLC Code > Generate, Import, and Verify Code for Subsystem

If you automatically generate, import, and verify code, the software:

- **1** Generates the code and test bench.
- **2** Starts the target IDE.
- **3** Creates a project.
- 4 Imports the generated code and test bench to the new project in the target IDE.
- **5** Runs the generated code on the target IDE to verify it.

# **Troubleshooting: Long Test Bench Code Generation Time**

If code generation with test bench takes too long, one possible reason is that the test bench data size exceeds the limit that Simulink PLC Coder can handle. The test bench data size is directly related to the number of times the input signal is sampled during simulation. For large simulation time or more frequent sampling, the test bench data can be large.

To reduce test bench generation time, do one of the following:

- Reduce the duration of the simulation.
- Increase the simulation step size.
- If you want to retain the simulation duration and the step size, divide the simulation into multiple parts. For a simulation input signal with duration [0, t], divide the input into multiple parts with durations [0,  $t_1$ ], [ $t_1$ ,  $t_2$ ], [ $t_2$ ,  $t_3$ ], etc., where  $t_1 < t_2 < t_3 < \ldots < t$ . Generate test bench code for each part separately and manually import them together to your IDE.

# See Also

# **Related Examples**

• "Verify Generated Code with Multiple Test Benches" on page 4-9

# **Verify Generated Code with Multiple Test Benches**

You can generate code with multiple test benches from your subsystem. For the generated code to have multiple test benches, the input to your subsystem must consist of multiple signal groups.

To generate multiple test benches for your subsystem:

1 Provide multiple signal groups as inputs by using a Signal Builder block with multiple signal groups (Simulink).

Instead of manually entering a Signal Builder block and creating multiple signal groups, you can use Simulink Design Verifier to create a test harness model from the subsystem. In the test harness model, a Signal Builder block with one or more signal groups provides input to the subsystem. You can use this Signal Builder block to provide inputs to your subsystem. However, if your model is complex, Simulink Design Verifier can create large number of signal groups. See "Troubleshooting: Test Data Exceeds Target Data Size" on page 4-11.

To create your Signal Builder block with Simulink Design Verifier:

- a Right-click the subsystem and select **Design Verifier > Generate Tests for Subsystem**.
- b In the Simulink Design Verifier Results Summary window, select Create harness model.

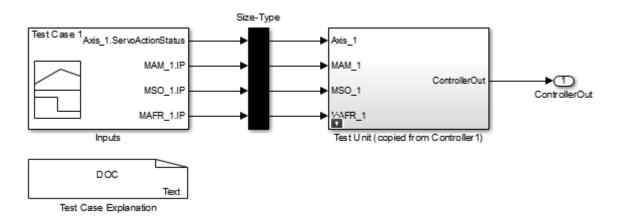

• Open the Inputs block in the test harness model. The Inputs block is a Signal Builder block that can have one or more signal groups.

In the Signal Builder window, make sure that more than one signal group is available in the **Active Group** drop-down list.

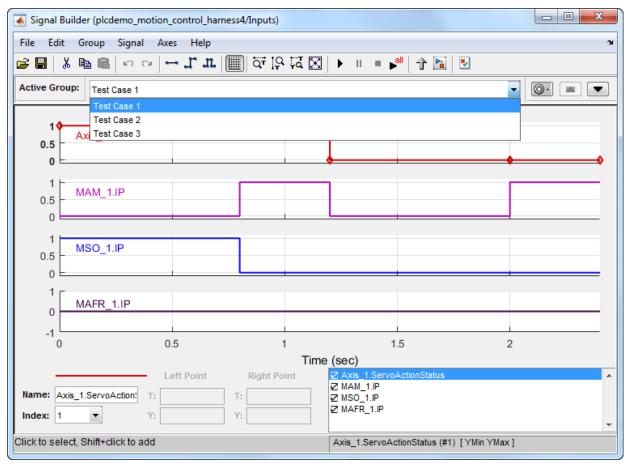

- **d** Copy the Signal Builder block from the test harness model and use this block to provide inputs to your original subsystem.
- 2 Specify that test benches must be generated for the subsystem.
  - a Right-click your subsystem and select **PLC Code > Options**.

- **b** Select "Generate Testbench for Subsystem" on page 13-9.
- 3 Right-click the subsystem and select PLC Code > Generate, Import and Verify Code for Subsystem.

In your target IDE, you can see multiple test benches. Each test bench corresponds to a signal group.

## **Troubleshooting: Test Data Exceeds Target Data Size**

If the test data from the multiple signal groups exceeds the maximum data size on your target, you can encounter compilation errors. If you encounter compilation errors when generating multiple test benches, try one of the following:

- Reduce the number of signal groups in the Signal Builder block and regenerate the test benches.
- Increase the simulation step size for the subsystem.

## See Also

## **Related Examples**

• "Import and Verify Structured Text Code" on page 4-5

# **Code Generation Reports**

- "Information in Code Generation Reports" on page 5-2
- "Create and Use Code Generation Reports" on page 5-4
- "View Requirements Links from Generated Code" on page 5-16
- "Working with the Static Code Metrics Report" on page 5-17

# **Information in Code Generation Reports**

The coder creates and displays a Traceability Report file when you select one or more of these options:

| <b>GUI Option</b>                  | Command-Line Property | Description                                                                                                    |
|------------------------------------|-----------------------|----------------------------------------------------------------------------------------------------|
| Generate<br>traceability<br>report | PLC_GenerateReport    | Specify whether to create code generation report.                                                                                                    |
| Generate<br>model web<br>view      | PLC_GenerateWebview   | Include the model web view in the code generation report to navigate between the code and model within the same window. You can share your model and generated code outside of the MATLAB environment. |

In the Configuration Parameters dialog box, in the **Report** panel, you see these options.

| Code generation report       |
|------------------------------|
| Generate traceability report |
| ☐ Generate model web view    |
|                              |

**Note** You must have a Simulink Report Generator<sup>™</sup> license to generate traceability reports.

The coder provides the traceability report to help you navigate more easily between the generated code and your source model. When you enable code generation report, the coder creates and displays an HTML code generation report. You can generate reports from the Configuration Parameters dialog box or the command line. Traceability report generation is disabled when generating Ladder Diagrams from Stateflow chart. See "Traceability Report Limitations" on page 11-4. A typical traceability report looks something like this figure:

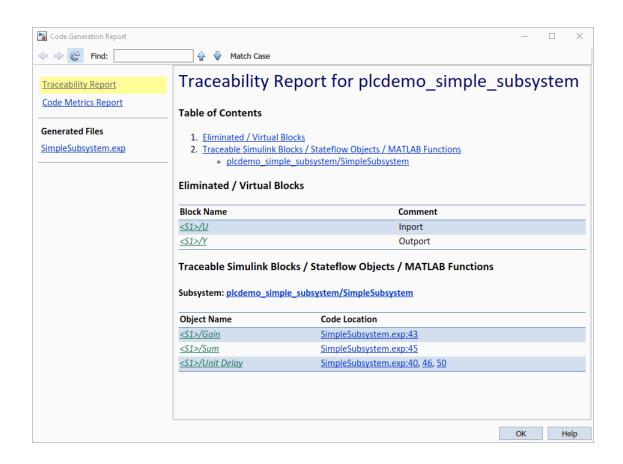

# **Create and Use Code Generation Reports**

#### In this section...

"Generate a Traceability Report from Configuration Parameters" on page 5-4

"Keep the Report Current" on page 5-6

"Trace from Code to Model" on page 5-7

"Trace from Model to Code" on page 5-8

"Model Web View in Code Generation Report" on page 5-9

"Generate a Static Code Metrics Report" on page 5-13

"Generate a Traceability Report from the Command Line" on page 5-14

# **Generate a Traceability Report from Configuration Parameters**

To generate a Simulink PLC Coder code generation report from the Configuration Parameters dialog box:

- **1** Verify that the model is open.
- Open the Configuration Parameters dialog box and navigate to the PLC Code Generation pane.
- 3 To enable report generation, select **Report > Generate traceability report**.
- 4 Click **Apply**.

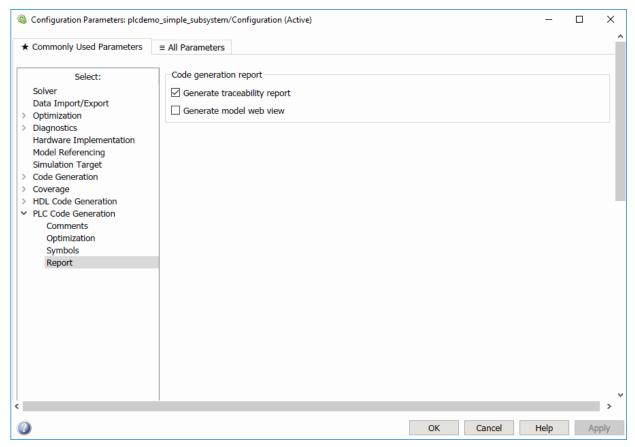

5 Click **PLC Code Generation > Generate code** to initiate code and report generation. The coder generates HTML report files as part of the code generation process.

The HTML report appears:

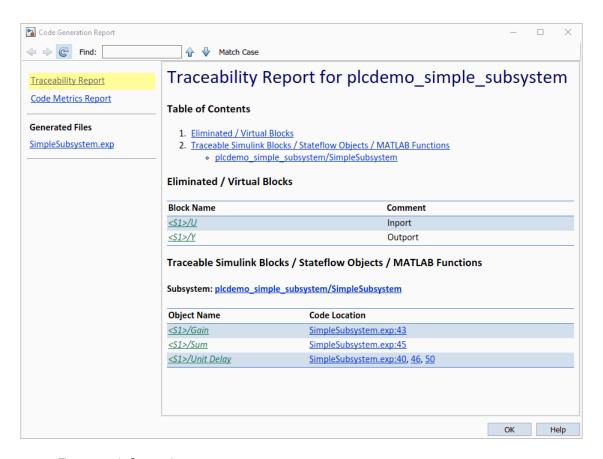

For more information, see:

- "Trace from Code to Model" on page 5-7
- "Trace from Model to Code" on page 5-8

### **Keep the Report Current**

If you generate a code generation report for a model, and then change the model, the report becomes invalid. To keep your code generation report current, after modifying the source model, regenerate code and the report. If you close and then reopen a model, regenerate the report.

#### **Trace from Code to Model**

You must have already generated code with a traceability report. If not, see "Generate a Traceability Report from Configuration Parameters" on page 5-4 or "Generate a Traceability Report from the Command Line" on page 5-14.

To trace generated code to your model:

In the generated code HTML report display, look for <\$1>/Gain. Code Generation Report has syntax highlighting for easy readability. PLC-specific keywords are highlighted in blue, comments in green, and the rest of the code in black.

```
34
     END VAR
35
     VAR TEMP
         rtb Gain: LREAL;
     END VAR
37
38
     CASE ssMethodType OF
39
         SS INITIALIZE:
40
              (* InitializeConditions for UnitDelay: '<S1>/Unit Delay
             UnitDelay DSTATE := 0.0;
         SS STEP:
43
44
              * Inpor
45
                 Sum:
46
4.7
             rtb Gain := (U - UnitDelay DSTATE)
4.8
                          '<Root>/Y' *)
             (* Outport:
49
             Y := rtb Gain;
                       for UnitDelay: '<S1>/Unit Delay
             (* Update
             UnitDelay DSTATE := rtb Gain;
     END CASE:
53
     END FUNCTION BLOCK
              S1/Gain
```

2 In the HTML report window, click a link to highlight the corresponding source block. For example, in the HTML report shown in the previous figure, you click the hyperlink for the Gain block (highlighted) to view that block in the model. Clicking the hyperlink locates and displays the corresponding block in the model editor window. You can use the same method to trace other block from the HTML report.

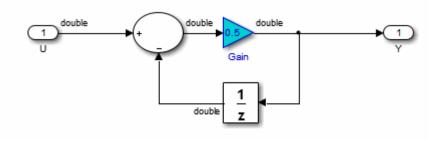

#### Trace from Model to Code

You can select a component at any level of the model with model-to-code traceability. You can also view the code references to that component in the HTML code generation report. You can select the following objects for tracing:

- Subsystem
- Simulink block
- MATLAB Function block
- Truth Table block
- State Transition Table block
- Stateflow chart, or the following elements of a Stateflow chart:
  - State
  - Transition
  - Graphical function
  - MATLAB function
  - · Truth table function

You must have already generated code with a traceability report to trace a model component to the generated code. If not, see "Generate a Traceability Report from Configuration Parameters" on page 5-4 or "Generate a Traceability Report from the Command Line" on page 5-14.

To trace a model component to the generated code:

In the model window, right-click the component and select PLC Code > Navigate to Code.

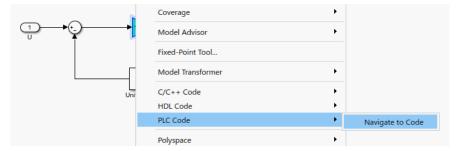

2 Selecting **Navigate to Code** activates the HTML code generation report. The following figure shows the result of tracing the Gain block within the subsystem.

In the report, the highlighted tag S1/Gain indicates the beginning of the generated code for the block. You can use the same method to trace from other Simulink, Stateflow, and MATLAB objects to the generated traceability report.

For a programmatic way to trace a block in the model to generated code, see rtwtrace.

### **Model Web View in Code Generation Report**

#### **Model Web Views**

To review and analyze the generated code, it is helpful to navigate between the code and model. You can include a web view of the model within the HTML code generation report. You can then share your model and generated code outside of the MATLAB environment. You need a Simulink Report Generator license to include a Web view (Simulink Report Generator) of the model in the code generation report.

#### **Browser Requirements for Web Views**

Web views require a web browser that supports Scalable Vector Graphics (SVG). Web views use SVG to render and navigate models.

You can use the following web browsers:

- Mozilla® Firefox® Version 1.5 or later, which has native support for SVG. To download the Firefox browser, go to www.mozilla.com/.
- Apple Safari Web browser
- The Microsoft® Internet Explorer® web browser with the Adobe® SVG Viewer plugin. To download the Adobe SVG Viewer plugin, go to www.adobe.com/svg/.

**Note** Web views do not currently support Microsoft Internet Explorer 9.

#### **Generate HTML Code Generation Report with Model Web View**

This example shows how to create an HTML code generation report which includes a web view of the model diagram.

- 1 Open the plcdemo\_simple\_subsystem model.
- 2 Open the Configuration Parameters dialog box and navigate to the Code Generation pane.
- **3** To enable report generation, select **Report > Generate traceability report**.
- 4 To enable model web view, select **Report > Generate model web view**.
- 5 Click **Apply**.

The dialog box looks something like this figure:

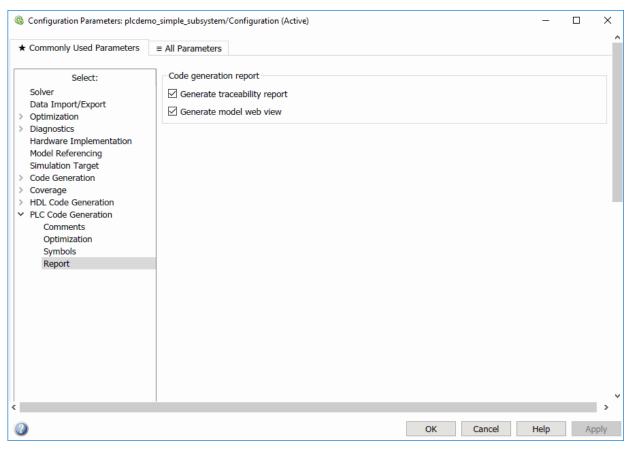

6 Click **PLC Code Generation > Generate code** to initiate code and report generation. The code generation report for the top model opens in a MATLAB web browser.

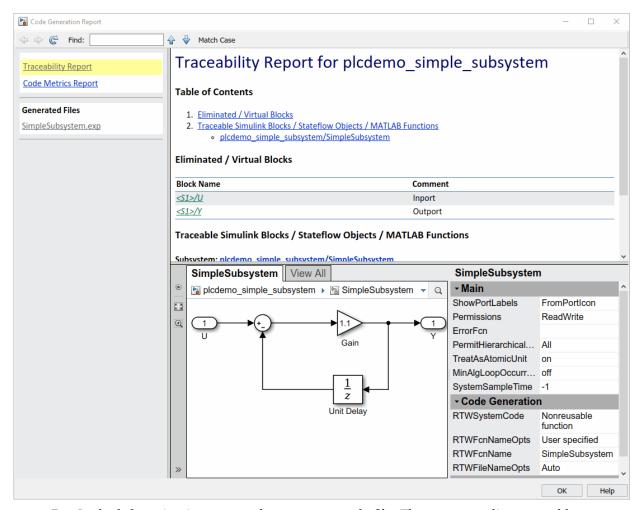

- 7 In the left navigation pane, select a source code file. The corresponding traceable source code is displayed in the right pane and includes hyperlinks.
- 8 Click a link in the code. The model web view displays and highlights the corresponding block in the model.
- **9** To go back to the code generation report for the top model, at the top of the left navigation pane, click the Back button until the report for the top model is displayed.

For more information about navigating between the generated code and the model diagram, see:

- "Trace from Code to Model" on page 5-7
- "Trace from Model to Code" on page 5-8

#### **Model Web View Limitations**

When you are using the model web view, the HTML code generation report includes the following limitations:

- Code is not generated for virtual blocks. In the model web view, if you click a virtual block, the code generation report clears highlighting in the source code files.
- Stateflow truth tables, events, and links to library charts are not supported in the model web view.
- Searching in the code generation report does not find or highlight text in the model web view.
- In a subsystem build, the traceability hyperlinks of the root-level inports and outports blocks are disabled.
- If you navigate from the actual model diagram (not the model web view in the report), to the source code in the HTML code generation report, the model web view is disabled and not visible. To enable the model web view, open the report again, see "Open Code Generation Report" (Simulink Coder).

### **Generate a Static Code Metrics Report**

The PLC Coder Static Code Metrics report provides statistics of the generated code. The report is generated when you select **Generate Traceability Report** in the Configuration Parameters dialog box. You can use the Static Code Metrics Report to evaluate the generated PLC code before implementation in your IDE. For more information, see "Working with the Static Code Metrics Report" on page 5-17.

The procedure is the same as generating the Traceability Report.

- Open the Configuration Parameters dialog box and navigate to the PLC Code Generation pane.
- 2 To enable report generation, select **Report > Generate traceability report**.
- 3 Click Apply.
- 4 Click **PLC Code Generation > Generate code** to initiate code and report generation. The coder generates HTML report files as part of the code generation process. The Code Metrics Report is shown on the left navigation pane.

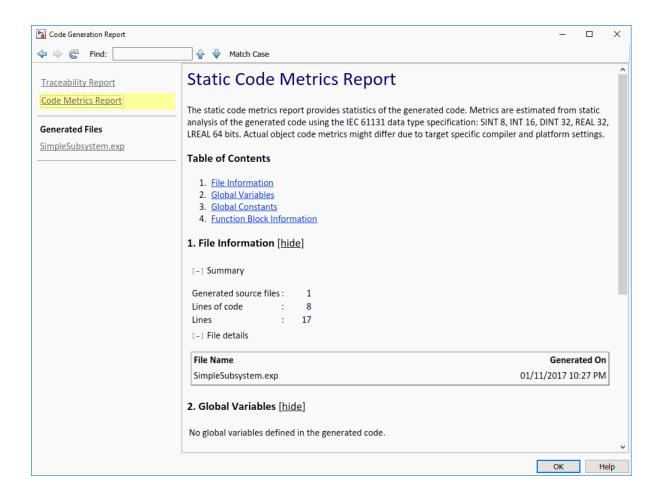

## **Generate a Traceability Report from the Command Line**

To generate a Simulink PLC Coder code generation report from the command-line code for the subsystem, plcdemo simple subsystem/SimpleSubsystem:

- 1 Open a Simulink PLC Coder model, for example:
  - open system('plcdemo simple subsystem');
- 2 Enable the code generation parameter PLC\_GenerateReport. To view the output in the model web view, also enable PLC GenerateWebview:

```
set_param('plcdemo_simple_subsystem', 'PLC_GenerateReport', 'on');
set_param('plcdemo_simple_subsystem', 'PLC_GenerateWebView', 'on');
```

**3** Generate the code.

```
generatedfiles = plcgeneratecode('plcdemo_simple_subsystem/SimpleSubsystem')
```

A traceability report is displayed. In your model, a **View diagnostics** hyperlink appears at the bottom of the model window. Click this hyperlink to open the Diagnostic Viewer window.

If the model web view is also enabled, that view is displayed.

# View Requirements Links from Generated Code

For requirements reviews, design reviews, traceability analysis, or project documentation, you can create links to requirements documents from your model with the Simulink Requirements  $^{\text{TM}}$  software. If your model has links to requirements documents, you can also view the links from the generated code.

**Note** The requirement links must be associated with a model object. If requirements links are associated with the code in a MATLAB Function block, they do not appear in generated code comments.

To view requirements from generated code:

- **1** From your model, create links to requirements documents.
  - See, "Requirements Management Interface" (Simulink Requirements).
- **2** For the subsystem for which you want to generate code, specify the following configuration parameters.

| Option                                     | Purpose                                                                |
|--------------------------------------------|------------------------------------------------------------------------|
| Include comments on page 13-14             | Model information must appear in code comments.                        |
| Generate traceability report on page 13-38 | After code is generated, a Code<br>Generation Report must be produced. |

#### **3** Generate code.

The Code Generation Report opens. The links to requirements documents appear in generated code comments. When you view the code in the Code Generation Report, you can open the links from the comments.

# Working with the Static Code Metrics Report

#### In this section...

"Workflow for Static Code Metrics Report" on page 5-17

"Report Contents" on page 5-18

"Function Block Information" on page 5-19

You can use the information in the Static Code Metrics Report to assess the generated code and make model changes before code implementation in your target IDE.

Before starting, you must familiarize yourself with potential code limitations of your IDE. For example, some IDEs have limits on the number of variables or lines of code in a function block.

For detailed instructions on generating the report, see "Generate a Static Code Metrics Report" on page 5-13.

# **Workflow for Static Code Metrics Report**

This is the basic workflow for using the Static Code Metrics Report with your model.

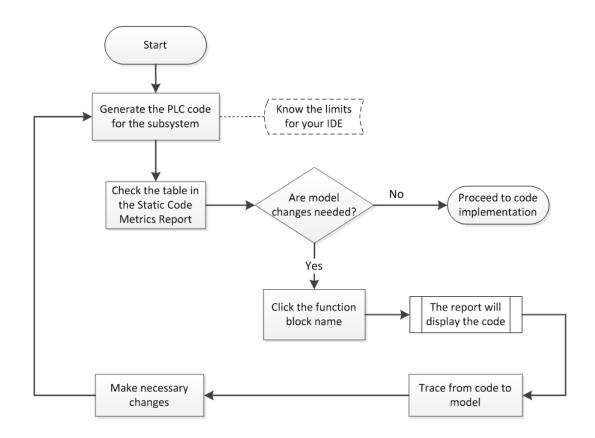

## **Report Contents**

The Static Code Metrics Report is divided into the following sections:

- **File Information**: Reports high-level information about generated files, such as lines and lines of code.
- Global Variables: Reports information about global variables defined in the generated code.
- **Global Constants**: Reports information about global constants defined in the generated code.

• **Function Block Information**: Reports a table of metrics for each function block generated from your model.

#### **Function Block Information**

You can use the information in the Function Block Information table to assess the generated code before implementation in your IDE. The leftmost column of the table lists function blocks with hyperlinks. Clicking a function block name leads you to the function block location in the generated code. From here, you can trace from the code to the model. For more information, see "Trace from Code to Model" on page 5-7.

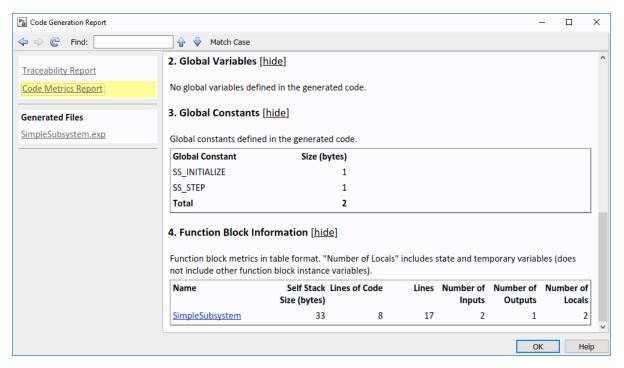

# Working with Tunable Parameters in the Simulink PLC Coder Environment

- "Block Parameters in Generated Code" on page 6-2
- "Control Appearance of Block Parameters in Generated Code" on page 6-5

#### **Block Parameters in Generated Code**

Block parameters appear in the generated code as variables. You can choose how the variables appear in the generated code. For instance, you can control the following variable characteristics:

- Whether the variables are inlined in generated code
- Whether the variables are local to a function block, global, or not defined

To control how the block parameters appear in the generated code, you can either define the parameters as Simulink.Parameter objects in the MATLAB workspace or use the Model Parameter Configuration dialog box. For more information, see "Control Appearance of Block Parameters in Generated Code" on page 6-5.

Simulink PLC Coder exports tunable parameters as exported symbols and preserves the names of these parameters in the generated code. It does not mangle these names. As a result, if you use a reserved IDE keyword as a tunable parameter name, the code generation can cause compilation errors in the IDE. As a best practice, do not use IDE keywords as tunable parameter names.

The coder maps tunable parameters in the generated code as listed in the following table:

| Target IDE  | Parameter Storage Class           |                 |                                                                                  |                                                                                                    |
|-------------|-----------------------------------|-----------------|----------------------------------------------------------------------------------|----------------------------------------------------------------------------------------------------|
|             | SimulinkGlobal                    | ExportedGlobal  | ImportedExtern                                                                   | Imported-<br>ExternPointer                                                                          |
| CoDeSys 2.3 | Local function<br>block variables | Global variable | Variable is not defined in generated code and expected to be defined externally. | Ignored. If you set the parameter to this value, the software treats it the same as ImportedExtern. |
| CoDeSys 3.3 | Local function<br>block variables | Global variable | Variable is not defined in generated code and expected to be defined externally. | Ignored. If you set the parameter to this value, the software treats it the same as ImportedExtern. |

| Target IDE                        | Parameter Storag                  | Parameter Storage Class          |                                                                                  |                                                                                                    |  |
|-----------------------------------|-----------------------------------|----------------------------------|----------------------------------------------------------------------------------|----------------------------------------------------------------------------------------------------|--|
|                                   | SimulinkGlobal                    | ExportedGlobal                   | ImportedExtern                                                                   | Imported-<br>ExternPointer                                                                                         |  |
| CoDeSys 3.5                       | Local function<br>block variables | Global variable                  | Variable is not defined in generated code and expected to be defined externally. | Ignored. If you set the parameter to this value, the software treats it the same as ImportedExtern.                |  |
| B&R<br>Automation<br>Studio 3.0   | Local function<br>block variable  | Local function<br>block variable | Local function block variable.                                                   | Ignored. If you set<br>the parameter to<br>this value, the<br>software treats it<br>the same as<br>ImportedExtern. |  |
| Beckhoff<br>TwinCAT 2.11          | Local function<br>block variable  | Global variable                  | Variable is not defined in generated code and expected to be defined externally. | Ignored. If you set the parameter to this value, the software treats it the same as ImportedExtern.                |  |
| KW-Software<br>MULTIPROG<br>5.0   | Local function<br>block variable  | Local function<br>block variable | Local function block variable.                                                   | Ignored. If you set the parameter to this value, the software treats it the same as ImportedExtern.                |  |
| Phoenix<br>Contact PC<br>WORX 6.0 | Local function<br>block variable  | Global variable                  | Variable is not defined in generated code and expected to be defined externally. | Ignored. If you set the parameter to this value, the software treats it the same as ImportedExtern.                |  |

| Target IDE                      | Parameter Storage Class             |                                  |                                                                                  |                                                                                                    |  |
|---------------------------------|-------------------------------------|----------------------------------|----------------------------------------------------------------------------------|----------------------------------------------------------------------------------------------------|--|
|                                 | SimulinkGlobal                      | ExportedGlobal                   | ImportedExtern                                                                   | Imported-<br>ExternPointer                                                                                         |  |
| RSLogix 5000<br>17, 18: AOI     | AOI local tags                      | AOI input tags                   | AOI input tags.                                                                  | Ignored. If you set<br>the parameter to<br>this value, the<br>software treats it<br>the same as<br>ImportedExtern. |  |
| RSLogix 5000<br>17, 18: Routine | Instance fields of program UDT tags | Program tags                     | Variable is not defined in generated code and expected to be defined externally. | Ignored. If you set the parameter to this value, the software treats it the same as ImportedExtern.                |  |
| Siemens<br>SIMATIC STEP<br>7    | Local function<br>block variable    | Local function<br>block variable | Local function block variable.                                                   | Ignored. If you set the parameter to this value, the software treats it the same as ImportedExtern.                |  |
| Generic                         | Local function<br>block variable    | Global variable                  | Variable is not defined in generated code and expected to be defined externally. | Ignored. If you set the parameter to this value, the software treats it the same as ImportedExtern.                |  |
| PLCopen                         | Local function<br>block variable    | Global variable                  | Variable is not defined in generated code and expected to be defined externally. | Ignored. If you set<br>the parameter to<br>this value, the<br>software treats it<br>the same as<br>ImportedExtern. |  |

## Control Appearance of Block Parameters in Generated Code

Unless you use constants for block parameters in your model, they appear in the generated code as variables. You can choose how these variables appear in the generated code. For instance, you can control the following variable characteristics:

- Whether the variables are inlined in generated code
- Whether the variables are local to a function block, global, or not defined

For more information, see "Block Parameters in Generated Code" on page 6-2.

To control how the block parameters appear in the generated code:

- **1** Use variables instead of constants for block parameters.
- **2** Define these parameters in the MATLAB workspace in one of the following ways:
  - Use a MATLAB script to create a Simulink.Parameter object. Run the script every time that the model loads.
    - Simulink stores Simulink.Parameter objects outside the model. You can then share Simulink.Parameter objects between multiple models.
  - Use the Model Configuration Parameters dialog box to make the parameters tunable.

Simulink stores global tunable parameters specified using the Configuration Parameters dialog box with the model. You cannot share these parameters between multiple models.

**Note** The MATLAB workspace parameter value must be of the same data type as used in the model. Otherwise, the value of the variable in the generated code is set to zero. See "Workspace Parameter Data Type Limitations" on page 11-3.

## **Configure Tunable Parameters with Simulink.Parameter Objects**

This example shows how to create and modify a Simulink.Parameter object.

The model plcdemo\_tunable\_params\_slparamobj illustrates these steps. The model contains a Subsystem block SimpleSubsystem that has three Gain blocks with tunable parameters, K1, K2, and K3.

**1** Write a MATLAB script that defines the tunable parameters.

The following script setup\_tunable\_params.m creates the constants K1, K2, and K3 as Simulink.Parameter objects, assigns values, and sets the storage classes for these constants. For more information on the storage classes, see "Block Parameters in Generated Code" on page 6-2.

```
% define tunable parameters in base workspace as
% Simulink.Parameter objects
% tunable parameter mapped to local variable
K1 = Simulink.Parameter:
K1.Value = 0.1;
K1.StorageClass = 'Model default';
% tunable parameter mapped to global variable
K2 = Simulink.Parameter;
K2.Value = 0.2;
K2.StorageClass = 'ExportedGlobal';
K2.CoderInfo.CustomStorageClass = 'Default';
% tunable parameter mapped to global const
K3 = Simulink.Parameter;
K3.Value = 0.3;
K3.StorageClass = 'ExportedGlobal';
K3.CoderInfo.CustomStorageClass = 'Const';
```

- Specify that the script setup\_tunable\_params.m must execute before the model loads and that the MATLAB workspace must be cleared before the model closes.
  - In the model window, select **File > Model Properties > Model Properties**.
  - b In the Model Properties dialog box, on the Callbacks tab, select PreLoadFcn. Enter setup\_tunable\_params for Model pre-load function.

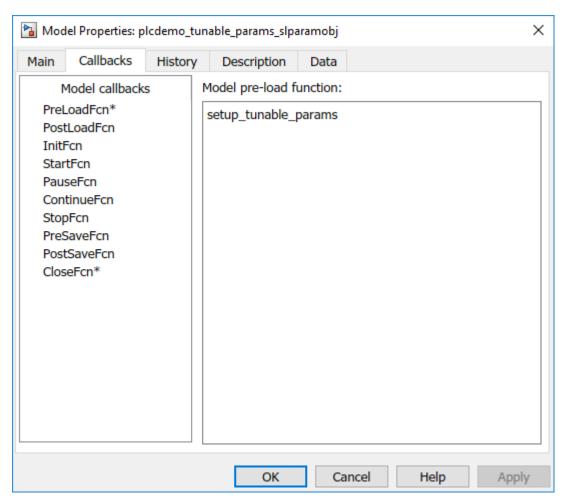

on the Callbacks tab, select CloseFcn. Enter clear K1 K2 K3; for Model close function.

Every time that you open the model, the variables K1, K2, and K3 are loaded into the base workspace. You can view the variables and their storage classes in the Model Explorer.

**3** Generate code and inspect it.

| Variable | Storage Class                                                 | Generated Code (3S CoDeSys 2.3)                                                                                           |
|----------|---------------------------------------------------------------|----------------------------------------------------------------------------------------------------|
| K1       | Model default                                                 | K1 is a local function block variable.  FUNCTION_BLOCK SimpleSubsystem VAR                                                |
|          |                                                               | K1: LREAL := 0.1; . END_VAR . END_FUNCTION_BLOCK                                                                          |
| K2       | ExportedGlobal                                                | K2 is a global variable.  VAR_GLOBAL  K2: LREAL := 0.2; END_VAR                                                           |
| К3       | ExportedGlobal and CoderInfo.CustomStorageClass set to Const. | K3 is a global constant.  VAR_GLOBAL CONSTANT  SS_INITIALIZE: SINT := 0;  K3: LREAL := 0.3;  SS_STEP: SINT := 1;  END_VAR |

## Make Parameters Tunable Using Configuration Parameters Dialog Box

This example shows how to make parameters tunable using the Model Configuration Parameters dialog box.

The model plcdemo\_tunable\_params illustrates these steps. The model contains a Subsystem block SimpleSubsystem that has three Gain blocks with tunable parameters, K1, K2, and K3.

Specify that the variables K1, K2, and K3 must be initialized before the model loads and that the MATLAB workspace must be cleared before the model closes.

- a Select File > Model Properties > Model Properties.
- b In the Model Properties dialog box, on the **Callbacks** tab, select PreLoadFcn. Enter K1=0.1; K2=0.2; K3=0.3; for **Model pre-load function**.
- c On the Callbacks tab, select CloseFcn. Enter clear K1 K2 K3; for Model close function.
- **2** Select **Simulation > Model Configuration Parameters**.
- Navigate to **Optimization** pane. Specify that all parameters must be inlined in the generated code. Select Inlined for **Default Parameter Behavior**.
- 4 To override the inlining and make individual parameters tunable, click **Configure**. In the Model Parameter Configuration dialog box, from the **Source list**, select Referenced workspace variables.
- **5 Ctrl**+select the parameters and click **Add to table >>**.

By default, this dialog box sets all parameters to the SimulinkGlobal storage class. Set the **Storage class** and **Storage type qualifier** as shown in this figure. For more information on the storage classes, see "Block Parameters in Generated Code" on page 6-2.

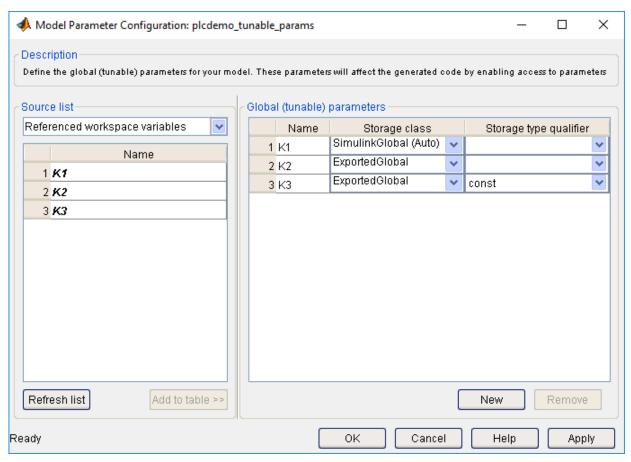

**6** Generate code and inspect it.

| Variable | Storage Class                                           | Generated Code (3S CoDeSys 2.3)                                                                                           |
|----------|---------------------------------------------------------|----------------------------------------------------------------------------------------------------|
| K1       | SimulinkGlobal                                          | K1 is a local function block variable.                                                                                    |
|          |                                                         | <pre>FUNCTION_BLOCK SimpleSubsystem VAR     K1: LREAL := 0.1;     . END_VAR . END_FUNCTION_BLOCK</pre>                    |
| K2       | ExportedGlobal                                          | K2 is a global variable.  VAR_GLOBAL  K2: LREAL := 0.2;  END_VAR                                                          |
| K3       | ExportedGlobal and Storage type qualifier set to Const. | K3 is a global constant.  VAR_GLOBAL CONSTANT  SS_INITIALIZE: SINT := 0;  K3: LREAL := 0.3;  SS_STEP: SINT := 1;  END_VAR |

## **Controlling Generated Code Partitions**

- "Generate Global Variables from Signals in Model" on page 7-2
- "Control Code Partitions for Subsystem Block" on page 7-3
- "Control Code Partitions for MATLAB Functions in Stateflow Charts" on page 7-9

#### **Generate Global Variables from Signals in Model**

If you want to generate a global variable in your code, use a global Data Store Memory block based on a Simulink.Signal object in your model.

- **1** Set up a data store in your model by using a Data Store Memory block.
- 2 Associate a Simulink. Signal object with the data store.
  - In the model workspace, define a Simulink.Signal object with the same name as the data store. Set the storage class of the object to ExportedGlobal or ImportedExtern.
  - b Use the Model Data Editor to enable the Data store name must resolve to Simulink signal object parameter of the Data Store Memory block. To use the Model Data Editor in a model, select View > Model Data Editor. On the Data Stores tab, set the Change View drop-down to Code. Enable Resolve for the Data Store Memory block. For more information, see "Configure Data Properties by Using the Model Data Editor" (Simulink).
- In your model, attach the signals that you want to Data Store Read blocks that read from the data store and Data Store Write blocks that write to the data store.

The Simulink.Signal object that is associated with the global Data Store Memory block appears as a global variable in generated code.

**Note** If you follow this workflow for Rockwell Automation RSLogix 5000 AOIs, the generated code uses INOUT variables for the global data.

#### **Control Code Partitions for Subsystem Block**

Simulink PLC Coder converts subsystems to function block units according to the following rules:

- Generates a function block for the top-level atomic subsystem for which you generate code.
- Generates a function block for an atomic subsystem whose Function packaging parameter is set to Reusable function.
- Inlines generated code from atomic subsystems, whose **Function packaging** parameter is set to **Inline**, into the function block that corresponds to the nearest ancestor subsystem. This nearest ancestor cannot be inlined.

For code generation from a subsystem with no inputs or outputs, you must set the **Function packaging** parameter of the block to Reusable function.

These topics use code generated with CoDeSys Version 2.3.

#### **Control Code Partitions Using Subsystem Block Parameters**

You can partition generated code using the following Subsystem block parameters on the **Code Generation** tab. See the Subsystem block documentation for details.

- Function packaging
- Function name options

Leave the **File name options** set to the default, Auto.

#### Generating Separate Partitions and Inlining Subsystem Code

Use the **Function packaging** parameter to specify the code format to generate for an atomic (nonvirtual) subsystem. The Simulink PLC Coder software interprets this parameter depending on the setting that you choose:

| Setting | Coder Interpretation                                                                      |
|---------|-------------------------------------------------------------------------------------------|
|         | Uses the optimal format based on the type and number of subsystem instances in the model. |

| Setting              | Coder Interpretation                                                                                                    |
|----------------------|----------------------------------------------------------------------------------------------------|
| Reusable function    | Generates a function with arguments that allows reuse of subsystem code when a model includes multiple instances of the subsystem. |
| Nonreusable function | The Simulink PLC Coder does not support Nonreusable function packaging. See, "Permanent Limitations" on page 11-6.                 |
| Inline               | Inlines the subsystem unconditionally.                                                                                             |

For example, in the plcdemo hierarchical virtual subsystem, you can:

- Inline the S1 subsystem code by setting **Function packaging** to Inline. This setting creates one function block for the parent with the S1 subsystem inlined.
- Create a function block for the S2 subsystem by setting Function packaging to Reusable function or Auto. This setting creates two function blocks, one for the parent, one for S2.

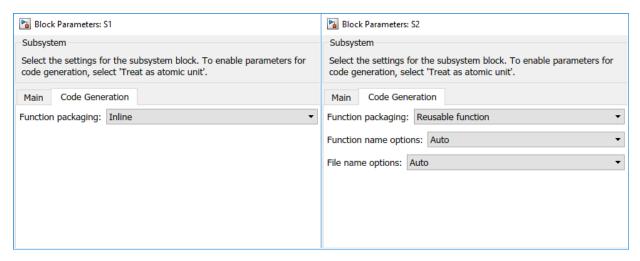

#### Changing the Name of a Subsystem

You can use the **Function name options** parameter to change the name of a subsystem from the one on the block label. When the Simulink PLC Coder generates software, it uses the string you specify for this parameter as the subsystem name. For example, see plcdemo\_hierarchical\_virtual\_subsystem:

- **1** Open the S1 subsystem block parameter dialog box.
- 2 If the **Treat as atomic unit** check box is not yet selected, select it.
- 3 Click the **Code Generation** tab.
- 4 Set Function packaging to Reusable function.
- 5 Set **Function name options** to User specified.
- 6 In the **Function name** field, specify a custom name. For example, type my\_own\_subsystem.

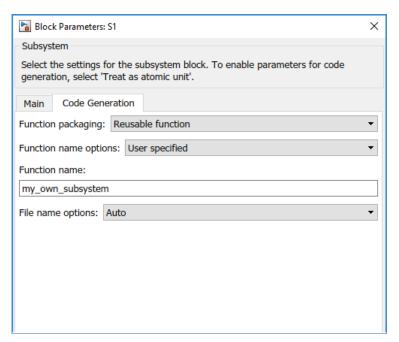

- **7** Save the new settings.
- **8** Generate code for the parent subsystem.
- **9** Observe the renamed function block.

```
FUNCTION_BLOCK my_own_subsystem
VAR_INPUT
    ssMethodType: SINT;
    U: LREAL;
END VAR
```

#### **One Function Block for Atomic Subsystems**

The code for plcdemo\_simple\_subsystem is an example of generating code with one function block. The atomic subsystem for which you generate code does not contain other subsystems.

```
FUNCTION BLOCK SimpleSubsystem
VAR INPUT
    ssMethodType: SINT;
    U: LREAL;
END VAR
VAR OUTPUT
    Y: LREAL;
END VAR
VAR
    UnitDelay DSTATE: LREAL;
END VAR
CASE ssMethodType OF
    SS INITIALIZE:
        (* InitializeConditions for UnitDelay: '<S1>/Unit Delay' *)
        UnitDelay DSTATE := 0.0;
    SS STEP:
        (* Gain: '<S1>/Gain' incorporates:
         * Sum: '<S1>/Sum'
         * UnitDelay: '<S1>/Unit Delay' *)
        Y := (U - UnitDelay DSTATE) * 0.5;
        (* Update for UnitDelay: '<S1>/Unit Delay' *)
        UnitDelay DSTATE := Y;
END CASE;
END FUNCTION BLOCK
VAR GLOBAL CONSTANT
    SS INITIALIZE: SINT := 0;
    SS STEP: SINT := 1;
END VAR
```

#### **One Function Block for Virtual Subsystems**

The plcdemo\_hierarchical\_virtual\_subsystem example contains an atomic subsystem that has two virtual subsystems, S1 and S2, inlined. A virtual subsystem does not have the **Treat as atomic unit** parameter selected. When you generate code for the hierarchical subsystem, the code contains only the FUNCTION\_BLOCK

HierarchicalSubsystem component. There are no additional function blocks for the S1 and S2 subsystems.

```
FUNCTION BLOCK HierarchicalSubsystem
VAR INPUT
    ssMethodType: SINT;
    In1: LREAL;
    In2: LREAL;
    In3: UINT;
    In4: LREAL;
END VAR
VAR OUTPUT
    Out1: LREAL;
    Out2: LREAL;
END VAR
VAR
    UnitDelay1 DSTATE: LREAL;
    UnitDelay DSTATE: LREAL;
    UnitDelay DSTATE i: LREAL;
    UnitDelay DSTATE a: LREAL;
END VAR
VAR TEMP
    rtb Gain n: LREAL;
END VAR
CASE ssMethodType OF
    SS INITIALIZE:
        (* InitializeConditions for UnitDelay: '<S1>/Unit Delay1' *)
        UnitDelav1 DSTATE := 0.0;
```

#### **Multiple Function Blocks for Nonvirtual Subsystems**

The plcdemo\_hierarchical\_subsystem example contains an atomic subsystem that has two nonvirtual subsystems, S1 and S2. Virtual subsystems have the **Treat as atomic unit** parameter selected. When you generate code for the hierarchical subsystem, that code contains the FUNCTION\_BLOCK HierarchicalSubsystem, FUNCTION\_BLOCK S1, and FUNCTION BLOCK S2 components.

#### Function block for Hierarchical Subsystem

```
FUNCTION BLOCK HierarchicalSubsystem
VAR INPUT
    ssMethodType: SINT;
    In1: LREAL;
    In2: LREAL;
    In3: UINT;
    In4: LREAL;
END VAR
Function block for S1
FUNCTION BLOCK S1
VAR INPUT
    ssMethodType: SINT;
    U: LREAL;
END VAR
Function block for S2
FUNCTION BLOCK S2
VAR INPUT
    ssMethodType: SINT;
    U: LREAL;
END_VAR
```

## Control Code Partitions for MATLAB Functions in Stateflow Charts

Simulink PLC Coder inlines MATLAB functions in generated code based on your inlining specifications. To specify whether to inline a function:

- 1 Right-click the MATLAB function and select **Properties**.
- 2 For **Function Inline Option**, select Inline if you want the function to be inlined. Select Function if you do not want the function to be inlined. For more information, see "Specify MATLAB Function Properties in a Chart" (Stateflow).

However, Simulink PLC Coder does not follow your inlining specifications exactly in the following cases:

- If a MATLAB function accesses data that is local to the chart, it is inlined in generated code even if you specify that the function must not be inlined.
  - Explanation: The chart is converted to a function block in generated code. If the MATLAB function in the chart is converted to a Structured Text function, it cannot access the data of an instance of the function block. Therefore, the MATLAB function cannot be converted to a Structured Text function in generated code and is inlined.
- If a MATLAB function has multiple outputs and you specify that the function must not be inlined, it is converted to a function block in generated code.

Explanation: A Structured Text function cannot have multiple outputs, therefore the MATLAB function cannot be converted to a Structured Text function.

The following simple example illustrates the different cases. The model used here has a Stateflow chart that contains four MATLAB functions fcn1 to fcn4.

Here is the model.

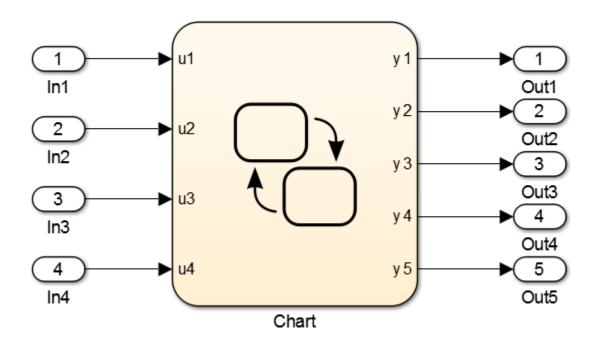

Here is the Stateflow chart.

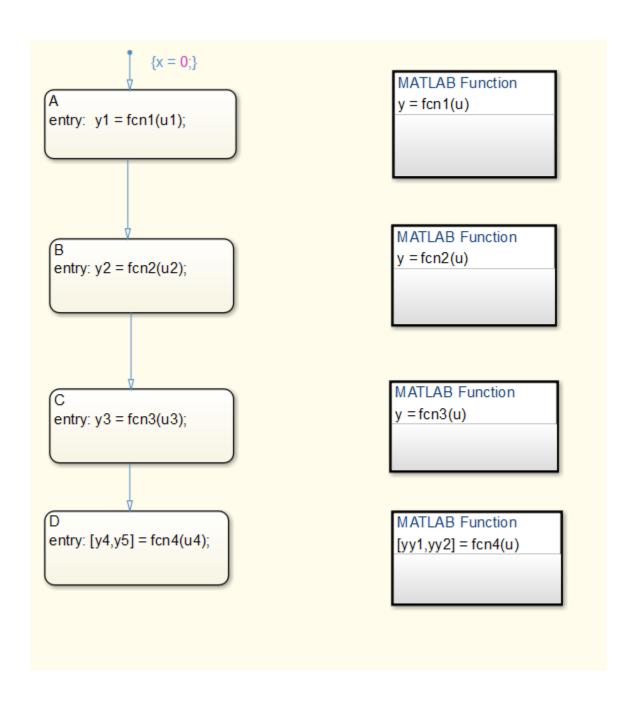

The functions fcn1 to fcn4 are defined as follows.

| Function                                       | Inlining<br>Specification                      | Generated Code                                                                                                   |
|------------------------------------------------|------------------------------------------------|----------------------------------------------------------------------------------------------------|
| <pre>fcn1: function y = fcn1(u) y = u+1;</pre> | Specify that the function must be inlined.     | <pre>fcn1 is inlined in the generated code.  is_c3_Chart := Chart_IN_A; (* Outport: '<root>/y1'</root></pre>     |
| <pre>fcn2: function y = fcn2(u) y = u+2;</pre> | Specify that the function must not be inlined. | <pre>fcn2 is not inlined in the generated code.  is_c3_Chart := Chart_IN_B; (* Outport: '<root>/y2'</root></pre> |

| Function                                                                                                  | Inlining<br>Specification                      | Generated Code                                                                                                    |
|----------------------------------------------------------------------------------------------------|------------------------------------------------|----------------------------------------------------------------------------------------------------|
| <pre>fcn3: function y = fcn3(u) % The function accesses % local data x of % parent chart y = u+3+x;</pre> | Specify that the function must not be inlined. | <pre>fcn3 is inlined in the generated code because it accesses local data from the Stateflow chart.  is_c3_Chart := Chart_IN_C; (* Outport: '<root>/y3'</root></pre> |

| Function                                  | Inlining<br>Specification             | Generated Code                                                                                                    |
|-------------------------------------------|---------------------------------------|----------------------------------------------------------------------------------------------------|
| <pre>fcn4:<br/>function [yy1,yy2] =</pre> | Specify that the function must not be | fcn4 is converted to a function block in the generated code because                                                                                                    |
| fcn4(u)                                   | inlined.                              | it has multiple outputs.                                                                                                    |
| yy1 = u+4;<br>yy2 = u+5;                  |                                       | <pre>is_c3_Chart := Chart_IN_D;   (* Entry 'D': '&lt;51&gt;:28' *) i0_fcn4(u := u4); b_y4 := i0_fcn4.yy1; b_y5 := i0_fcn4.yy2;   (* Outport: '<root>/y4'</root></pre>                                                             |
|                                           |                                       | VAR_OUTPUT         yy1: LREAL;         yy2: LREAL; END_VAR VAR END_VAR VAR_TEMP END_VAR (* MATLAB Function 'fcn4':         '<\$1>:26' *) (* '<\$1>:26:3' *) yy1 := u + 4.0; (* '<\$1>:26:4' *) yy2 := u + 5.0; END_FUNCTION_BLOCK |

## **Integrating Externally Defined Symbols**

- "Integrate Externally Defined Symbols" on page 8-2
- "Integrate Custom Function Block in Generated Code" on page 8-3

#### **Integrate Externally Defined Symbols**

The coder allows you to suppress symbol definitions in the generated code. This suppression allows you to integrate a custom element, such as user-defined function blocks, function blocks, data types, and named global variable and constants, in place of one generated from a Simulink subsystem. You must then provide these definitions when importing the code into the target IDE. You must:

- Define the custom element in the subsystem for which you want to generate code.
- · Name the custom element.
- In the Configuration Parameters dialog box, add the name of the custom element to
   PLC Code Generation > Symbols > Externally Defined Symbols in the
   Configuration Parameters dialog box.
- Generate code.

For a description of how to integrate a custom function block, see "Integrate Custom Function Block in Generated Code" on page 8-3. For a description of the **Externally Defined Symbols** parameter, see "Externally Defined Symbols" on page 13-34.

#### **Integrate Custom Function Block in Generated Code**

To integrate a custom function block, ExternallyDefinedBlock, this procedure uses the example plcdemo external symbols.

- **1** In a Simulink model, add a MATLAB Function block.
- **2** Double-click the MATLAB Function block.
- 3 In the MATLAB editor, minimally define inputs, outputs, and stubs. For example:

```
function Y = fcn(U,V)
% Stub behavior for simulation. This block
% is replaced during code generation
Y = U + V;
```

- 4 Change the MATLAB Function block name to ExternallyDefinedBlock.
- **5** Create a subsystem from this MATLAB Function block.
- 6 Complete the model to look like plcdemo\_external\_symbols.

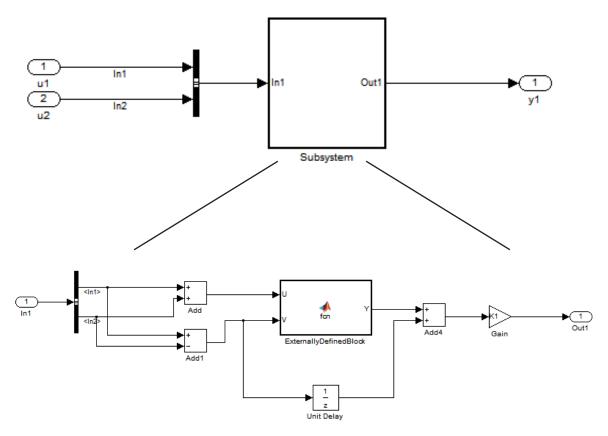

- **7** Open the Configuration Parameters dialog box for the model.
- 8 Add ExternallyDefinedBlock to PLC Code Generation > Symbols > Externally Defined Symbols.
- 9 The plcdemo\_external\_symbols model also suppresses K1 and InBus. Add these symbol names to the **Externally Defined Symbols** field, separated by spaces or commas. For other settings, see the plcdemo\_external\_symbols model.

#### Externally Defined Symbols

ExternallyDefinedBlock InBus K1

- **10** Save and close your new model. For example, save it as plcdemo external symbols mine.
- **11** Generate code for the model.
- 12 In the generated code, look for instances of ExternallyDefinedBlock.

The reference of ExternallyDefinedBlock is:

The omission of ExternallyDefinedBlock is:

```
(* MATLAB Function: '<S1>/ExternallyDefinedBlock' *)
i0_ExternallyDefinedBlock(U := rtb_Add, V := rtb_Add1);
rtb_Y := i0_ExternallyDefinedBlock.Y;
```

### **IDE-Specific Considerations**

- "Integrate Generated Code with Siemens IDE Project" on page 9-2
- "Use Internal Signals for Debugging in RSLogix 5000 IDE" on page 9-4
- "Rockwell Automation RSLogix Considerations" on page 9-6
- "Considerations for Siemens IDEs" on page 9-8

#### **Integrate Generated Code with Siemens IDE Project**

You can integrate generated code with an existing Siemens SIMATIC STEP 7 or Siemens TIA Portal project. For more information on:

- How to generate code, see "Generate and Examine Structured Text Code" on page 1-17.
- The location of generated code, see "Files Generated with Simulink PLC Coder" on page 1-23.

### Integrate Generated Code with Siemens SIMATIC STEP 7 Projects

- In the Siemens SIMATIC STEP 7 project, right-click the **Sources** node and select **Insert New Object > External Source**.
- **2** Navigate to the folder containing the generated code and open the file.
  - Unless you assigned a custom name, the file is called *model\_name*.scl. After you open the file, a new entry called *model\_name*.scl appears under the **Sources** node.
- **3** Double-click the new entry. The generated code is listed in the SCL editor window.
- 4 In the SCL editor window, select **Options** > **Customize**.
- In the customize window, select **Create block numbers automatically**, and click **OK**.
  - $Symbol\ addresses\ are\ automatically\ generated\ for\ Subsystem\ blocks.$
- 6 In the SCL editor window, compile the <code>model\_name.scl</code> file for the Subsystem block.

The new Function Block is now integrated and available for use with the existing Siemens SIMATIC STEP 7 project.

#### **Integrate Generated Code with Siemens TIA Portal Projects**

- In the **Project tree** pane, on the **Devices** tab, under the **External source files** node in your project, select **Add new external file**.
- 2 Navigate to the folder containing the generated code and open the file.

Unless you assigned a custom name, the file is called <code>model\_name.scl</code>. After you open the file, a new entry called <code>model\_name.scl</code> appears under the <code>External source files</code> node.

3 Right-click the new entry and select **Generate blocks from source**.

The Siemens TIA Portal IDE compiles the new file and generates TIA Portal program blocks from the code. The program blocks appear under the **Program blocks** node. They are available for use with the existing Siemens TIA Portal project.

# Use Internal Signals for Debugging in RSLogix 5000 IDE

For debugging, you can generate code for test point outputs from the top-level subsystem of your model. The coder generates code that maps the test pointed output to optional AOI output parameters for RSLogix 5000 IDEs. In the generated code, the variable tags that correspond to the test points have the property Required=false. This example assumes that you have a model appropriately configured for the coder, such as plcdemo\_simple\_subsystem.

- 1 Open the plcdemo\_simple\_subsystem model.
  - plcdemo\_simple\_subsystem
- 2 In the Configuration Parameters dialog box, set **Target IDE** to Rockwell RSLogix 5000: AOI.
- In the top-level subsystem of the model, right-click the output signal of SimpleSubsystem and select **Properties**.
  - The Signal Properties dialog box is displayed.
- 4 On the **Logging and accessibility** tab, click the **Test point** check box.

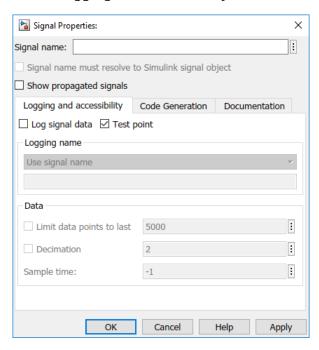

- 5 Click **OK**.
- **6** Generate code for the top-level subsystem.
- 7 Inspect the generated code for the string Required=false.

For more information on signals with test points, see "What Is a Test Point?" (Simulink).

# **Rockwell Automation RSLogix Considerations**

Following are considerations for this target IDE platform.

#### Add-On Instruction and Function Blocks

The Structured Text concept of function block exists for Rockwell Automation RSLogix target IDEs as an Add-On instruction (AOI). The Simulink PLC Coder software generates AOIs for Add-On instruction format, not FUNCTION BLOCK.

#### **Double-Precision Data Types**

The Rockwell Automation RSLogix target IDE does not support double-precision data types. At code generation, the Simulink PLC Coder converts this data type to single-precision data types in generated code.

Design your model to use single-precision data type (single) as much as possible instead of double-precision data type (double). If you must use doubles in your model, the numerical results produced by the generated Structured Text can differ from Simulink results. This difference is due to double-single conversion in the generated code.

#### **Unsigned Integer Data Types**

The Rockwell Automation RSLogix target IDE does not support unsigned integer data types. At code generation, the Simulink PLC Coder converts this data type to signed integer data types in generated code.

Design your model to use signed integer data types (int8, int16, int32) as much as possible instead of unsigned integer data types (uint8, uint16, uint32). Doing so avoids overflow issues that unsigned-to-signed integer conversions can cause in the generated code.

#### **Unsigned Fixed-Point Data Types**

In the generated code, Simulink PLC Coder converts fixed-point data types to target IDE integer data types. Because the Rockwell Automation RSLogix target IDE does not support unsigned integer data types, do not use unsigned fixed-point data types in the model. For more information about coder limitations for fixed-point data type support, see "Fixed-Point Data Type Limitations" on page 11-4.

## **Enumerated Data Types**

The Rockwell Automation RSLogix target IDE does not support enumerated data types. At code generation, the Simulink PLC Coder converts this data type to 32-bit signed integer data type in generated code.

#### **Considerations for Siemens IDEs**

Following are considerations for this target IDE platform.

#### **Double-Precision Floating-Point Data Types**

The Siemens SIMATIC STEP 7 target IDE does not support double-precision floating-point data types. At code generation, the Simulink PLC Coder converts this data type to single-precision real data types in the generated code. Design your model so that the possible precision loss of numerical results of the generated code does not change the expected semantics of the model.

For Siemens PLC devices that support double-precision floating point types, use Siemens TIA Portal: Double Precision as **Target IDE** for generating code. The generated code uses the LREAL type for double-precision floating point types in the model. For more information, see "Target IDE" on page 13-3.

#### int8 and Unsigned Integer Types

The SCL language for Siemens IDEs does not support int8 and unsigned integer data types. At code generation, the Simulink PLC Coder converts int8 and unsigned integer data types to int16 or int32 in the generated code.

Design your model to use int16 and int32 data types as much as possible instead of int8 or unsigned integer data types. The Simulink numerical results using int8 or unsigned integer data types can differ from the numerical results produced by the generated Structured Text.

Design your model so that effects of integer data type conversion of the generated code do not change the expected semantics of the model.

#### **Unsigned Fixed-Point Data Types**

In the generated code, Simulink PLC Coder converts fixed-point data types to target IDE integer data types. Because the Siemens target IDEs do not support unsigned integer data types, do not use unsigned fixed-point data types in the model. For more information about coder limitations for fixed-point data type support, see "Fixed-Point Data Type Limitations" on page 11-4.

#### **Enumerated Data Types**

The Siemens SIMATIC STEP 7 target IDE does not support enumerated data types. The Siemens SIMATIC STEP 7 converts this data type to 16-bit signed integer data type in the generated code.

#### **INOUT Variables**

The Siemens SIMATIC STEP 7 and the TIA Portal single-precision targets do not support INOUT variables. If your Simulink model contains MATLAB Function blocks with y = f(y) style in-place variables, coder generates code using normal input and output variables. However, if the code generation option for the MATLAB Function block is set to use **Reusable function**, this conversion is not possible. To fix this issue, rewrite the MATLAB Function block without using in-place variables or change the block code generation option to either **Auto** or **Inline**.

# **Supported Simulink and Stateflow Blocks**

# **Supported Blocks**

For Simulink semantics not supported by Simulink PLC Coder, see "Coder Limitations" on page 11-2.

### **View Supported Blocks Library**

To view a Simulink library of blocks that the Simulink PLC Coder software supports, type plclib in the Command Window. The coder can generate Structured Text code for subsystems that contain these blocks. The library window is displayed.

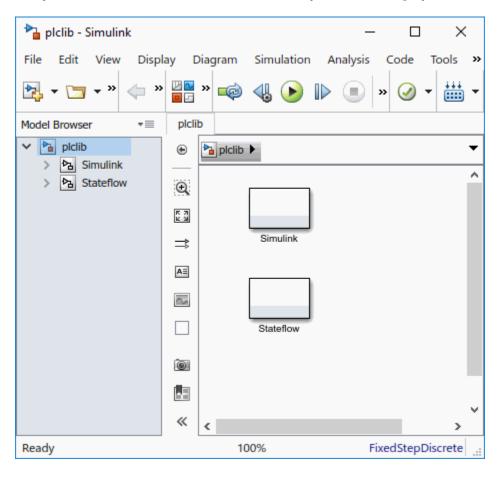

This library contains two sublibraries, Simulink and Stateflow. Each sublibrary contains the blocks that you can include in a Simulink PLC Coder model.

#### **Supported Simulink Blocks**

The coder supports the following Simulink blocks.

#### Additional Math & Discrete/Additional Discrete

Transfer Fcn Direct Form II

Transfer Fcn Direct Form II Time Varying

Unit Delay Enabled (Obsolete)

Unit Delay Enabled External IC (Obsolete)

Unit Delay Enabled Resettable (Obsolete)

Unit Delay Enabled Resettable External IC (Obsolete)

Unit Delay External IC (Obsolete)

Unit Delay Resettable (Obsolete)

Unit Delay Resettable External IC (Obsolete)

Unit Delay With Preview Enabled (Obsolete)

Unit Delay With Preview Enabled Resettable (Obsolete)

Unit Delay With Preview Enabled Resettable External RV (Obsolete)

Unit Delay With Preview Resettable (Obsolete)

Unit Delay With Preview Resettable External RV (Obsolete)

#### **Commonly Used Blocks**

Inport

**Bus Creator** 

**Bus Selector** Constant Data Type Conversion Demux Discrete-Time Integrator Gain Ground Logical Operator Mux Product Relational Operator Saturation Scope Subsystem Inport Outport Sum Switch Terminator Unit Delay **Discontinuities** 

Coulomb and Viscous Friction

Rate Limiter Rate Limiter Dynamic Relay Saturation Saturation Dynamic Wrap To Zero **Discrete** Difference Discrete Transfer Fcn Discrete Derivative Discrete FIR Filter Discrete Filter Discrete PID Controller Discrete PID Controller (2 DOF) Discrete State-Space Discrete-Time Integrator **Integer Delay** Memory Tapped Delay Transfer Fcn First Order Transfer Fcn Lead or Lag

Dead Zone Dynamic

Transfer Fcn Real Zero

Unit Delay

Zero-Order Hold

#### **Logic and Bit Operations**

Bit Clear

Bit Set

Bitwise Operator

Compare To Constant

Compare To Zero

**Detect Change** 

**Detect Decrease** 

**Detect Increase** 

Detect Fall Negative

**Detect Fall Nonpositive** 

**Detect Rise Nonnegative** 

**Detect Rise Positive** 

**Extract Bits** 

**Interval Test** 

Interval Test Dynamic

**Logical Operator** 

Shift Arithmetic

#### **Lookup Tables**

Dynamic-Lookup

Interpolation Using Prelookup

PreLookup

n-D Lookup Table

#### **Math Operations**

Abs

Add

Assignment

Bias

Divide

Dot Product

Gain

Math Function

Matrix Concatenate

MinMax

MinMax Running Resettable

**Permute Dimensions** 

Polynomial

Product

**Product of Elements** 

Reciprocal Sqrt

Reshape

**Rounding Function** 

Sign

Slider Gain

Sqrt

Squeeze

Subtract

Sum

Sum of Elements

Trigonometric Function

**Unary Minus** 

**Vector Concatenate** 

#### **Model Verification**

Assertion

**Check Discrete Gradient** 

Check Dynamic Gap

Check Dynamic Range

Check Static Gap

Check Static Range

Check Dynamic Lower Bound

Check Dynamic Upper Bound

**Check Input Resolution** 

**Check Static Lower Bound** 

Check Static Upper Bound

#### **Model-Wide Utilities**

DocBlock

Model Info

#### **Ports & Subsystems**

Atomic Subsystem

CodeReuse Subsystem

**Enabled Subsystem** 

Enable

Function-Call Subsystem

Subsystem

Inport

Outport

#### **Signal Attributes**

Data Type Conversion

Data Type Duplicate

Signal Conversion

#### **Signal Routing**

Bus Assignment

**Bus Creator** 

**Bus Selector** 

Data Store Memory

Demux

From

| Goto                 |
|----------------------|
| Goto Tag Visibility  |
| Index Vector         |
| Multiport Switch     |
| Mux                  |
| Selector             |
| Sinks                |
| Display              |
| Floating Scope       |
| Scope                |
| Stop Simulation      |
| Terminator           |
| To File              |
| To Workspace         |
| XY Graph             |
| Sources              |
| Constant             |
| Counter Free-Running |
| Counter Limited      |

**Enumerated Constant** 

Ground

Pulse Generator

Repeating Sequence Interpolated

Repeating Sequence Stair

#### **User-Defined Functions**

MATLAB Function (MATLAB Function Block)

Fcn

#### **Supported Stateflow Blocks**

The coder supports the following Stateflow blocks.

#### **Stateflow**

Chart.

State Transition Table

Truth Table

#### **Blocks with Restricted Support**

#### **Simulink Block Support Exceptions**

The Simulink PLC Coder software supports the plclib blocks with the following exceptions. Also, see "Coder Limitations" on page 11-2 for a list of limitations of the software.

If you get unsupported fixed-point type messages during code generation, update the block parameter. Open the block parameter dialog box. Navigate to the **Signal Attributes** and **Parameter Attributes** tabs. Check that the **Output data type** and **Parameter data type** parameters are not Inherit: Inherit via internal rule. Set these parameters to either Inherit: Same as input or a desired non-fixed-point data type, such as double or int8.

#### **Stateflow Chart Exceptions**

If you receive a message about consistency between the original subsystem and the Sfunction generated from the subsystem build, and the model contains a Stateflow chart that contains one or more Simulink functions, use the following procedure to address the issue:

- 1 Open the model and double-click the Stateflow chart that causes the issue.
  - The chart Stateflow Editor dialog box is displayed.
- 2 Right-click in this dialog box.
- 3 In the context-sensitive menu, select **Properties**.
  - The Chart dialog box is displayed.
- In the Chart dialog box, navigate to the States When Enabling parameter and 4 select Held.
- 5 Click **Apply** and **OK** and save the model.

#### **Data Store Memory Block**

To generate PLC code for a model that uses a Data Store Memory block, first define a Simulink. Signal object in the base workspace. Then, in the Signal Attributes tab of the block parameters, set the data store name to resolve to that Simulink. Signal object.

For more information, see "Data Stores with Data Store Memory Blocks" (Simulink).

#### **Reciprocal Sqrt Block**

The Simulink PLC Coder software does not support the Simulink Reciprocal Sqrt block signedSgrt and rSgrt functions.

#### **Lookup Table Blocks**

Simulink PLC Coder has limited support for lookup table blocks. The coder does not support:

- Number of dimensions greater than 2
- Cubic spline interpolation method
- Begin index search using a previous index mode

· Cubic spline extrapolation method

**Note** The Simulink PLC Coder software does not support the Simulink Lookup Table Dynamic block. For your convenience, the plclib/Simulink/Lookup Tables library contains an implementation of a dynamic table lookup block using the Prelookup and Interpolation Using Prelookup blocks.

# **Limitations**

#### **Coder Limitations**

#### In this section...

"Current Limitations" on page 11-2

"rand Function Support Limitations" on page 11-3

"Workspace Parameter Data Type Limitations" on page 11-3

"Traceability Report Limitations" on page 11-4

"Fixed-Point Data Type Limitations" on page 11-4

"Multirate Model Limitations" on page 11-6

"Permanent Limitations" on page 11-6

#### **Current Limitations**

The Simulink PLC Coder software does not support the following Simulink semantics:

- Complex data types
- Model reference
- Stateflow machine-parented data and events
- Stateflow messages
- Limited support for math functions
- Merge block
- Step block
- Clock block
- Signal and state storage classes
- Shared state variables between subsystems
- Virtual buses at the input ports of the top-level Atomic Subsystem block
- For Each Subsystem block
- · Variable-size signals and parameters
- Objects defined in the Simulink data dictionary, including model parameters, signals, and state objects.
- MATLAB System block or system objects

Width block

Use a MATLAB Function block instead. In the MATLAB function on the block, use the length function to compute input vector width.

- Cell arrays in MATLAB Function blocks
- In MATLAB Function blocks, only standard MATLAB functions are supported. Functions from toolboxes are not supported. For the list of standard functions supported for code generation, see "Functions and Objects Supported for C/C++ Code Generation Category List" (Simulink).
- The use of Simulink.CoderInfo Alias name property with Simulink.Parameter and Simulink.Signal objects.

#### rand Function Support Limitations

Simulink PLC Coder generates Structured Text code for MATLAB Function blocks that use rand functions from the library. The rand function is implemented using a pseudo random number generator that only works with PLC IDEs supporting the uint32 data type. The software has conformance checks to report diagnostics for incompatible targets.

#### **Workspace Parameter Data Type Limitations**

If the data type of the MATLAB work space parameter value does not match that of the block parameter used in your model, the value of the variable in the generated code is set to zero.

If you specify the type of the Simulink.Parameter object by using the DataType property, use a typed expression when assigning a value to the parameter object. For example, if the Simulink.Parameter object K1 is used to store a value of the type single, use a typed expression such as single(0.3) when assigning a value to K1.

```
K1 = Simulink.Parameter;
K1.Value = single(0.3);
K1.StorageClass = 'ExportedGlobal';
K1.DataType = 'single';
```

#### **Traceability Report Limitations**

Simulink PLC Coder does not generate a traceability report file when generating Ladder Diagrams from Stateflow charts. However, traceability report file is generated when generating Structured Text from Stateflow charts.

#### **Fixed-Point Data Type Limitations**

Simulink PLC Coder software supports the fixed-point data type. To generate code for fixed-point data types, configure block and model parameters as described in this topic.

Note If you do not configure the blocks and models as directed, the generated Structured Text might:

- Not compile.
- Compile, but return results that differ from the simulation results.

#### **Block Parameters**

Properly configure block parameters:

- 1 If the block in the subsystem has a **Signal Attributes** tab, navigate to that tab.
- 2 For the **Integer rounding mode** parameter, select Round.
- 3 Clear the **Saturate on integer overflow** check box.
- 4 For the **Output data type** parameter, select a fixed-point data type.
- 5 Click the **Data Type Assistant** button.
- 6 For the Word length parameter, enter 8, 16, or 32.
- 7 For the **Mode** parameter, select Fixed point.
- 8 For the **Scaling** parameter, select Binary point.

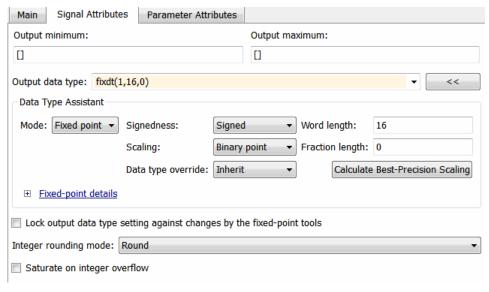

#### 9 Click OK.

Be sure to edit the model configuration parameters (see "Model Configuration Parameters" on page 11-5).

#### **Model Configuration Parameters**

Properly configure model configuration parameters:

- In model Configuration Parameters dialog box, click the Hardware Implementation node.
- 2 For the **Device vendor** parameter, select Generic.
- **3** For the **Device type**, select Custom.
- **4** For the **Signed integer division rounds to**, select Zero.
- 5 For the **Number of bits**, set **char** to 16.

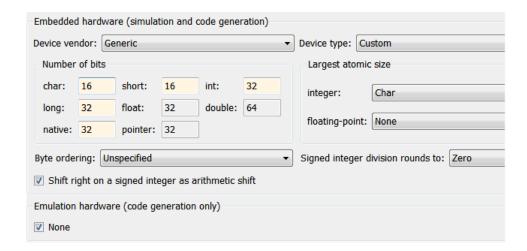

#### **Multirate Model Limitations**

To generate Structured Text from a multirate model, you must configure the model as follows:

- Change any continuous time input signals in the top-level subsystem to use discrete fixed sample times.
- For the solver, select single-tasking execution.

The B&R Automation Studio IDE is not supported for multirate model code generation.

When you deploy code generated from a multirate model, you must run the code at the fundamental sample rate.

#### **Permanent Limitations**

The Structured Text language has inherent restrictions. As a result, the Simulink PLC Coder software has the following restrictions:

- The Simulink PLC Coder software supports code generation only for atomic subsystems.
- The Simulink PLC Coder software supports automatic, inline, or reusable function packaging for code generation. Nonreusable function packaging is not supported.

- No blocks that require continuous time semantics. This restriction includes continuous integrators, zero-crossing blocks, physical modeling blocks, and so on.
- No pointer data types.
- No recursion (including recursive events).
- Nonfinite data, for example NaN or Inf, is not supported.

# **Functions — Alphabetical List**

# plccoderdemos

Product examples

# **Syntax**

plccoderdemos

# **Description**

plccoderdemos displays the Simulink PLC Coder examples.

# **Examples**

#### **Display Simulink PLC Coder Examples**

Enter the following at the command prompt: plccoderdemos

#### See Also

plcopenconfigset

Introduced in R2010a

# plccoderpref

Manage user preferences

# **Syntax**

```
plccoderpref
plccoderpref('plctargetide')
plccoderpref('plctargetide', preference_value)
plccoderpref('plctargetide', 'default')
plccoderpref('plctargetidepaths')
plccoderpref('plctargetidepaths','default')
plccoderpref('plctargetlist')
plccoderpref('plctargetlist', targetlist)
```

# **Description**

plccoderpref displays the current set of user preferences, including the default target IDE.

plccoderpref('plctargetide') returns the current default target IDE. This default can be the target IDE set previously, or the factory default. The factory default is 'codesys23'.

plccoderpref('plctargetide', preference\_value) sets the default target IDE to the one that you specify in preference\_value. This command sets the preference\_value to persist as the default target IDE for future MATLAB sessions.

plccoderpref('plctargetide', 'default') sets the default target IDE to the factory default target IDE ('codesys23').

plccoderpref('plctargetidepaths') returns a 1-by-1 structure of the installation
paths of supported target IDEs.

plccoderpref('plctargetidepaths','default') sets the contents of the 1-by-1 structure of the installation paths to the default values.

plccoderpref('plctargetlist') displays the target IDEs that appear in the reduced **Target IDE** list in the Simulink Configuration Parameters dialog box. For more information, see "Target IDE" on page 13-3 and "Show Full Target List" on page 13-6.

plccoderpref('plctargetlist', targetlist) sets the target IDEs that appear in the reduced Target IDE list to the values that you specify in targetlist.

# **Input Arguments**

#### plctargetide

String directive that specifies the default target IDE.

| Value               | Description                                                                  |
|---------------------|------------------------------------------------------------------------------|
| codesys23           | 3S-Smart Software Solutions CoDeSys Version 2.3 (default) target IDE         |
| codesys33           | 3S-Smart Software Solutions CoDeSys Version 3.3 target IDE                   |
| codesys35           | 3S-Smart Software Solutions CoDeSys Version 3.5 target IDE                   |
| brautomation30      | B&R Automation Studio 3.0 target IDE                                         |
| brautomation40      | B&R Automation Studio 4.0 target IDE                                         |
| generic             | Generic target IDE                                                           |
| indraworks          | Rexroth IndraWorks version 13V12 IDE                                         |
| multiprog50         | PHOENIX CONTACT (previously KW) Software<br>MULTIPROG 5.0 or 5.50 target IDE |
| omron               | OMRON Sysmac Studio                                                          |
| plcopen             | PLCopen XML target IDE                                                       |
| pcworx60            | Phoenix Contact PC WORX 6.0                                                  |
| rslogix5000         | Rockwell Automation RSLogix 5000 Series target IDE for AOI format            |
| rslogix5000_routine | Rockwell Automation RSLogix 5000 Series target IDE for routine format        |

| Value              | Description                                                       |
|--------------------|-------------------------------------------------------------------|
| step7              | Siemens SIMATIC STEP 7 Version 5 target IDE                       |
| studio5000         | Rockwell Studio 5000 Logix Designer target IDE for AOI format     |
| studio5000_routine | Rockwell Studio 5000 Logix Designer target IDE for routine format |
| twincat211         | Beckhoff TwinCAT 2.11 target IDE                                  |
| twincat3           | Beckhoff TwinCAT 3 target IDE                                     |
| tiaportal          | Siemens TIA Portal                                                |
| tiaportal_double   | Siemens TIA Portal with support for double precision (LREAL type) |

Default: codesys23

#### plctargetidepaths

String that specifies the target IDE installation path. Contains a 1-by-1 structure of the installation paths of supported target IDEs.

```
codesys23: 'C:\Program Files\3S Software'
codesys33: 'C:\Program Files\3S CoDeSys'
codesys35: 'C:\Program Files\3S CoDeSys'
studio5000: 'C:\Program Files\Rockwell Software'
studio5000 routine: 'C:\Program Files\Rockwell Software'
rslogix5000: 'C:\Program Files\Rockwell Software'
rslogix5000 routine: 'C:\Program Files\Rockwell Software'
brautomation30: 'C:\Program Files\BrAutomation'
brautomation40: 'C:\Program Files\BrAutomation'
multiprog50: 'C:\Program Files\KW-Software\MULTIPROG 5.0'
pcworx60: 'C:\Program Files\Phoenix Contact\Software Suite 150'
step7: 'C:\Program Files\Siemens'
tiaportal: 'C:\Program Files\Siemens\Automation'
tiaportal_double: 'C:\Program Files\Siemens\Automation'
plcopen: T
twincat211: 'C:\TwinCAT'
twincat3: 'C:\TwinCAT'
generic: ''
indraworks: ''
omron: ''
```

#### default

String that sets your preferences to the factory default.

#### plctargetlist

Cell array of strings. Each string specifies a target IDE. You can specify any target IDE that is available for the plctargetide argument.

Use the string **default** to reset the reduced **Target IDE** list.

# **Examples**

#### **Return Current Default Target IDE**

```
plccoderpref('plctargetide')
ans =
'rslogix5000'
```

#### Set rslogix5000 as New Default Target IDE

```
plccoderpref('plctargetide', 'rslogix5000')
ans =
'rslogix5000'
```

#### See Installation Paths of Supported Target IDEs

plccoderpref('plctargetidepaths')

studio5000 routine: ''

studio5000: ''

rslogix5000: ''

Assume that you have previously changed the installation path of the CoDeSys 2.3 target IDE. Return the current target IDE installation paths.

```
rslogix5000_routine: ''
    brautomation30: 'C:\Program Files\BrAutomation'
    brautomation40: 'C:\Program Files\BrAutomation'
    multiprog50: 'C:\Program Files\KW-Software\MULTIPROG 5.0'
    pcworx60: 'C:\Program Files\Phoenix Contact\Software Suite 150'
        step7: 'C:\Program Files\Siemens'
        tiaportal: 'C:\Program Files\Siemens\Automation'
    tiaportal_double: 'C:\Program Files\Siemens\Automation'
    plcopen: ''
    twincat211: 'C:\TwinCAT'
        twincat3: 'C:\TwinCAT'
        generic: ''
    indraworks: ''
    omron: ''
```

### **Customize Reduced Target IDE List**

If you disable **Show full target list**, the drop down for **Target IDE** shows only a subset of the supported IDEs. Customize this reduced list to contain only the IDEs CoDeSys 2.3 and Rockwell Automation RSLogix 5000 Series for AOI format.

# **Reset Reduced Target IDE List**

Reset the reduced  $Target\ IDE$  list to the default subset.

### Append Another IDE to Default Reduced Target IDE List

Append the IDE CoDeSys 3.5 to the default reduced **Target IDE** list.

### Append Another IDE to Current Reduced Target IDE List

Append the IDE CoDeSys 3.5 to the current reduced **Target IDE** list.

# **Tips**

Use the Simulink Configuration Parameters dialog box to change the installation path of a target IDE (**Target IDE Path**).

# Introduced in R2010a

# plcgeneratecode

Generate Structured Text for subsystem

# **Syntax**

generatedfiles = plcgeneratecode(subsystem)

# **Description**

generatedfiles = plcgeneratecode(subsystem) generates Structured Text for the specified atomic subsystem in a model. subsystem is the fully qualified path name of the atomic subsystem. generatedfiles is a cell array of the generated file names. You must first load or start the model.

# **Examples**

# **Generate Structured Text Code for Subsystem**

Open or load the model containing the subsystem.

plcdemo\_simple\_subsystem

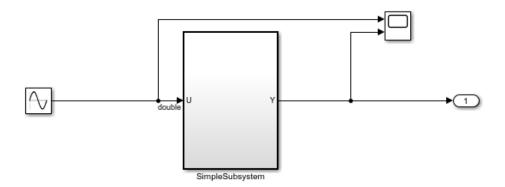

This introductory model shows the code generated for a simple subsystem consisting of a few basic Simulink blocks. To build the subsystem, right-click on the subsystem block and select PLC Code > Generate Code for Subsystem.

The Diagnostic Viewer displays hyperlinks to the generated code files, click the links to view the generated files.

Copyright 2009-2016 The MathWorks, Inc.

 $Generate\ code\ for\ the\ subsystem,\ \verb"plcdemo_simple_subsystem".$ 

```
generatedFiles = plcgeneratecode('plcdemo_simple_subsystem');
```

PLC code generation successful for 'plcdemo\_simple\_subsystem/SimpleSubsystem'.

Generated files:

<a href="matlab: edit('.\plcsrc\plcdemo\_simple\_subsystem.exp')">.\plcsrc\plcdemo\_simple

# **See Also**

plcopenconfigset

Introduced in R2010a

# plcopenconfigset

Open Configuration Parameters dialog box for subsystem

# **Syntax**

plcopenconfigset(subsystem)

# **Description**

plcopenconfigset(subsystem) opens the Configuration Parameters dialog box for the specified atomic subsystem in the model. subsystem is the fully qualified path name of the atomic subsystem.

# **Examples**

# **Open Configuration Parameters for Subsystem**

Open the model containing the subsystem.

```
open_system('plcdemo_simple_subsystem')
```

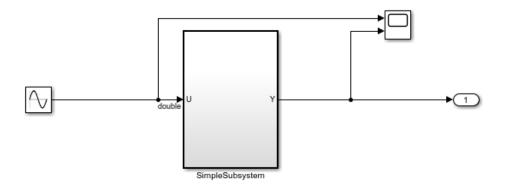

This introductory model shows the code generated for a simple subsystem consisting of a few basic Simulink blocks. To build the subsystem, right-click on the subsystem block and select PLC Code > Generate Code for Subsystem.

The Diagnostic Viewer displays hyperlinks to the generated code files, click the links to view the generated files.

Copyright 2009-2016 The MathWorks, Inc.

Open the Configuration Parameters dialog box for the subsystem, plcdemo simple subsystem/SimpleSubsystem.

plcopenconfigset('plcdemo\_simple\_subsystem/SimpleSubsystem')

# See Also

plcgeneratecode

Introduced in R2010a

# plccheckforladder

Check whether Stateflow chart is ready for Ladder Diagram code generation

# **Syntax**

plccheckforladder(chartPath)

# **Description**

plccheckforladder(chartPath) checks whether a Stateflow chart is ready for Ladder Diagram code generation. If the chart has properties that do not allow Ladder Diagram code generation on page 3-19, the function shows errors in the Diagnostic Viewer window.

# **Examples**

# **Preparation of Stateflow Chart for Ladder Diagram Code Generation**

Open the model  $plcdemo_ladder_three_aspect$ .

```
open_system('plcdemo_ladder_three_aspect')
```

The model contains a subsystem Subsys, which contains a Stateflow chart, 3Aspect. Save the model elsewhere with the name plcdemo\_ladder\_three\_aspect\_copy.

Enable super step semantics for the chart. In the chart properties, select **Enable Super Step Semantics**.

Check whether the Stateflow chart is ready for Ladder Diagram code generation.

```
plccheckforladder('plcdemo_ladder_three_aspect_copy/Subsys/3Aspect')
```

You see the following error message in the Diagnostic Viewer window:

```
Chart must not have superstep semantics enabled in Objects: 'Subsys/3Aspect'
```

Prepare the chart for Ladder Diagram code generation.

```
plcprepareforladder('plcdemo_ladder_three_aspect_copy/Subsys/3Aspect')
```

Check again whether the chart is ready for Ladder Diagram code generation.

```
plccheckforladder('plcdemo_ladder_three_aspect_copy/Subsys/3Aspect')
```

There are no more error messages. The function plcprepareforladder has disabled super step semantics for the chart.

# **Input Arguments**

### chartPath — Full path name of the Stateflow chart

character vector

Full path name of the Stateflow chart relative to the top level Simulink model, specified as a character vector. To obtain the full path, select the Stateflow chart in your model and use the gcb function.

Example: gcb, 'ThreeAspectAutoSignal/Subsystem/AutoSignalChart'

# See Also

plcgenerateladder|plcprepareforladder

# **Topics**

- "Prepare Chart for Ladder Diagram Generation" on page 3-6
- "Generate Ladder Diagram Code from Stateflow Chart" on page 3-10
- "Import Ladder Diagram Code to CODESYS  $3.5~\mathrm{IDE}$  and Validate Diagram" on page  $3-15~\mathrm{CODESYS}$
- "Ladder Diagram Generation for PLC Controllers" on page 3-2
- "Supported IDE Platforms" on page 1-6

### Introduced in R2016b

# plcprepareforladder

Change some Stateflow chart properties to enable Ladder Diagram code generation

# **Syntax**

plcprepareforladder(chartPath)

# **Description**

plcprepareforladder(chartPath) changes certain properties of a Stateflow chart so that the chart is ready for Ladder Diagram code generation. The following properties are changed:

- The data types of inputs and outputs are changed to Boolean.
- The action language of the chart is changed to C.
- Super step semantics and chart initialization at execution are disabled.

# **Examples**

# Preparation of Stateflow Chart for Ladder Diagram Code Generation

```
Open the model plcdemo_ladder_three_aspect.
```

```
open system('plcdemo ladder three aspect')
```

The model contains a subsystem Subsys, which contains a Stateflow chart, 3Aspect. Save the model elsewhere with the name plcdemo\_ladder\_three\_aspect\_copy.

Enable super step semantics for the chart. In the chart properties, select **Enable Super Step Semantics**.

Check whether the Stateflow chart is ready for Ladder Diagram code generation.

```
plccheckforladder('plcdemo_ladder_three_aspect_copy/Subsys/3Aspect')
```

You see the following error message in the Diagnostic Viewer window:

```
Chart must not have superstep semantics enabled in Objects: 'Subsys/3Aspect'
```

Prepare the chart for Ladder Diagram code generation.

```
plcprepareforladder('plcdemo_ladder_three_aspect_copy/Subsys/3Aspect')
```

Check again whether the chart is ready for Ladder Diagram code generation.

```
plccheckforladder('plcdemo_ladder_three_aspect_copy/Subsys/3Aspect')
```

There are no more error messages. The function plcprepareforladder has disabled super step semantics for the chart.

# **Tips**

- Before you use this function, make a backup copy of your model because the function changes chart properties.
- The function does not change all properties that would allow for Ladder Diagram code generation. You must explicitly change certain properties. For the full list of chart properties that are not allowed, see "Restrictions on Stateflow Chart for Ladder Diagram Generation" on page 3-19.

# **Input Arguments**

# chartPath — Full path name of the Stateflow chart

character vector

Full path name of the Stateflow chart relative to the top level Simulink model, specified as a character vector. To obtain the full path, select the Stateflow chart in your model and use the gcb function.

Example: gcb, 'ThreeAspectAutoSignal/Subsystem/AutoSignalChart'

# See Also

plccheckforladder|plcgenerateladder

# **Topics**

- "Prepare Chart for Ladder Diagram Generation" on page 3-6
- "Generate Ladder Diagram Code from Stateflow Chart" on page 3-10
- "Import Ladder Diagram Code to CODESYS 3.5 IDE and Validate Diagram" on page 3-15
- "Ladder Diagram Generation for PLC Controllers" on page 3-2
- "Supported IDE Platforms" on page 1-6

### Introduced in R2016b

# plcgenerateladder

Generate Ladder Diagram code from Stateflow chart

# **Syntax**

```
plcgenerateladder(chartPath)
plcgenerateladder(chartPath, Name, Value)
```

# **Description**

plcgenerateladder(chartPath) generates code from a Stateflow chart that you can import to an IDE such as CODESYS 3.5 and view as a ladder diagram.

plcgenerateladder(chartPath, Name, Value) uses additional options specified by one or more Name, Value pair arguments. For instance, you can create a validation model or test bench to compare the generated Ladder Diagram code against the original Stateflow chart.

# **Examples**

# **Generate Ladder Diagram Code from Stateflow Chart**

Load the model, plcdemo\_ladder\_three\_aspect. The model contains a subsystem Subsys, which contains a Stateflow chart, 3Aspect.

```
load_system('plcdemo_ladder_three_aspect')
Specify the target IDE as CODESYS 3.5 or as a Rockwell Automation AOI.
set_param('plcdemo_ladder_three_aspect', 'PLC_TargetIDE', 'codesys35')
Generate Ladder Diagram code from the Stateflow chart.
plcgenerateladder('plcdemo_ladder_three_aspect/Subsys/3Aspect')
```

```
Conformance check results written to file : plcsrc\plcdemo ladder three aspect Conformation
Textual ladder logic equations written to file : plcsrc\plcdemo ladder three aspect Equ
Generating xml representation of the ladder equations
PLC code generation successful for 'plcdemo ladder three aspect/Subsys/3Aspect'.
Generated files:
plcsrc\plcdemo ladder three aspect.xml
ans = 1x3 cell array
   {'plcsrc\plcdemo_...'} {'plcsrc\plcdemo_...'}
```

If code generation is successful, three files are generated in the subfolder plcsrc of your current folder:

- ModelName Equations.txt: Text file containing the Ladder Diagram code.
- ModelName.xml: File containing the Ladder Diagram code in a format suitable for import. You use this file to import the code to your IDE and view the ladder diagram. The format is XML for CODESYS 3.5. For other target IDEs, the file uses an appropriate format suitable for importing.
- ModelName\_ConformanceChecks.txt: Text file showing the result of conformance checks on the Stateflow chart. The conformance checks determine if the Stateflow chart is ready for generation of Ladder Diagram code. If code generation fails, this file lists the conformance checks that were not satisfied.

# Generate Ladder Diagram Code with Testbench from Stateflow Chart

Load the model plcdemo\_ladder\_three\_aspect, which contains a Stateflow chart.

```
load_system('plcdemo_ladder_three_aspect')
```

Generate Ladder Diagram code from the Stateflow chart, 3Aspect, along with a test bench.

```
plcgenerateladder('plcdemo ladder three aspect/Subsys/3Aspect', ...
     'GenerateTestBench', 'on')
```

Conformance check results written to file : plcsrc\plcdemo\_ladder\_three\_aspect\_Conformation | Textual ladder logic equations written to file : plcsrc\plcdemo\_ladder\_three\_aspect\_Equations Generating xml representation of the ladder equations PLC code generation successful for 'plcdemo\_ladder\_three\_aspect/Subsys/3Aspect'.

You can import the Ladder Diagram code and the test bench together to a target IDE such as CODESYS 3.5. In the IDE, you can validate the ladder diagram against the test bench.

# **Input Arguments**

### chartPath — Full path name of the Stateflow chart

character vector

Full path name of the Stateflow chart relative to the top level Simulink model, specified as a character vector. To obtain the full path, select the Stateflow chart in your model and use the gcb function.

The Stateflow chart must have these properties:

- The inputs and outputs to the chart must be Boolean. These inputs and outputs correspond to the input and output terminals of your PLC.
- Each state of the chart must correspond to a chart output.
- The expressions controlling the transition between states must involve only Boolean operations between the inputs.

For instance, in the following chart, c1, c2, c3, and c4 are Boolean inputs to the model. A1, A2, A3, and A4 are Boolean outputs from the model.

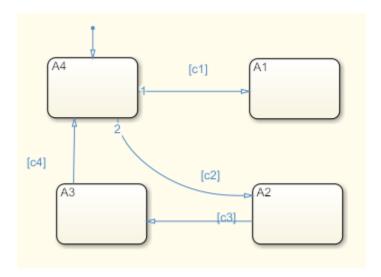

Some advanced Stateflow features on page 3-19 are not supported because of inherent restrictions in ladder logic semantics. See the full list of unsupported features.

Example: gcb, 'ThreeAspectAutoSignal/Subsystem/AutoSignalChart'

# **Name-Value Pair Arguments**

Specify optional comma-separated pairs of Name, Value arguments. Name is the argument name and Value is the corresponding value. Name must appear inside quotes. You can specify several name and value pair arguments in any order as Name1, Value1, . . . , NameN, ValueN.

Example: 'GenerateTestBench', 'on', 'PLC\_OutputDir', 'laddereqn' generates test bench code in addition to the ladder diagram and places the generated files in the subfolder laddereqn of the current working folder.

# $\label{lem:generate} \begin{tabular}{ll} Generate TestBench --- Generate test bench for validation \\ 'off' (default) | 'on' \\ \end{tabular}$

Specify whether a test bench must be generated.

You can import the Ladder Diagram code and the test bench together to a target IDE such as CODESYS 3.5. In the IDE, you can validate the ladder diagram against the test bench.

# InsertGuardResets — Add reset coils to safeguard against multiple active states

```
'off' (default) | 'on'
```

In the ladder diagram, when the output coil corresponding to the active state is turned on, reset coils can be used to force deactivation of other states. The reset coils act as a safeguard against multiple states being simultaneously active. Specify whether the reset coils must be generated.

 If you do not enable this option, each output is a coil that represents a state in the chart.

The following figure shows an output of the diagram when imported into the CODESYS 3.5 IDE. The output coil represents a state A1 in the chart. When the state is active, the coil receives power.

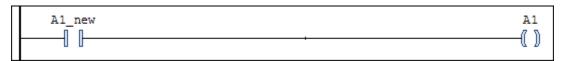

• If you enable this option, each output is a coil that represents a state of the chart. The output is also coupled with reset coils that represent the other states. When a particular state is active, the reset coils force deactivation of the other states.

The following figure shows an output in the ladder diagram when viewed in the CODESYS 3.5 IDE. The output coil represents a state A1. To avoid multiple states from being simultaneously active, the signal that turns the coil on also turns on the reset coils associated with the other states A2, A3, and A4.

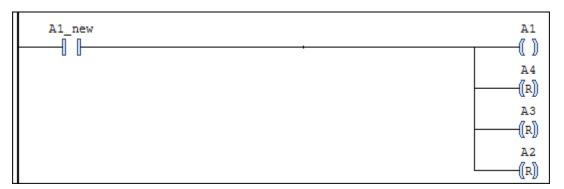

# **GenerateValidationModel** — **Generate model with Ladder Diagram code for validation**

```
'off' (default) | 'on'
```

Specify whether a validation model must be generated. You can use the validation model to compare the generated Ladder Diagram code against the original Stateflow chart.

The validation model has two Subsystem blocks:

- The first block has the original Stateflow Chart.
- The second block has the Ladder Diagram code in a MATLAB Function block.

When you simulate this validation model, for all inputs, the software verifies the output of the second block against the first block. If the output of the second Subsystem block does not match the first, the simulation fails.

# PLC\_OutputDir — Path relative to current folder where generated files are placed

```
'plcsrc' (default) | character vector
```

Path relative to the current folder, specified as a character vector. The generated code files are placed in this subfolder. If you do not specify a value, the subfolder plcsrc is used.

The output folder must not have the same name as the current folder. For instance, if you do not specify an output folder, plcsrc is used. If the current folder is also plcsrc, an error occurs.

Example: 'out\plccode'

# **See Also**

plccheckforladder|plcprepareforladder

# **Topics**

<sup>&</sup>quot;Prepare Chart for Ladder Diagram Generation" on page 3-6

<sup>&</sup>quot;Generate Ladder Diagram Code from Stateflow Chart" on page 3-10

<sup>&</sup>quot;Import Ladder Diagram Code to CODESYS  $3.5~\mathrm{IDE}$  and Validate Diagram" on page 3-15

<sup>&</sup>quot;Ladder Diagram Generation for PLC Controllers" on page 3-2

<sup>&</sup>quot;Supported IDE Platforms" on page 1-6

# Introduced in R2016b

# plcimportladder

Import ladder diagram into a Simulink subsystem

# **Syntax**

genmdlname = plcimportladder(filepath,program name,routine name)

# **Description**

genmdlname = plcimportladder(filepath,program\_name,routine\_name) generates a Simulink representation of the ladder diagram in the L5X file created using Rockwell Automation IDEs such as RSLogix 5000 and Studio 5000.

# **Examples**

# Import Simple Ladder Diagram into Simulink

The following example demonstrates how to import a simple ladder diagram from an L5X file (simple\_ladder.L5X) into the Simulink environment. The ladder L5X file was created using RSLogix 5000 IDE and contains contacts and coils representing motor and lights. The following is a snapshot of the ladder structure.

```
Switch A Light 1

Light 1

Light 1

Light 1

Motor

(End)
```

Use the plcladderimport function to import the ladder into Simulink. For this example, the program Name of the ladder is MainProgram and the MainRoutineName is MainRoutine.

```
plcimportladder('simple_ladder.L5X', 'MainProgram', 'MainRoutine')
```

The model imported into Simulink has blocks that implement the functionality of the contacts and coils.

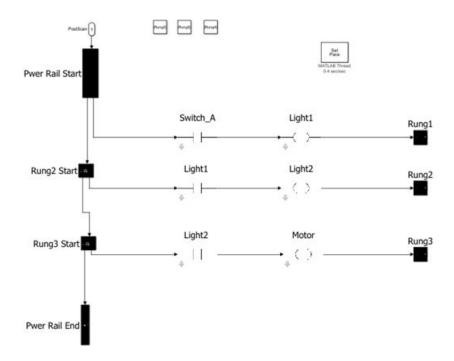

# **Input Arguments**

# filepath — Full file path

character vector

Specifies the relative or absolute path to the ladder L5X file, exported from the Rockwell Automation IDEs.

# program\_name — Program or AOI name

character vector

Specifies the name of the AddOnInstruction tag (AOI tag) or the ProgramName tag containing the ladder logic.

### routine\_name — Routine Name

character vector

Specifies the name of the ladder logic routine structure.

# **Output Arguments**

### genmdlname — Simulink model name

character array

Specifies the name of the generated Simulink model.

# See Also

plcgeneratecode|plcgenerateladder|plcopenconfigset

# **Topics**

"Import Ladder Diagram into Simulink" on page 3-22

"Import L5X Ladder Files into Simulink" on page 3-25

### Introduced in R2018a

# plcdispextmodedata

Display the external mode logging data

# **Syntax**

plcdispextmodedata(filename)

# **Description**

plcdispextmodedata(filename) displays logging data information contained in the filename MAT-file on the MATLAB command window. The OPC Toolbox<sup>TM</sup> is required to run the external mode visualization.

# **Examples**

# **Display Logging Data Information**

The following example reads the logging data information stored in plc\_log\_data.mat and displays it on the command window.

plcdispextmodedata('plc\_log\_data.mat')

```
Log data:
#1: Y1: LREAL
#2: Y2: LREAL
#3: Y3: LREAL
#4: io_Chart.out: DINT
#5: io_Chart.ChartMode: DINT
#6: io_Chart.State_A: BOOL
#7: io_Chart.State_B: BOOL
#8: io_Chart.State_C: BOOL
#9: io_Chart.State_D: BOOL
#10: io_Chart.is_active_c3_Subsystem: USINT
#11: io_MATLABFunction.y: LREAL
#12: io_MATLABFunction.i: LREAL
```

```
#13: io S1.y: LREAL
#14: io S1.UnitDelay DSTATE: LREAL
#15: i1 S1.y: LREAL
```

#16: i1 S1.UnitDelay DSTATE: LREAL

# **Input Arguments**

### filename — Name of the MAT-file

character vector

Name of the MAT-file containing the logging information.

# See Also

plcgeneratecode | plcrunextmode

# **Topics**

"External Mode Logging" on page 14-2

"Generate Structured Text Code with Logging Instrumentation" on page 14-3

"Use the Simulation Data Inspector to Visualize and Monitor the Logging Data" on page 14-7

### Introduced in R2018a

# plcrunextmode

Run external mode visualization

# **Syntax**

```
plcrunextmode(opc_host,target_ide,mdl_name,log_file)
plcrunextmode(____,idx_list)
plcrunextmode(____,name_list)
```

# **Description**

plcrunextmode(opc\_host,target\_ide,mdl\_name,log\_file) runs external mode visualization using the settings specified in the arguments. All the logged signals are displayed in the Simulation Data Inspector.

 $plcrunextmode(\underline{\hspace{0.5cm}}$ ,  $idx_list)$  runs external mode visualization and displays only the logged signals identified by the indices in the  $idx_list$ .

plcrunextmode( \_\_\_\_, name\_list) runs external mode visualization and displays only
the logged signals identified by the names in the name\_list.

# **Examples**

# **Visualize Logging Data**

The following example uses plcrunextmode to connect to an OPC server and stream log data in to Simulink Data Inspector.

```
plcrunextmode ('localhost', 'studio5000', 'ext demo1', 'plc log data.mat');
```

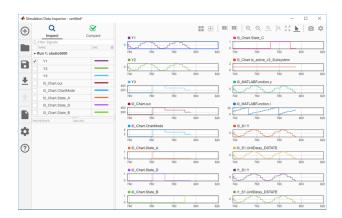

# **Input Arguments**

### opc host — Host address

character vector

Host address of the OPC server.

Example: 'localhost'

# target\_ide — Target IDE string

character vector

Specifies the name of the PLC target IDE.

Example: 'studio5000'

# ${\tt mdl\_name-Simulink\ model\ name}$

character vector

Specifies the Simulink model for which the code was generated with logging instrumentation.

Example: 'extmode\_demo'

# log\_file — Logging data MAT-file

character vector

Full file path of the logging data MAT-file.

Example: 'C:\plc\_log\_data.mat'

### idx list — Index list of logged data

integer vector

The index vector specifying the indices of the logged data signals to display. This argument is optional.

Example: [1 2 3]

### name\_list — Name list of the logged data

vector

The name vector specifying the names of the logged data signals to display. This argument is optional.

Example: {'Y1', 'Y2', 'i0 S1.Y'}

# See Also

plcdispextmodedata|plcgeneratecode

# **Topics**

"External Mode Logging" on page 14-2

"Generate Structured Text Code with Logging Instrumentation" on page 14-3

"Use the Simulation Data Inspector to Visualize and Monitor the Logging Data" on page 14-7

### Introduced in R2018a

# **Configuration Parameters for Simulink PLC Coder Models**

- "PLC Coder: General" on page 13-2
- "PLC Coder: Comments" on page 13-13
- "PLC Coder: Optimization" on page 13-18
- "PLC Coder: Symbols" on page 13-27
- "PLC Coder: Report" on page 13-37

# **PLC Coder: General**

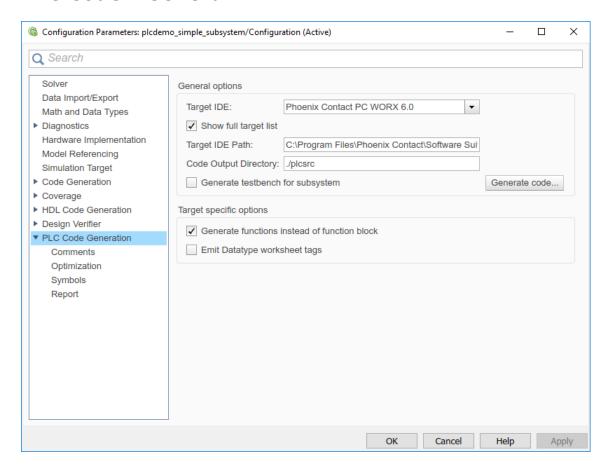

# "PLC Coder: General Tab Overview" on page 13-3 "Target IDE" on page 13-3 "Show Full Target List" on page 13-6 "Target IDE Path" on page 13-7 "Code Output Directory" on page 13-9 "Generate Testbench for Subsystem" on page 13-9

### In this section...

"Generate Functions Instead of Function Block" on page 13-10

"Emit Datatype Worksheet Tags for PCWorx" on page 13-11

"Aggressively Inline Structured Text Function Calls" on page 13-12

### **PLC Coder: General Tab Overview**

Set up general information about generating Structured Text code to download to target PLC IDEs.

### Configuration

To enable the Simulink PLC Coder options pane, you must:

- 1 Create a model.
- Add either an Atomic Subsystem block, or a Subsystem block for which you have selected the **Treat as atomic unit** check box.
- 3 Right-click the subsystem block and select **PLC Code > Options**.

### Tip

- In addition to configuring parameters for the Simulink PLC Coder model, you can also
  use this dialog box to generate Structured Text code and test bench code for the
  Subsystem block.
- Certain options are target-specific and are displayed based on the selection for Target IDE.

### See Also

"Prepare Model for Structured Text Generation" on page 1-9

"Generate Structured Text from the Model Window" on page 1-17

# **Target IDE**

Select the target IDE for which you want to generate code. This option is available on the **PLC Code Generation** pane in the Configuration Parameters dialog box.

The default **Target IDE** list shows the full set of supported targets. See "Show Full Target List" on page 13-6.

To see a reduced subset of targets, disable the option **Show full target list**. To customize this list and specify IDEs that you use more frequently, use the plccoderpref function.

For version numbers of supported IDEs, see "Supported IDE Platforms" on page 1-6.

### **Settings**

Default: 3S CoDeSys 2.3

3S CoDeSys 2.3

Generates Structured Text (IEC 61131-3) code for 3S-Smart Software Solutions CoDeSys Version 2.3.

3S CoDeSys 3.3

Generates Structured Text code in PLCopen XML for 3S-Smart Software Solutions CoDeSys Version 3.3.

3S CoDeSys 3.5

Generates Structured Text code in PLCopen XML for 3S-Smart Software Solutions CoDeSys Version 3.5.

B&R Automation Studio 3.0

Generates Structured Text code for B&R Automation Studio 3.0.

B&R Automation Studio 4.0

Generates Structured Text code for B&R Automation Studio 4.0.

Beckhoff TwinCAT 2.11

Generates Structured Text code for Beckhoff TwinCAT 2.11 software.

Beckhoff TwinCAT 3

Generates Structured Text code for Beckhoff TwinCAT 3 software.

KW-Software MULTIPROG 5.0

Generates Structured Text code in PLCopen XML for PHOENIX CONTACT (previously KW) Software MULTIPROG 5.0 or 5.50.

Phoenix Contact PC WORX 6.0

Generates Structured Text code in PLCopen XML for Phoenix Contact PC WORX 6.0.

### Rockwell RSLogix 5000: A0I

Generates Structured Text code for Rockwell Automation RSLogix 5000 using Add-On Instruction (AOI) constructs.

### Rockwell RSLogix 5000: Routine

Generates Structured Text code for Rockwell Automation RSLogix 5000 routine constructs.

### Rockwell Studio 5000: AOI

Generates Structured Text code for Rockwell Automation Studio 5000 Logix Designer using Add-On Instruction (AOI) constructs.

### Rockwell Studio 5000: Routine

Generates Structured Text code for Rockwell Automation Studio 5000 Logix Designer routine constructs.

### Siemens SIMATIC Step 7

Generates Structured Text code for Siemens SIMATIC STEP 7.

### Siemens TIA Portal

Generates Structured Text code for Siemens TIA Portal.

### Siemens TIA Portal: Double Precision

Generates Structured Text code for Siemens TIA Portal. The code uses LREAL type for double data type in the model and can be used on Siemens PLC devices that support the LREAL type.

### Generic

Generates a pure Structured Text file. If the target IDE that you want is not available for the Simulink PLC Coder product, consider generating and downloading a generic Structured Text file.

### PLCopen XML

Generates Structured Text code formatted using PLCopen XML standard.

### Rexroth Indraworks

Generates Structured Text code for Rexroth IndraWorks version 13V12 IDE.

### OMRON Sysmac Studio

Generates Structured Text code for OMRON® Sysmac® Studio Version 1.04, 1.05, or 1.09.

### Tips

- Rockwell Automation RSLogix 5000 routines represent the model hierarchy using hierarchical user-defined types (UDTs). UDT types preserve model hierarchy in the generated code.
- The coder generates code for reusable subsystems as separate routine instances. These subsystems access instance data in program tag fields.

### **Command-Line Information**

```
Parameter: PLC_TargetIDE
Type: string
Value: 'codesys23' | 'codesys33' | 'codesys35' | 'rslogix5000' |
'rslogix5000_routine' | 'studio5000' | 'studio5000_routine' |
'brautomation30' | 'brautomation40' | 'multiprog50' | 'pcworx60' | 'step7' |
'plcopen' | 'twincat211' | 'twincat3' | 'generic' | 'indraworks' | 'omron' |
'tiaportal' | 'tiaportal_double'
Default: 'codesys23'
```

### See Also

"Generate Structured Text from the Model Window" on page 1-17

# **Show Full Target List**

View the full list of supported target IDEs in the **Target IDE** drop-down list. For more information, see "Target IDE" on page 13-3. This option is available on the **PLC Code Generation** pane in the Configuration Parameters dialog box.

### **Settings**

### **Default:** On

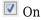

The **Target IDE** list displays the full set of supported IDEs. For more information, see "Supported IDE Platforms" on page 1-6.

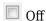

The **Target IDE** list displays only the more commonly used IDEs. The default subset contains the following IDEs:

- codesys23 3S-Smart Software Solutions CoDeSys Version 2.3 (default) target IDE
- studio5000 Rockwell Automation Studio 5000 Logix Designer target IDE for AOI format
- step7 Siemens SIMATIC STEP 7 target IDE
- omron OMRON Sysmac Studio
- plcopen PLCopen XML target IDE

You can customize the entries in the reduced **Target IDE** list by using the plccoderpref function.

### **Command-Line Information**

Parameter: PLC\_ShowFullTargetList

**Type:** string

Value: 'on' | 'off'
Default: 'on'

You can change the contents of the reduced **Target IDE** list using the plccoderpref function. See plccoderpref.

# **Target IDE Path**

Specify the target IDE installation path. The path already specified is the default installation path for the target IDE. Change this path if your IDE is installed in a different location. This option is available on the **PLC Code Generation** pane in the Configuration Parameters dialog box.

### **Settings**

**Default:** C:\Program Files\3S Software

C:\Program Files\3S Software

Default installation path for 3S-Smart Software Solutions CoDeSys software Version 2.3.

C:\Program Files\3S CoDeSys

Default installation path for 3S-Smart Software Solutions CoDeSys software Version 3.3 and 3.5.

C:\Program Files\BrAutomation

Default installation path for B&R Automation Studio 3.0 and 4.0 software.

C:\TwinCAT

Default installation path for Beckhoff TwinCAT 2.11 and 3 software.

C:\Program Files\KW-Software\MULTIPROG 5.0

Default installation path for PHOENIX CONTACT (previously KW) Software MULTIPROG 5.0 software. For MULTIPROG 5.50, the installation path may be different, change accordingly.

C:\Program Files\Phoenix Contact\Software Suite 150

Default installation path for Phoenix Contact PC WORX 6.0 software.

C:\Program Files\Rockwell Software

Default installation path for Rockwell Automation RSLogix 5000 software.

C:\Program Files\Siemens

Default installation path for Siemens SIMATIC STEP 7 5.4 software.

C:\Program Files\Siemens\Automation

Default installation path for Siemens TIA Portal software.

# Tips

- When you change the **Target IDE** value, the value of this parameter changes.
- If you right-click the Subsystem block, the PLC Code > Generate and Import Code for Subsystem command uses this value to import generated code.
- If your target IDE installation is standard, do not edit this parameter. Leave it as the
  default value.
- If your target IDE installation is nonstandard, edit this value to specify the actual installation path.
- If you change the path and click **Apply**, the changed path remains for that target IDE for other models and between MATLAB sessions. To reinstate the factory default, use the command:

plccoderpref('plctargetidepaths','default')

### **Command-Line Information**

See plccoderpref.

#### See Also

"Import Structured Text Code Automatically" on page 1-27

## **Code Output Directory**

Enter a path to the target folder into which code is generated. This option is available on the **PLC Code Generation** pane in the Configuration Parameters dialog box.

#### **Settings**

**Default:** plcsrc subfolder in your working folder

## Command-Line Information Parameter: PLC OutputDir

Type: string
Value: string
Default: 'plcsrc'

#### Tips

- If the target folder path is empty, a default value of ./plcsrc is used as the Code Output Directory.
- $\bullet\ \ \,$  If you want to generate code in the current folder use . as the output directory.
- The **Code Output Directory** can have the same name as your current working folder.

#### See Also

"Generate Structured Text from the Model Window" on page 1-17

## **Generate Testbench for Subsystem**

Specify the generation of test bench code for the subsystem. This option is available on the **PLC Code Generation** pane in the Configuration Parameters dialog box.

## Settings

**Default:** off

✓ On

Enables generation of test bench code for subsystem.

Disables generation of test bench code for subsystems.

#### **Command-Line Information**

Parameter: PLC GenerateTestbench

**Type:** string

Value: 'on' | 'off' Default: 'off'

#### See Also

"Generate Structured Text from the Model Window" on page 1-17

### Generate Functions Instead of Function Block

Use this option to control whether the generated Structured Text code contains Function instead of Function Block. This option is available for only the Phoenix Contact PC WORX or the PHOENIX CONTACT (previously KW) Software MULTIPROG target. There are certain cases where you may not be able to generate code with Function instead of Function Block. For example, if your Simulink subsystem or MATLAB Function block has internal state or persistent variables. In such cases, the software issues a diagnostic warning.

This option is available on the **PLC Code Generation** pane in the Configuration Parameters dialog box, when the Target IDE is set to Phoenix Contact PC WORX 6.0 or KW-Software MULTIPROG 5.0.

### Settings

**Default:** off

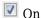

The generated Structured Text code contains Function instead of Function Block where possible.

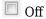

Switch to the default behavior of the software.

#### **Command-Line Information**

Parameter: PLC EmitAsPureFunctions

**Type:** string

Value: 'on' | 'off'
Default: 'off'

#### See Also

"Generate Structured Text from the Model Window" on page 1-17

## **Emit Datatype Worksheet Tags for PCWorx**

Use this option to control whether datatypeWorksheet tags are represented in code generated for Phoenix Contact PC WORX target. This option allows you to have finer control and generate multiple datatypeWorksheet definitions.

This option is available on the **PLC Code Generation** pane in the Configuration Parameters dialog box, when the **Target IDE** is set to Phoenix Contact PC WORX 6.0.

#### **Settings**

#### Default: off

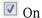

The datatypeWorksheet tags are marked as separate tags in the generated code.

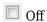

No separate datatypeWorksheet tags are in the generated code.

#### **Command-Line Information**

Parameter: PLC\_EmitDatatypeWorkSheet

**Type:** string

Value: 'on' | 'off'
Default: 'off'

#### See Also

"Generate Structured Text from the Model Window" on page 1-17

## **Aggressively Inline Structured Text Function Calls**

Using this option, you can control inlining of Structured Text function calls for Rockwell Automation targets. By default, the software attempts to inline only math functions where possible. With this option, the software aggressively inlines all function calls so that the generated code has less number of Function blocks.

This option is available on the **PLC Code Generation** pane in the Configuration Parameters dialog box, when the **Target IDE** is set to Rockwell Automation targets such as Rockwell Studio 5000: AOI, Rockwell Studio 5000: Routine, Rockwell RSLogix 5000: AOI, or Rockwell RSLogix 5000: Routine.

#### **Settings**

#### Default: off

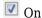

Aggressively inlines Structured Text function calls for RSLogix IDE.

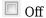

Reverts to its default behavior and inlines only math function calls in the generated code.

#### **Command-Line Information**

Parameter:PLC\_EnableAggressiveInlining

**Type:** string

Value: 'on' | 'off'
Default: 'off'

#### See Also

- "Generate Structured Text from the Model Window" on page 1-17
- "Generated Code Structure for Simple Simulink Subsystems" on page 2-2

## **PLC Coder: Comments**

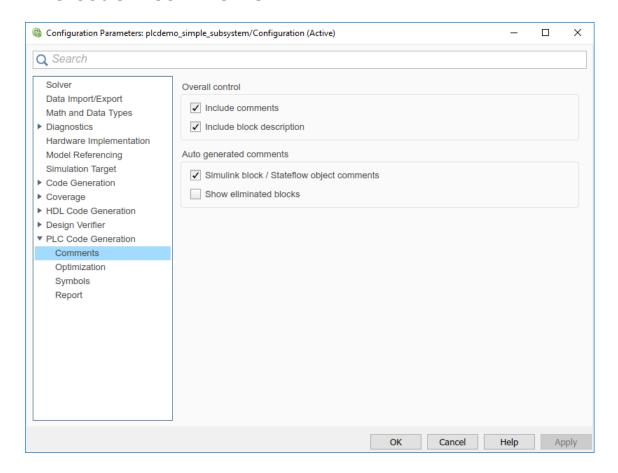

#### In this section...

"Comments Overview" on page 13-14

"Include Comments" on page 13-14

"Include Block Description" on page 13-15

"Simulink Block / Stateflow Object Comments" on page 13-15

"Show Eliminated Blocks" on page 13-16

#### **Comments Overview**

Control the comments that the Simulink PLC Coder software automatically creates and inserts into the generated code.

#### See Also

"Generate Structured Text from the Model Window" on page 1-17

#### **Include Comments**

Specify which comments are in generated files. This option is available on the **PLC Code Generation > Comments** pane in the Configuration Parameters dialog box.

#### **Settings**

#### Default: on

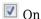

Places comments in the generated files based on the selections in the **Auto generated comments** pane.

If you create links to requirements documents from your model using the Simulink Requirements software, the links also appear in generated code comments.

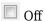

Omits comments from the generated files.

#### **Command-Line Information**

Parameter: PLC RTWGenerateComments

**Type:** string

Value: 'on' | 'off'
Default: 'on'

#### See Also

"Generate Structured Text from the Model Window" on page 1-17

## **Include Block Description**

Specify which block description comments are in generated files. This option is available on the **PLC Code Generation > Comments** pane in the Configuration Parameters dialog box.

#### **Settings**

Default: on

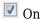

Places comments in the generated files based on the contents of the block properties **General** tab.

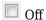

Omits block descriptions from the generated files.

#### **Command-Line Information**

 $\textbf{Parameter:} \ \texttt{PLC\_PLCE} nable Block Description$ 

Type: string

Value: 'on' | 'off'

Default: 'on'

#### See Also

- "Propagate Block Descriptions to Code Comments" on page 1-22
- "Generate Structured Text from the Model Window" on page 1-17

## **Simulink Block / Stateflow Object Comments**

Specify whether to insert Simulink block and Stateflow object comments. This option is available on the **PLC Code Generation > Comments** pane in the Configuration Parameters dialog box.

## **Settings**

Default: on

On

Inserts automatically generated comments that describe block code and objects. The comments precede that code in the generated file.

Off

Suppresses comments.

#### **Command-Line Information**

Parameter: PLC RTWSimulinkBlockComments

**Type:** string

Value: 'on' | 'off'

Default: 'on'

#### See Also

"Generate Structured Text from the Model Window" on page 1-17

## **Show Eliminated Blocks**

Specify whether to insert eliminated block comments. This option is available on the PLC **Code Generation > Comments** pane in the Configuration Parameters dialog box.

## **Settings**

Default: off

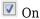

Inserts statements in the generated code from blocks eliminated as the result of optimizations (such as parameter inlining).

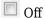

Suppresses statements.

#### **Command-Line Information**

Parameter: PLC RTWShowEliminatedStatement

**Type:** string

Value: 'on' | 'off' Default: 'off'

## See Also

"Generate Structured Text from the Model Window" on page 1-17

## **PLC Coder: Optimization**

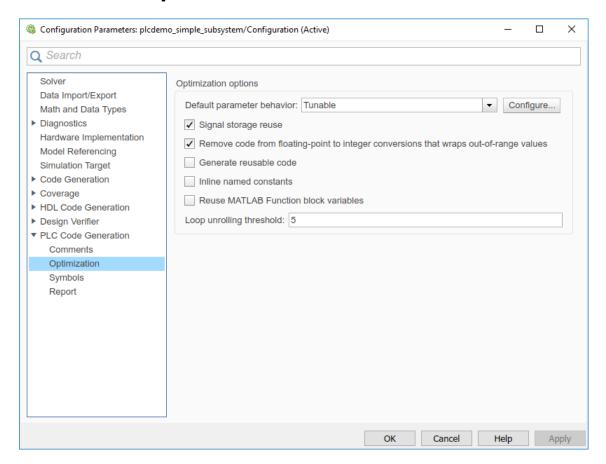

#### In this section...

"Optimization Overview" on page 13-19

"Default Parameter Behavior" on page 13-19

"Signal Storage Reuse" on page 13-20

"Remove Code from Floating-Point to Integer Conversions That Wraps Out-Of-Range Values" on page 13-22

"Generate Reusable Code" on page 13-22

PLC Coder: Optimization

#### In this section...

"Inline Named Constants" on page 13-24

"Reuse MATLAB Function Block Variables" on page 13-25

"Loop Unrolling Threshold" on page 13-25

## **Optimization Overview**

Select the code generation optimization settings.

#### See Also

"Generate Structured Text from the Model Window" on page 1-17

#### **Default Parameter Behavior**

Transform numeric block parameters into constant inlined values in the generated code. This option is available on the **PLC Code Generation** > **Optimization** pane in the Configuration Parameters dialog box.

## **Description**

Transform numeric block parameters into constant inlined values in the generated code.

**Category**: Optimization

## **Settings**

**Default:** Tunable for GRT targets | Inlined for ERT targets

#### Inlined

Set **Default parameter behavior** to Inlined to reduce global RAM usage and increase efficiency of the generated code. The code does not allocate memory to represent numeric block parameters such as the **Gain** parameter of a Gain block. Instead, the code inlines the literal numeric values of these block parameters.

#### Tunable

Set **Default parameter behavior** to Tunable to enable tunability of numeric block parameters in the generated code. The code represents numeric block parameters and variables that use the storage class Auto, including numeric MATLAB variables, as tunable fields of a global parameters structure.

#### **Tips**

- Whether you set **Default parameter behavior** to Inlined or to Tunable, create parameter data objects to preserve tunability for block parameters. For more information, see "Create Tunable Calibration Parameter in the Generated Code" (Simulink Coder).
- When you switch from a system target file that is not ERT-based to one that is ERT-based, **Default parameter behavior** sets to Inlined by default. However, you can change the setting of **Default parameter behavior** later.
- When a top model uses referenced models, or if a model is referenced by another model:
  - All referenced models must set **Default parameter behavior** to Inlined if the top model has **Default parameter behavior** set to Inlined.
  - The top model can specify **Default parameter behavior** as Tunable or Inlined.
- If your model contains an Environment Controller block, you can suppress code
  generation for the branch connected to the Sim port if you set **Default parameter**behavior to Inlined and the branch does not contain external signals.

#### **Command-Line Information**

Parameter: PLC\_PLCEnableVarReuse

**Type:** string

Value: 'on' | 'off'
Default: 'on'

#### See Also

"Generate Structured Text from the Model Window" on page 1-17

## Signal Storage Reuse

Reuse signal memory. This option is available on the **PLC Code Generation** > **Optimization** pane in the Configuration Parameters dialog box.

#### **Settings**

Default: on

On

Reuses memory buffers allocated to store block input and output signals, reducing the memory requirement of your real-time program.

Off

Allocates a separate memory buffer for each block's outputs. This allocation makes block outputs global and unique, which in many cases significantly increases RAM and ROM usage.

#### **Tips**

- This option applies only to signals with storage class Auto.
- Signal storage reuse can occur among only signals that have the same data type.
- Clearing this option can substantially increase the amount of memory required to simulate large models.
- Clear this option if you want to:
  - Debug a C-MEX S-function.
  - Use a Floating Scope or a Display block with the **Floating display** option selected to inspect signals in a model that you are debugging.
- If you select Signal storage reuse and attempt to use a Floating Scope or floating
  Display block to display a signal whose buffer has been reused, an error dialog box
  opens.

#### **Command-Line Information**

Parameter:PLC\_PLCEnableVarReuse

Type: string

Value: 'on' | 'off'
Default: 'on'

#### See Also

"Generate Structured Text from the Model Window" on page 1-17  $\,$ 

# Remove Code from Floating-Point to Integer Conversions That Wraps Out-Of-Range Values

Enable code removal for efficient casts. This option is available on the **PLC Code Generation > Optimization** pane in the Configuration Parameters dialog box.

## **Settings**

#### Default: on

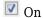

Removes code from floating-point to integer conversions.

Off

Does not remove code from floating-point to integer conversions.

#### **Tips**

Use this parameter to optimize code generation.

#### **Command-Line Information**

Parameter: PLC\_PLCEnableEfficientCast

Type: string

Value: 'on' | 'off'

Default: 'on'

#### See Also

"Generate Structured Text from the Model Window" on page 1-17

## **Generate Reusable Code**

Using this option, you can generate better reusable code for reusable subsystems. For instance, if your model contains multiple instances of the same subsystem and some instances have constant inputs, by default, the generated code contains separate function blocks for each instance. If you select this option, the software does not consider whether the inputs to the subsystem are constant and generates one function block for the multiple instances.

This option is available on the **PLC Code Generation** > **Optimization** pane in the Configuration Parameters dialog box.

#### Settings

Default: off

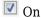

Generates better reusable code for reusable subsystems.

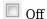

Reverts to its default behavior. Instead of a single reusable function block, the software generates separate function blocks for individual instances of a reusable subsystem because of certain differences in their inputs.

#### Tips

- If you find multiple function blocks in your generated code for multiple instances of the same subsystem, select this option. The software performs better identification of whether two instances of a subsystem are actually the same and whether it can combine the multiple blocks into one reusable function block.
- If different instances of a subsystem have different values of a block parameter, you cannot generate reusable code. Clear this option or use the same block parameter for all instances.
- Despite selecting this option, if you do not see reusable code for different instances of a subsystem, you can determine the reason. To determine if two reusable subsystems are identical, the code generator internally uses a checksum value. You can compare the checksum values for two instances of a subsystem and investigate why they are not identical.

To get the checksum values for the two instances that you expect to be identical, use the function Simulink.SubSystem.getChecksum. If the checksum values are different, investigate the checksum details to see why the values are not identical.

#### **Command-Line Information**

Parameter:PLC GenerateReusableCode

**Type:** string

Value: 'on' | 'off' Default: 'off'

#### See Also

- "Generate Structured Text from the Model Window" on page 1-17
- "Generated Code Structure for Reusable Subsystems" on page 2-4

#### **Inline Named Constants**

Using this option, you can control inlining of global named constants. By default, the generated code contains named ssMethodType constants for internal states or other Simulink semantics. If you select this option, the software replaces the named constants with its integer value.

This option is available on the **PLC Code Generation > Optimization** pane in the Configuration Parameters dialog box.

#### **Settings**

#### **Default:** off

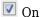

Inlines named constants.

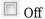

Reverts to its default behavior and uses named constants in the generated code.

#### **Command-Line Information**

 ${\bf Parameter:} {\tt PLC\_InlineNamedConstant}$ 

Type: string

Value: 'on' | 'off'
Default: 'off'

#### See Also

- "Generate Structured Text from the Model Window" on page 1-17
- "Generated Code Structure for Simple Simulink Subsystems" on page 2-2

PLC Coder: Optimization

## **Reuse MATLAB Function Block Variables**

You can use this option to enable reuse of MATLAB function block variables in the generated code.

This option is available on the **PLC Code Generation > Optimization** pane in the Configuration Parameters dialog box.

#### **Settings**

Default: off

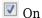

Generates code that reuses MATLAB Function block variables where appropriate.

Off

Reverts to its default behavior and does not reuse variables in the generated code.

#### **Command-Line Information**

Parameter: PLC ReuseMLFcnVariable

Type: string

Value: 'on' | 'off'
Default: 'off'

#### See Also

- "Generate Structured Text from the Model Window" on page 1-17
- "Generated Code Structure for MATLAB Function Block" on page 2-14

## **Loop Unrolling Threshold**

Specify the minimum signal or parameter width for which a for loop is generated. This option is available on the **PLC Code Generation** > **Optimization** pane in the Configuration Parameters dialog box.

## **Settings**

**Default:** 5

Specify the array size at which the code generator begins to use a for loop instead of separate assignment statements to assign values to the elements of a signal or parameter array.

When the loops are perfectly nested loops, the code generator uses a for loop if the product of the loop counts for all loops in the perfect loop nest is greater than or equal to this threshold.

#### **Command-Line Information**

Parameter: PLC RollThreshold

**Type:** string

Value: any valid value

Default: '5'

#### See Also

"Generate Structured Text from the Model Window" on page 1-17

## **PLC Coder: Symbols**

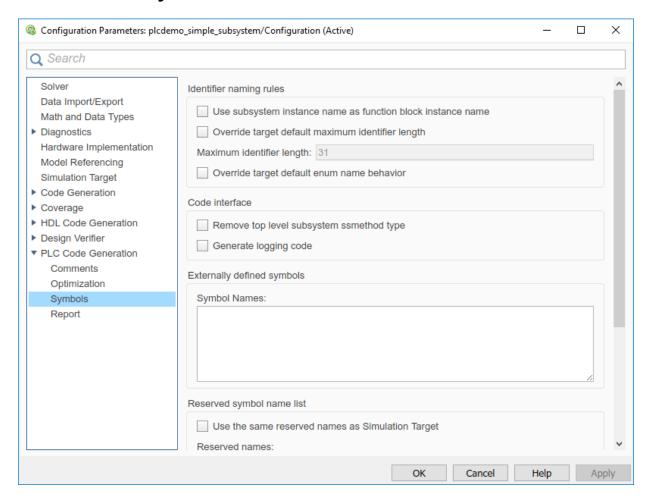

#### In this section...

"Symbols Overview" on page 13-28

"Use Subsystem Instance Name as Function Block Instance Name" on page 13-28

"Override Target Default Maximum Identifier Length" on page 13-29

"Maximum Identifier Length" on page 13-30

#### In this section...

"Override Target Default enum Name Behavior" on page 13-30

"Remove Top-level Subsystem ssmethod Type" on page 13-31

"Generate Logging Code" on page 13-32

"Use the Same Reserved Names as Simulation Target" on page 13-33

"Reserved Names" on page 13-33

"Externally Defined Symbols" on page 13-34

"Preserve Alias Type Names for Data Types" on page 13-35

## **Symbols Overview**

Select the automatically generated identifier naming rules.

#### See Also

"Generate Structured Text from the Model Window" on page 1-17

## **Use Subsystem Instance Name as Function Block Instance** Name

Specify how you want the software to name the Function block instances it generates for the subsystem. When you select this option, the software uses the subsystem instance name as the name of the Function blocks in the generated code. By default, the software generates index-based instance names.

This option is available on the **PLC Code Generation** > **Symbols** pane in the Configuration Parameters dialog box.

### Settings

#### **Default:** off

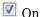

Uses the subsystem instance name as the name of the Function block instances in the generated code.

PLC Coder: Symbols

Off

Uses auto-generated index-based instance names for the Function blocks in the generated code.

#### **Command-Line Information**

Parameter: PLC FBUseSubsystemInstanceName

**Type:** string

Value: 'on' | 'off'
Default: 'off'

#### See Also

"Generate Structured Text from the Model Window" on page 1-17

## **Override Target Default Maximum Identifier Length**

If your custom target IDE version supports long name identifiers, you can use this option along with the **Maximum identifier length** to specify the maximum number of characters in the generated function, type definition, and variable names. By default, the software complies with the maximum identifier length of standard versions of the target IDE and ignores unsupported values specified in the **Maximum identifier length**.

This option is available on the **PLC Code Generation > Symbols** pane in the Configuration Parameters dialog box.

## **Settings**

Default: off

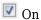

Override target default maximum identifier length in the generated code.

Off

The generated code uses the default identifier length of the target IDE.

#### **Command-Line Information**

Parameter: PLC OverrideDefaultNameLength

**Type:** string

Value: 'on' | 'off'

Default: 'off'

See Also

"Generate Structured Text from the Model Window" on page 1-17

## **Maximum Identifier Length**

Specify the maximum number of characters in generated function, type definition, and variable names. This option is available on the **PLC Code Generation** > **Symbols** pane in the Configuration Parameters dialog box.

#### **Settings**

Default: 31

Minimum: 31

Maximum: 256

You can use this parameter to limit the number of characters in function, type definition, and variable names. Many target IDEs have their own restrictions for these names. Simulink PLC Coder complies with target IDE limitations.

#### **Command-Line Information**

Parameter: PLC RTWMaxIdLength

**Type:** int

Value: 31 to 256 Default: 31

#### See Also

"Generate Structured Text from the Model Window" on page 1-17

## **Override Target Default enum Name Behavior**

Use this option to enable enum names to be used as the symbols names instead of enum values. The PLC target IDE must support enum type.

This option is available on the **PLC Code Generation > Symbols** pane in the Configuration Parameters dialog box.

PLC Coder: Symbols

#### Settings

**Default:** off

On

Override target default enum behavior and always have enum names instead of enum values.

Off

The generated code uses the enum behavior of the target IDE.

#### **Command-Line Information**

Parameter: PLC GenerateEnumSymbolicName

**Type:** string

Value: 'on' | 'off' Default: 'off'

#### See Also

"Generate Structured Text from the Model Window" on page 1-17

## Remove Top-level Subsystem ssmethod Type

Use this option to remove the ssmethod type from the top-level subsystem argument interface. When this option is enabled, the software removes the ssmethod type and converts the subsystem initialization code from switch case statement to conditional if statement. As a result, the generated code has the same interface as the model subsystem.

This option is available on the **PLC Code Generation** > **Symbols** pane in the Configuration Parameters dialog box.

#### Settings

**Default:** off

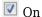

Remove top level function block ssmethod type in generated code.

Off

Generated code contains ssmethod type Function block and switch case statements.

#### **Command-Line Information**

Parameter: PLC RemoveTopFBSSMethodType

**Type:** string

Value: 'on' | 'off'
Default: 'off'

#### See Also

"Generate Structured Text from the Model Window" on page 1-17

## **Generate Logging Code**

With this option, you can generate code with logging instrumentation to collect run-time data on supported PLC targets. The PLC target IDEs must have support for inout variables. For Rockwell Automation targets, you can set up an Open Platform Communications (OPC) server and use the Simulation Data Inspector (SDI) in Simulink to visualize and monitor the logging data.

This option is available on the **PLC Code Generation > Symbols** pane in the Configuration Parameters dialog box.

## **Settings**

Default: off

On

 $Generate\ Function\ block\ logging\ code\ for\ supported\ targets.$ 

Off

No logging instrumentation is included in the generated code.

#### **Command-Line Information**

 ${\bf Parameter:} \ {\tt PLC\_GenerateLoggingCode}$ 

**Type:** string

Value: 'on' | 'off'
Default: 'off'

PLC Coder: Symbols

#### See Also

"Generate Structured Text from the Model Window" on page 1-17

## **Use the Same Reserved Names as Simulation Target**

Specify whether to use the same reserved names as those specified in the **Reserved names** field of the **Simulation Target** pane in the Configuration Parameters dialog box. This option is available on the **PLC Code Generation** > **Symbols** pane in the Configuration Parameters dialog box.

#### **Settings**

Default: off

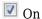

Uses the same reserved names as those specified in the in the **Reserved names** filed of the **Simulation Target** pane in the Configuration Parameters dialog box.

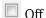

Does not use the same reserved names as those specified in the **Simulation Target > Symbols pane** pane.

#### **Command-Line Information**

Parameter: PLC RTWUseSimReservedNames

**Type:** string

Value: 'on' | 'off'
Default: 'off'

#### See Also

"Generate Structured Text from the Model Window" on page 1-17

## **Reserved Names**

Enter the names of variables or functions in the generated code that you do not want to be used. This option is available on the **PLC Code Generation** > **Symbols** pane in the Configuration Parameters dialog box.

#### **Settings**

#### **Default:** ( )

Changes the names of variables or functions in the generated code to avoid name conflicts with identifiers in custom code. Reserved names must be fewer than 256 characters in length.

#### **Tips**

- Start each reserved name with a letter or an underscore.
- Each reserved name must contain only letters, numbers, or underscores.
- Separate the reserved names by using commas or spaces.

#### **Command-Line Information**

Parameter: PLC RTWReservedNames

Type: string Value: string Default: ''

#### See Also

"Generate Structured Text from the Model Window" on page 1-17

## **Externally Defined Symbols**

Specify the names of identifiers for which you want to suppress definitions. This option is available on the **PLC Code Generation** > **Symbols** pane in the Configuration Parameters dialog box.

## **Settings**

## **Default:** ( )

Suppresses the definition of identifiers, such as those for function blocks, variables, constants, and user types in the generated code. This suppression allows the generated code to refer to these identifiers. When you import the generated code into the PLC IDE, you must provide these definitions.

#### Tips

- Start each name with a letter or an underscore.
- Each name must contain only letters, numbers, or underscores.
- Separate the names by using spaces or commas.

#### **Command-Line Information**

Parameter: PLC\_ExternalDefinedNames

Type: string
Value: string
Default: ' '

#### See Also

- "Generate Structured Text from the Model Window" on page 1-17
- "Integrate Externally Defined Symbols" on page 8-2
- Integrating User Defined Function Blocks, Data Types, and Global Variables into Generated Structured Text

## **Preserve Alias Type Names for Data Types**

Specify that the generated code must preserve alias data types from your model. This option is available on the **PLC Code Generation** > **Symbols** pane in the Configuration Parameters dialog box.

Using the Simulink.AliasType class, you can create an alias for a built-in Simulink data type. If you assign an alias data type to signals and parameters in your model, when you use this option, the generated code uses your alias data type to define variables corresponding to the signals and parameters.

For instance, you can create an alias SAFEB00L from the base data type boolean. If you assign the type SAFEB00L to signals and parameters in your model, the variables in the generated code corresponding to those signals and parameters also have the type SAFEB00L. Using this alias type SAFEB00L, you can conform to PLCopen safety specifications that suggest using safe data types for differentiation between safety-relevant and standard signals.

#### **Settings**

Default: off

## On

The generated code preserves alias data types from your model.

For your generated code to be successfully imported to your target IDE, the IDE must support your alias names.

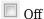

The generated code does not preserve alias types from your model. Instead, the base type of the Simulink.AliasType class determines the variable data type in generated code.

#### **Tips**

The alias that you define for a Simulink type must have the same semantic meaning as the base Simulink type. It must not be a data type already supported in Structured Text and semantically different from the base Simulink type. For instance, WORD is a data type supported in Structured Text but is semantically different from an integer type. If you define an alias WORD for a Simulink built-in integer type, for instance uint16, and preserve the alias name, the type WORD that appears in your generated code is used semantically as a WORD and not as an INT. The generated code has a different meaning from the semantics of the model.

#### **Command-Line Information**

Parameter: PLC\_PreserveAliasType

Type: string

Value: 'on' | 'off'
Default: 'off'

## **PLC Coder: Report**

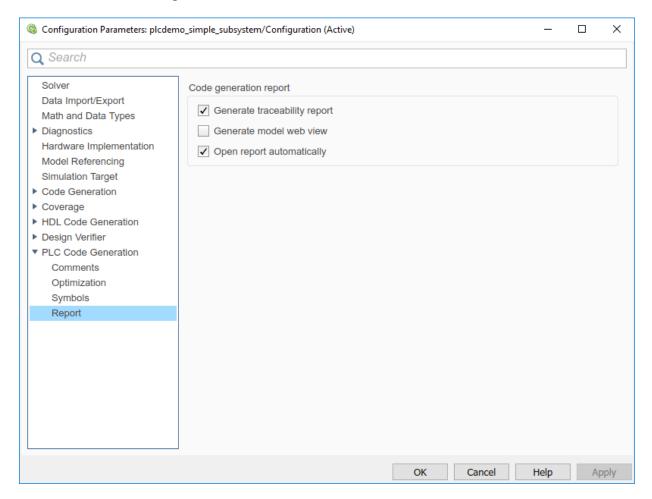

## In this section...

"Report Overview" on page 13-38

"Generate Traceability Report" on page 13-38

"Generate Model Web View" on page 13-39

"Open Report Automatically" on page 13-39

## **Report Overview**

After code generation, specify whether a report must be produced. Control the appearance and contents of the report.

The code generation report shows a mapping between Simulink model objects and locations in the generated code. The report also shows static code metrics about files, global variables, and function blocks.

#### See Also

"Generate Structured Text from the Model Window" on page 1-17

## **Generate Traceability Report**

Specify whether to create a code generation report. This option is available on the **PLC Code Generation** > **Report** pane in the Configuration Parameters dialog box.

## **Settings**

Default: off

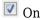

Creates code generation report as an HTML file.

Off

Suppresses creation of code generation report.

#### **Command-Line Information**

Parameter: PLC GenerateReport

**Type:** string

Value: 'on' | 'off'
Default: 'off'

#### See Also

"Generate Structured Text from the Model Window" on page 1-17

#### **Generate Model Web View**

To navigate between the code and the model within the same window, include the model web view in the code generation report. This option is available on the **PLC Code Generation > Report** pane in the Configuration Parameters dialog box.

You can share your model and generated code outside of the MATLAB environment. You must have a Simulink Report Generator to include a Web view (Simulink Report Generator) of the model in the code generation report.

#### **Settings**

**Default:** Off

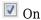

Includes model Web view in the code generation report.

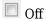

Omits model Web view in the code generation report.

#### **Command-Line Information**

Parameter: PLC\_GenerateWebView

**Type:** string

Value: 'on' | 'off'
Default: 'off'

#### See Also

"Generate Structured Text from the Model Window" on page 1-17

## **Open Report Automatically**

Specify whether to open the code generation report automatically. This option is available on the **PLC Code Generation > Report** pane in the Configuration Parameters dialog box.

## Settings

**Default:** off

On

Opens the code generation report as an HTML file.

Off

Suppresses opening of the code generation report.

#### **Command-Line Information**

Parameter: PLC\_LaunchReport

Type: string

Value: 'on' | 'off' Default: 'off'

#### See Also

"Generate Structured Text from the Model Window" on page 1-17

## **External Mode**

- "External Mode Logging" on page 14-2
- "Generate Structured Text Code with Logging Instrumentation" on page 14-3
- "Use the Simulation Data Inspector to Visualize and Monitor the Logging Data" on page 14-7

## External Mode Logging

With external mode logging, you can generate code from Simulink models with logging instrumentation to collect run-time data on PLC targets. You can enable this feature by using **Generate logging code** option in the configuration parameters or by using the PLC GenerateLoggingCode command-line property. The PLC target IDEs must have support for inout variables. You can generate logging code for one of the following target PLC IDEs:

- 3S-Smart Software Solutions CoDeSys Version 2.3
- 3S-Smart Software Solutions CoDeSys Version 3.5
- Rockwell Automation RSLogix 5000
- Rockwell Automation Studio 5000
- Beckhoff TwinCAT 2.11
- Beckhoff TwinCAT 3
- Generic
- PLCopen XML
- Rexroth IndraWorks
- OMRON Sysmac Studio

For Rockwell Automation targets, you can set up an Open Platform Communications (OPC) server and use the Simulation Data Inspector in Simulink to visualize and monitor the logging data. The OPC Toolbox is required to run the external mode visualization.

## See Also

## **More About**

- "Generate Structured Text Code with Logging Instrumentation" on page 14-3
- "Use the Simulation Data Inspector to Visualize and Monitor the Logging Data" on page 14-7

# Generate Structured Text Code with Logging Instrumentation

This topic assumes that you have generated Structured Text code from a Simulink model. If you have not yet done so, see "Generate Structured Text from the Model Window" on page 1-17.

The example in this topic shows generated code for the Rockwell Automation Studio 5000 IDE. Generated code for other IDE platforms looks different.

1 Create a Simulink model ext\_demo1.slx containing a top-level subsystem with two child subsystems S1, S2, a MATLAB Function block and a Stateflowchart.

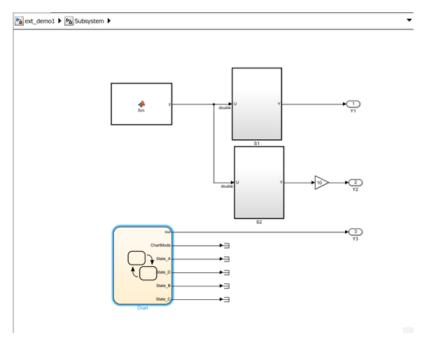

2 The S1, S2 blocks are identical and contain simple feedback loop. The Stateflow chart contains a simple state machine.

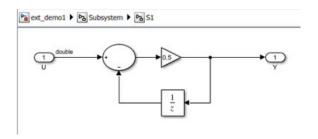

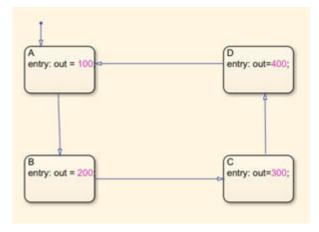

3 The MATLAB function block implements the following code:

```
function y = fcn
persistent i;
if isempty(i)
    i=0;
end
if (i>20)
    i = 0;
else
    i=i+1;
end
y = \sin(pi*i/10);
```

4 Select the top-level subsystem and open the configuration parameters window. On the **PLC Code Generation** pane, select the **Target IDE** as Rockwell Studio 5000: A0I. On the **Symbols** pane, select **Generate logging code**.

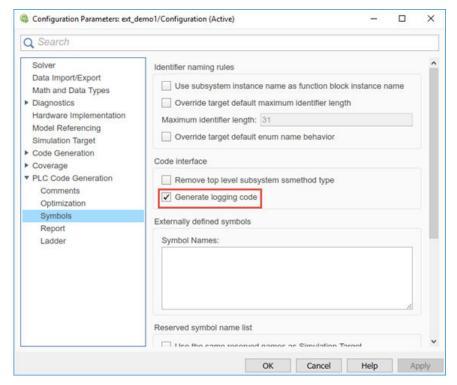

In the model, select the top subsystem block, right-click, and choose **PLC Code>Generate Code for Subsystem**.

This operation generates L5X AOI code for the top subsystem block and the children S1, S2, MATLAB function, and Stateflow chart blocks. In the code folder, it also generates plc\_log\_data.mat which has the logging data information.

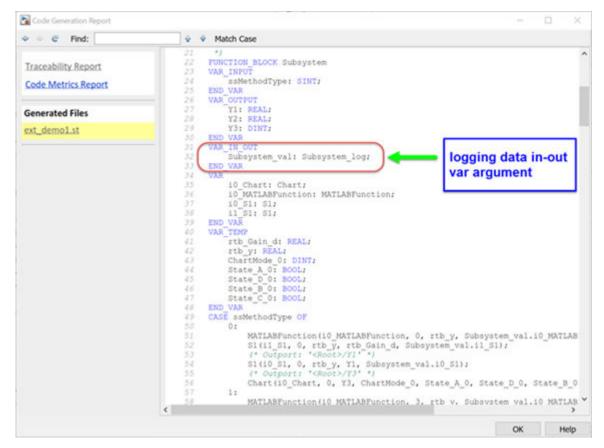

**6** After generating the code, you can download and run the logging code from the PLC IDE.

## See Also

## **More About**

- "External Mode Logging" on page 14-2
- "Use the Simulation Data Inspector to Visualize and Monitor the Logging Data" on page 14-7

# Use the Simulation Data Inspector to Visualize and Monitor the Logging Data

This workflow is supported for Rockwell Automation targets. This workflow shows you how to set up an Open Platform Communications (OPC) server and use the Simulation Data Inspector in Simulink to visualize and monitor the logging data.

## Set Up and Download Code to the Studio 5000 IDE

The following procedure shows you how to create a Studio 5000 project to import the generated logging code. You can use a similar procedure to import the generated code into an existing project.

- **1** Start the Studio 5000 IDE and create project with the name ext\_demo1.
- 2 Import the generated ext\_demo.L5X to the Add-On Instructions tree node of the project.
- 3 In the MainProgram node, delete the ladder MainRoutine and create an ST MainRoutine node.

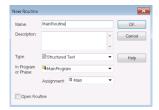

4 In ST MainRoutine, define the following tags:

| Tag Name         | Tag Type      |
|------------------|---------------|
| i0_Subsystem     | Subsystem     |
| i0_Subsystem_val | Subsystem_log |
| Init             | B00L          |
| Y1               | REAL          |
| Y2               | REAL          |
| Y3               | DINT          |

The tag definition looks like the following in Studio 5000 IDE, i0\_Subsystem tag is the instance of the top subsystem AOI, the i0\_Subsystem\_val tag is the log data with structure type Subsystem log. Set the initial value of init tag to 1.

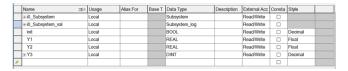

Double-click MainRoutine tree node and type in the following code. The statement Subsystem(i0\_Subsystem, 23, Y1, Y2, Y3, i0\_Subsystem\_val) calls the logging method (ssmethod value=23) to log in data to the i0\_Subsystem\_val tag.

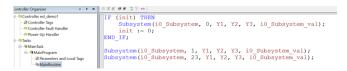

7 Compile the project in Studio 5000 IDE, connect, and download to the PLC target.

## **Configure RSLinx OPC Server**

- Start RSLinx Classic Gateway, select the menu item DDE/OPC->Topic Configuration.
- In the resulting pop-up dialog box, create a topic ext\_demo1 by using the New button. Select the target PLC from the PLC list.

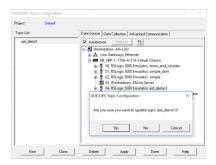

3 Click Yes button to update the topic (ext\_demo1).

4 To verify that the log data is set up on the OPC server, select the menu item Edit->Copy DDE/OPC Link. The i0\_Subsystem\_val tag for log data must be shown on the RSLinx OPC Server.

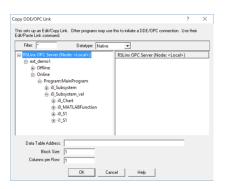

# Use PLC External Mode Commands to Stream and Display Live Log Data

After the RSLinx OPC Server is configured, you can use the PLC external mode commands to connect to the server, stream, and display live logging data on the Simulink Data Inspector. The log data information is in the plc\_log\_data.mat file which can be found in plcsrc folder. You can use the plcdispextmodedata function to display the contents of the MAT-file. In the MATLAB command, type:

```
>>cd plcsrc
>>plcdispextmodedata plc_log_data.mat
```

```
Log data:
#1: Y1: LREAL
#2: Y2: LREAL
#3: Y3: LREAL
#4: io_Chart.out: DINT
#5: io_Chart.ChartMode: DINT
#6: io_Chart.State_A: B00L
#7: io_Chart.State_B: B00L
#8: io_Chart.State_C: B00L
#9: io_Chart.State_D: B00L
#10: io_Chart.is_active_c3_Subsystem: USINT
#11: io_MATLABFunction.y: LREAL
#12: io_MATLABFunction.i: LREAL
#13: io S1.y: LREAL
```

```
#14: io_S1.UnitDelay_DSTATE: LREAL
#15: i1_S1.y: LREAL
#16: i1 S1.UnitDelay DSTATE: LREAL
```

The format for the log data information is index number, name, and type. The log data for non-top subsystem function block output and state variables are named using the dot notation to represent the function block instances that own the data. The index and name of the log data can be used with the plcrunextmode command to specify a subset of log data for streaming and visualization.

Use the plcrunextmode function to connect to the OPC server and stream log data. For example, executing plcrunextmode ('localhost', 'studio5000', 'ext\_demo1', 'plc\_log\_data.mat'); command streams live log data for the example model in to Simulink Data Inspector.

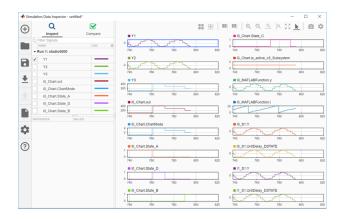

The plcrunextmode command continues to run and stream log data. To exit streaming, type Ctrl-C in MATLAB to stop.

## See Also

plcdispextmodedata|plcrunextmode

## **More About**

- "External Mode Logging" on page 14-2
- "Generate Structured Text Code with Logging Instrumentation" on page 14-3